Register your product and get support at **OLED705 series** www.philips.com/TVsupport

Käyttöopas

55OLED705 65OLED705

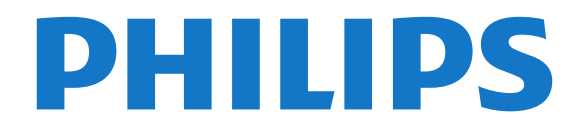

## Sisällys

#### [1 Uutta](#page-3-0)*[4](#page-3-0)*

- [1.1 Aloitusnäyttö ja kanavat](#page-3-1)*[4](#page-3-1)*
- [1.2 Sovellukset ja Philips TV Collection](#page-3-2)*[4](#page-3-2)*

#### [2 Asennus](#page-4-0)*[5](#page-4-0)*

- [2.1 Lue turvallisuusohjeet](#page-4-1)*[5](#page-4-1)*
- [2.2 TV-jalusta ja seinäkiinnitys](#page-4-2)*[5](#page-4-2)*
- [2.3 Vinkkejä television sijoittamiseen](#page-4-3)*[5](#page-4-3)*
- [2.4 Virtajohto](#page-4-4)*[5](#page-4-4)*
- [2.5 Antennijohto](#page-5-0)*[6](#page-5-0)*
- [2.6 Satelliittiantenni](#page-5-1)*[6](#page-5-1)*

#### [3 Kauko-ohjain](#page-6-0)*[7](#page-6-0)*

- [3.1 Painikkeet](#page-6-1)*[7](#page-6-1)* [3.2 Pariliitoksen muodostaminen kauko-ohjaimen ja](#page-8-0) [TV:n välille](#page-8-0)*[9](#page-8-0)* [3.3 Äänihaku](#page-9-0)*[10](#page-9-0)* [3.4 Infrapunatunnistin](#page-9-1)*[10](#page-9-1)* [3.5 Akut](#page-9-2)*[10](#page-9-2)*
- [3.6 Puhdistaminen](#page-9-3)*[10](#page-9-3)*

#### [4 Käynnistys ja sammutus](#page-10-0)*[11](#page-10-0)*

- [4.1 Käynnistys tai valmiustila](#page-10-1)*[11](#page-10-1)*
- [4.2 Television painikkeet](#page-10-2)*[11](#page-10-2)*

#### [5 Kanavat](#page-11-0)*[12](#page-11-0)*

- [5.1 Kanavien asentaminen](#page-11-1)*[12](#page-11-1)*
- [5.2 Kanavaluettelot](#page-11-2)*[12](#page-11-2)*
- [5.3 Kanavaluettelon lajittelu](#page-11-3)*[12](#page-11-3)*
- [5.4 Kanavien katseleminen](#page-12-0)*[13](#page-12-0)*
- [5.5 Suosikkikanavat](#page-15-0)*[16](#page-15-0)* [5.6 Teksti-TV](#page-16-0)
- [5.7 Vuorovaikutteinen televisio](#page-17-0)*[18](#page-17-0)*

#### [6 Kanavien asennus](#page-19-0)*[20](#page-19-0)*

- [6.1 Satelliittikanavien asentaminen](#page-19-1)*[20](#page-19-1)*
- [6.2 Antenniasennus](#page-22-0)*[23](#page-22-0)*
- [6.3 Kanavaluettelon kopiointi](#page-24-0)*[25](#page-24-0)*

#### [7 Laitteiden liittäminen](#page-26-0)*[27](#page-26-0)*

[7.1 Tietoja liitännöistä](#page-26-1)*[27](#page-26-1)* [7.2 CA-moduuli ja Smart Card – CI+](#page-27-0)*[28](#page-27-0)* [7.3 Kotiteatterijärjestelmä](#page-27-1)*[28](#page-27-1)* [7.4 Älypuhelimet ja tablet-laitteet](#page-28-0)*[29](#page-28-0)* [7.5 Blu-ray-soitin](#page-28-1)*[29](#page-28-1)* [7.6 Bluetooth](#page-28-2)*[29](#page-28-2)* [7.7 Kuulokkeet](#page-29-0)*[30](#page-29-0)* [7.8 Pelikonsoli](#page-29-1)*[30](#page-29-1)* [7.9 USB-kiintolevy](#page-29-2)*[30](#page-29-2)* [7.10 USB-näppäimistö](#page-30-0)*[31](#page-30-0)* [7.11 USB Flash -asema](#page-31-0)*[32](#page-31-0)* [7.12 Kamera](#page-31-1)*[32](#page-31-1)* [7.13 Videokamera](#page-31-2)*[32](#page-31-2)* [7.14 Tietokone](#page-32-0)

#### [8 Android TV:si yhdistäminen](#page-33-0)*[34](#page-33-0)*

- [8.1 Verkko ja internet](#page-33-1)*[34](#page-33-1)*
- [8.2 Google-tili](#page-34-0)
- [8.3 Aloitusnäyttö](#page-35-0)*[36](#page-35-0)*
- [8.4 Philips TV Collection -sovellus](#page-36-0)*[37](#page-36-0)*

#### [9 Sovellukset](#page-37-0)*[38](#page-37-0)*

- [9.1 Tietoja sovelluksista](#page-37-1)*[38](#page-37-1)*
- [9.2 Google Play](#page-37-2)*[38](#page-37-2)*
- [9.3 Käynnistä tai pysäytä sovellus](#page-38-0)*[39](#page-38-0)* [9.4 Sovelluksen lukitseminen](#page-38-1)*[39](#page-38-1)*
- [9.5 Sovellusten hallinta](#page-40-0)*[41](#page-40-0)*

[9.6 Tallennus](#page-40-1)*[41](#page-40-1)*

#### [10 Internet](#page-41-0)*[42](#page-41-0)*

- [10.1 Internet-käytön aloittaminen](#page-41-1)*[42](#page-41-1)* [10.2 Internet-valinnat](#page-41-2)
- [11 Pikavalikko](#page-42-0)*[43](#page-42-0)*

#### [12 Liitännät, luettelo](#page-43-0)*[44](#page-43-0)*

- [12.1 Laitteeseen siirtyminen](#page-43-1)*[44](#page-43-1)*
- [12.2 Television kuvalähteen asetukset](#page-43-2)*[44](#page-43-2)*
- [12.3 Laitteen nimi ja tyyppi](#page-43-3)*[44](#page-43-3)*
- [12.4 Yhteyksien uudelleenskannaus](#page-43-4)*[44](#page-43-4)*

#### [13 Verkot](#page-45-0)*[46](#page-45-0)*

- [13.1 Verkko](#page-45-1)*[46](#page-45-1)*
- [13.2 Bluetooth](#page-45-2)*[46](#page-45-2)*
- [14 Asetukset](#page-46-0)*[47](#page-46-0)*
- [14.1 Kuva](#page-46-1)*[47](#page-46-1)*
- [14.2 Ääni](#page-49-0)*[50](#page-49-0)*
- [14.3 Ambilight-asetukset](#page-51-0)[52](#page-51-0)<br>14.4 Eco-asetukset 53
- [14.4 Eco-asetukset](#page-52-0)*[53](#page-52-0)*
- [14.5 Yleisasetukset](#page-52-1)
- [14.6 Kello-, alue- ja kieliasetukset](#page-55-0)*[56](#page-55-0)*
- [14.7 Android-asetukset](#page-56-0)*[57](#page-56-0)*
- [14.8 Erityisryhmäasetukset](#page-56-1)*[57](#page-56-1)*
- [14.9 Lukitusasetukset](#page-56-2)*[57](#page-56-2)*

#### [15 Videot, valokuvat ja musiikki](#page-58-0)*[59](#page-58-0)*

- [15.1 Tietokoneesta tai NAS-laitteesta](#page-58-1)*[59](#page-58-1)*
- [15.2 Suosikit-valikko](#page-58-2)
- [15.3 Suosituimmat ja viimeksi toistetut](#page-58-3)*[59](#page-58-3)*
- [15.4 USB-liitännästä](#page-58-4)
- [15.5 Videoiden toistaminen](#page-58-5)*[59](#page-58-5)*
- [15.6 Kuvien katselu](#page-59-0)*[60](#page-59-0)* [15.7 Toista musiikkia](#page-61-0)*[62](#page-61-0)*
- 

#### [16 TV-opas](#page-62-0)*[63](#page-62-0)*

- [16.1 Vaatimukset](#page-62-1)*[63](#page-62-1)*
- [16.2 TV-opastiedot](#page-62-2)*[63](#page-62-2)*
- [16.3 TV-oppaan käyttäminen](#page-62-3)*[63](#page-62-3)*
- [17 Tallentaminen ja TV-ohjelmien keskeytys](#page-64-0) *[65](#page-64-0)*
- [17.1 Tallentaminen](#page-64-1)*[65](#page-64-1)*
- [17.2 Toisto](#page-65-0)*[66](#page-65-0)*

#### [18 Älypuhelimet ja tablet-laitteet](#page-67-0)*[68](#page-67-0)*

- [18.1 Philips TV Remote App](#page-67-1)[68](#page-67-1)<br>18.2 Google Cast 68
- [18.2 Google Cast](#page-67-2)

#### [19 Pelit](#page-68-0)*[69](#page-68-0)*

- [19.1 Vaatimukset](#page-68-1)*[69](#page-68-1)*
- [19.2 Peliohjaimet](#page-68-2)*[69](#page-68-2)*
- [19.3 Pelin käynnistäminen pelikonsolista](#page-68-3)*[69](#page-68-3)*

#### [20 Ambilight](#page-69-0)*[70](#page-69-0)*

- [20.1 Ambilight, päälle tai pois](#page-69-1)*[70](#page-69-1)*
- [20.2 Ambilight pois](#page-69-2)*[70](#page-69-2)*
- [20.3 Ambilight-asetukset](#page-69-3)*[70](#page-69-3)*
- [20.4 Lounge Light -tila](#page-70-0)
- [20.5 Aamuherätys](#page-70-1)*[71](#page-70-1)*
- [20.6 Ambisleep](#page-70-2)

### [20.7 Ambilight-laajennus](#page-71-0)*[72](#page-71-0)*

#### [21 Valikoidut suositukset](#page-73-0)*[74](#page-73-0)*

[21.1 Tietoja valikoiduista suosituksista](#page-73-1)*[74](#page-73-1)*

[21.2 Nyt TV:ssä](#page-73-2)*[74](#page-73-2)*

[21.3 TV on Demand](#page-73-3)*[74](#page-73-3)*

[21.4 Video on Demand](#page-74-0)*[75](#page-74-0)*

#### [22 Freeview Play](#page-75-0)*[76](#page-75-0)*

[22.1 Tietoja Freeview Play -palvelusta](#page-75-1)*[76](#page-75-1)* [22.2 Freeview Play -palvelun käyttäminen](#page-75-2)*[76](#page-75-2)*

#### [23 Netflix](#page-76-0)*[77](#page-76-0)*

#### [24 Alexa](#page-77-0)*[78](#page-77-0)*

- [24.1 Tietoja Alexasta](#page-77-1)*[78](#page-77-1)*
- [24.2 Alexan käyttäminen](#page-77-2)*[78](#page-77-2)*

#### [25 Ohjelmisto](#page-78-0)*[79](#page-78-0)*

- 
- [25.1 Päivitä ohjelmisto](#page-78-1)*[79](#page-78-1)* [25.2 Ohjelmistoversio](#page-78-2)*[79](#page-78-2)*
- [25.3 Automaattinen ohjelmistopäivitys](#page-78-3)*[79](#page-78-3)*
- [25.4 Näytä ohjelmiston päivityshistoria](#page-79-0)*[80](#page-79-0)*
- [25.5 Avoimen lähdekoodin ohjelmisto](#page-79-1)*[80](#page-79-1)*
- [25.6 Avoimen lähdekoodin käyttöoikeussopimus](#page-79-2) *80*

#### [26 Tekniset tiedot](#page-80-0)*[81](#page-80-0)*

[26.1 Ympäristöystävällisyys](#page-80-1)*[81](#page-80-1)* [26.2 Virta](#page-80-2)*[81](#page-80-2)* [26.3 Käyttöjärjestelmä](#page-80-3)*[81](#page-80-3)* [26.4 Vastaanotto](#page-80-4)*[81](#page-80-4)* [26.5 Näyttötyyppi](#page-80-5)*[81](#page-80-5)* [26.6 Näytön tulotarkkuus:](#page-81-0)*[82](#page-81-0)* [26.7 Liitännät](#page-81-1)*[82](#page-81-1)* [26.8 Mitat ja painot](#page-81-2)*[82](#page-81-2)* [26.9 Ääni](#page-81-3)*[82](#page-81-3)* [26.10 Multimedia](#page-81-4)*[82](#page-81-4)* [27 Ohje ja tuki](#page-83-0)*[84](#page-83-0)*

[27.1 Television rekisteröiminen](#page-83-1)*[84](#page-83-1)* [27.2 Ohjeen käyttö](#page-83-2)*[84](#page-83-2)* [27.3 Vianmääritys](#page-83-3)*[84](#page-83-3)* [27.4 Ohjeet verkossa](#page-86-0)*[87](#page-86-0)* [27.5 Tuki- ja korjauspalvelu](#page-86-1)*[87](#page-86-1)*

#### [28 Turvallisuus ja hoito](#page-88-0)*[89](#page-88-0)*

- [28.1 Turvallisuus](#page-88-1)*[89](#page-88-1)*
- [28.2 Kuvaruudun hoitaminen](#page-89-0)*[90](#page-89-0)* [28.3 Nahkapinnan hoito](#page-89-1)*[90](#page-89-1)*

#### [29 Käyttöehdot](#page-90-0)*[91](#page-90-0)*

[29.1 Käyttöehdot - TV](#page-90-1)*[91](#page-90-1)* [29.2 Käyttöehdot – Smart TV](#page-90-2)*[91](#page-90-2)* [29.3 Käyttöehdot – Philips TV Collection](#page-90-3)*[91](#page-90-3)*

#### [30 Tekijänoikeustiedot](#page-92-0)*[93](#page-92-0)*

- [30.1 HDMI](#page-92-1)*[93](#page-92-1)* [30.2 Dolby Audio](#page-92-2)*[93](#page-92-2)* [30.3 Dolby Vision ja Dolby Atmos](#page-92-3)*[93](#page-92-3)* [30.4 DTS-HD \(kursivoitu\)](#page-92-4)*[93](#page-92-4)* [30.5 DTS Play-Fi](#page-92-5)*[93](#page-92-5)* [30.6 Wi-Fi Alliance](#page-92-6)*[93](#page-92-6)* [30.7 Kensington](#page-92-7)*[93](#page-92-7)* [30.8 Muut tavaramerkit](#page-93-0)*[94](#page-93-0)*
- [31 Kolmansien osapuolien palveluita ja/tai](#page-94-0) [ohjelmistoja koskeva vastuuvapauslauseke](#page-94-0) *[95](#page-94-0)*

[Hakemisto](#page-95-0)*[96](#page-95-0)*

## <span id="page-3-0"></span>1 Uutta

### <span id="page-3-1"></span>1.1 Aloitusnäyttö ja kanavat

#### Uusi aloitusnäyttö

Voit siirtyä uuteen Android-aloitusnäyttöön painamalla kauko-ohjaimen **A**HOME-painiketta. Aloitusnäytössä voit valita katseltavan sisällön useasta eri vaihtoehdosta. Aloitusnäytöstä voit siirtyä helposti katsomaan suosikkisovelluksiesi sisältöjä. Voit lisätä kanavia tai etsiä uusia sovelluksia.

#### Toista seuraavaksi -kanava

Voit siirtyä seuraavaan sisältöön valitsemalla aloitusnäytössä Toista seuraavaksi. Voit jatkaa katselua ja saat ilmoituksia uusista sisällöistä Toista seuraavaksi -kanavalla. Voit lisätä elokuvan tai TVohjelman Toista seuraavaksi -kanavalle painamalla pitkään Valitse-vaihtoehtoa.

#### Asetuksien käyttäminen aloitusnäytössä

Voit siirtyä Kaikki asetukset -valikkoon oikeassa yläkulmassa olevalla kuvakkeella. Näet usein käytetyt asetukset ja Philips TV -valikon suosituimmat komennot, joita voidaan käyttää suoraan kaukoohjaimella.

#### Aloitusnäytön järjestelmäpalkki

Aloitusnäytön järjestelmäpalkin toiminnot:

- Hakupainike: voit käynnistää Google-

hakutoiminnon ja kirjoittaa hakusanat tai käyttää äänihakua.

 - Tulolähtö: voit avata Tulolähdöt-luettelon ja vaihtaa tulolähdöksi jonkin liitetyistä laitteista.

- Ilmoitukset: saat viestejä Smart TV -järjestelmästä.

 - Asetukset: voit avata Kaikki asetukset -valikon ja säätää TV-asetuksia.

- Kello: näet järjestelmäajan.

### <span id="page-3-2"></span> $\overline{12}$ Sovellukset ja Philips TV Collection

#### Suosikkisovellukset ensimmäisellä rivillä

Löydät lisää sovelluksia napsauttamalla Sovellukset-rivin vasemmalla puolella olevaa Sovellukset-kuvaketta. Voit lisätä sovelluksia suosikkeihin Sovellukset-sivulla.

#### Philips TV Collection

Kaikki Premium-sovellukset näkyvät Philips TV Collection -sovelluksessa. Voit avata sen

## <span id="page-4-0"></span>2 Asennus

### <span id="page-4-1"></span> $\overline{21}$

## Lue turvallisuusohjeet

<span id="page-4-3"></span>Lue turvallisuusohjeet ennen television käyttämistä.

Lisätietoja saat ohjeesta painamalla – Avainsanat -väripainiketta ja etsimällä aiheen Turvallisuusohjeet.

### <span id="page-4-2"></span> $\overline{22}$ TV-jalusta ja seinäkiinnitys

### TV-jalusta

TV-jalustan kiinnitysohjeet löytyvät television mukana tulleesta pika-aloitusoppaasta. Jos hukkaat oppaan, voit ladata sen osoitteesta [www.philips.com](http://www.philips.com).

Etsi ladattava pika-aloitusopas TV:n tyyppinumeron avulla.

### Seinäkiinnitys

Television voi kiinnittää seinään VESA-yhteensopivilla kiinnikkeillä (myydään erikseen). Käytä tätä VESA-koodia, kun valitset TV:n seinätelineen: . .

<span id="page-4-4"></span>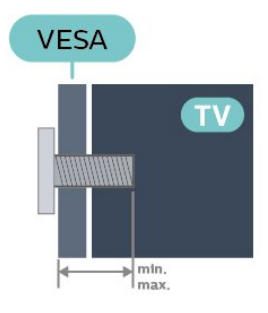

• 55OLED705 VESA MIS-F 300x300, M6 (vähintään: 10 mm ja enintään 15 mm) • 65OLED705 VESA MIS-F 300x300, M6 (vähintään: 10 mm ja enintään 15 mm)

Valmistelu

Varmista, että metalliruuvit, joilla TV kiinnitetään VESAyhteensopivaan kiinnikkeeseen, menevät kierreholkkeihin noin 10 mm:n syvyyteen.

#### Varoitus

Television kiinnittäminen seinälle on vaativa työ, joka on syytä jättää ammattilaisten tehtäväksi. Television

seinäkiinnityksen on vastattava television painon mukaisia turvastandardeja. Lue turvallisuusohjeet ennen television sijoittamista paikalleen. TP Vision Europe B.V. ei vastaa virheellisestä kiinnityksestä tai kiinnityksestä aiheutuvista onnettomuuksista tai vahingoista.

### $\overline{23}$

## Vinkkejä television sijoittamiseen

- Sijoita televisio paikkaan, jossa kuvaruutuun ei kohdistu suoraa valoa.
- Ambilight on parhaimmillaan huoneessa, jonka valaistusta on himmennetty.
- Ihanteellinen television katseluetäisyys on 2–5 kertaa TV-ruudun lävistäjä (tuumamitta). Silmien pitäisi olla istuttaessa samalla tasolla kuvaruudun keskikohdan kanssa.
- Sijoita seinäasennuksessa TV enintään 15 cm päähän seinästä.

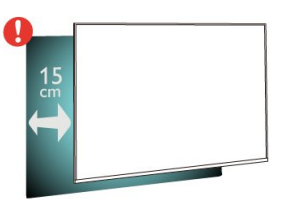

#### Huomautus:

Pidä TV-laite etäällä pölyä tuottavista lähteistä. Suosittelemme pyyhkimään pölyn TV-laitteesta säännöllisesti.

### $\overline{24}$ Virtajohto

- Liitä virtajohto TV:n takaosan POWER-liitäntään.
- Varmista, että virtajohto on liitetty kunnolla liitäntään.
- Varmista, että pistorasiaan liitettyyn pistokkeeseen pääsee aina käsiksi.

• Irrota virtajohto aina vetämällä pistokkeesta, ei johdosta.

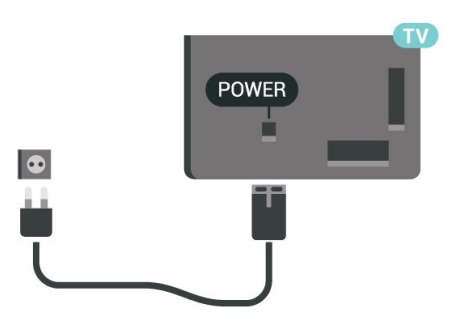

Vaikka tämä televisio kuluttaa valmiustilassa erittäin vähän energiaa, voit säästää energiaa irrottamalla

virtapistokkeen pistorasiasta, jos televisio on käyttämättä pitkään.

Lisätietoja TV:n käynnistämisestä ja sammuttamisesta saat ohjeesta painamalla - Avainsanat -väripainiketta ja etsimällä aiheen Virran kytkeminen.

### <span id="page-5-0"></span>2.5 Antennijohto

Liitä antennipistoke kunnolla television takaosassa olevaan antenniliitäntään.

Voit liittää oman antennin tai voit liittää television antennijärjestelmään. Käytä IEC Coax 75 Ohm RF -antenniliitäntää.

Käytä tätä antenniliitäntää DVB-T- ja DVB-C -tulosignaaleille.

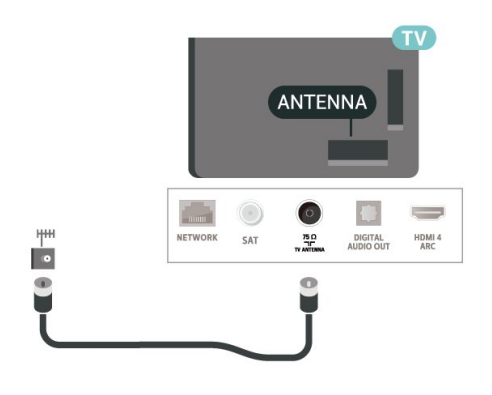

### <span id="page-5-1"></span>2.6 Satelliittiantenni

Liitä satelliittiantennin F-tyypin liitin television takaosassa olevaan SAT-liitäntään.

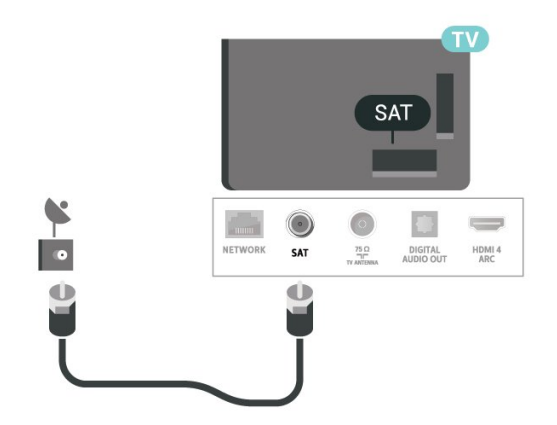

## <span id="page-6-0"></span> $\overline{3}$ Kauko-ohjain

### <span id="page-6-1"></span> $\overline{31}$ Painikkeet

### Yläosa

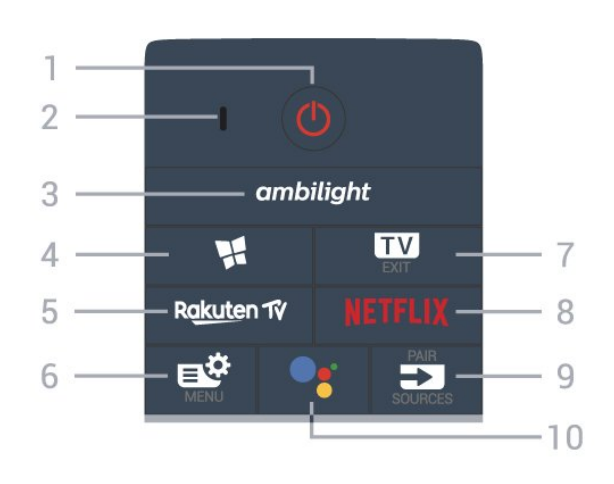

#### 1 - *O* Valmiustila / Käytössä

Television virran kytkeminen tai valmiustilaan siirtäminen.

- 2 VOICE Mikrofoni
- $3$  ambilight

Ambilight-tyylin valitseminen.

#### 4 - **W** Philips TV Collection

Philips TV Collection -sovelluksen avaaminen.

#### 5 – Ra<u>kut</u>en Tv

Rakuten TV-sovelluksen avaaminen.

#### $6 - 18$  Pikavalikko

Pika-valikon avaaminen. Valikossa ovat TV:n yleisimmät toiminnot.

#### $7 - 12 - 27$

Palaaminen television katseluun ja vuorovaikutteisesta TV-sovelluksesta poistuminen.

#### 8 - Netflix

Netflix-sovelluksen avaaminen. TV:n ollessa kytkettynä käyttöön tai valmiustilassa.

• Jos sinulla on jo Netflix-jäsenyys, voit katsella Netflixin sisältöä tällä televisiolla. Televisiosta on oltava internetyhteys.

 $\cdot$  Avaa Netflix-sovellus painamalla **NETFLIX**-painiketta. Voit avata Netflixin suoraan television valmiustilasta. www.netflix.com

#### $9 - 2$  SOURCES

• Lähteet-valikon avaaminen ja sulkeminen. • Pariliitoksen muodostaminen kauko-ohjaimen ja TV:n välille.

10 - • Google Assistant™

Google Assistantin™ käynnistäminen.

### Yläosa (UK-mallit)

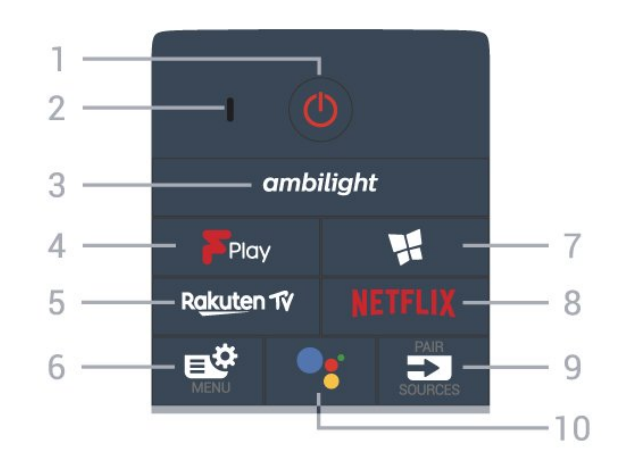

#### 1 - **O** Valmiustila / Käytössä

Television virran kytkeminen tai valmiustilaan siirtäminen.

2 – VOICE Mikrofoni

#### $3 -$  ambilight

Ambilight-tyylin valitseminen.

#### 4 - Freeview Play

Freeview Play -palvelun avaaminen.

#### $5 -$  Rakuten TV

Rakuten TV-sovelluksen avaaminen.

#### $6 -$

Pika-valikon avaaminen. Valikossa ovat TV:n yleisimmät toiminnot.

### 7 - **W** Philips TV Collection

Philips TV Collection -sovelluksen avaaminen.

#### 8 - Netflix

Netflix-sovelluksen avaaminen. TV:n ollessa kytkettynä käyttöön tai valmiustilassa.

• Jos sinulla on jo Netflix-jäsenyys, voit katsella Netflixin sisältöä tällä televisiolla. Televisiosta on oltava internetyhteys.

 $\cdot$  Avaa Netflix-sovellus painamalla **NETFLIX**-painiketta. Voit avata Netflixin suoraan television valmiustilasta. www.netflix.com

#### $9 - 2$  SOURCES

• Lähteet-valikon avaaminen ja sulkeminen.

• Pariliitoksen muodostaminen kauko-ohjaimen ja TV:n välille.

#### 10 - • Google Assistant™

Google Assistantin™ käynnistäminen.

### Keskiosa

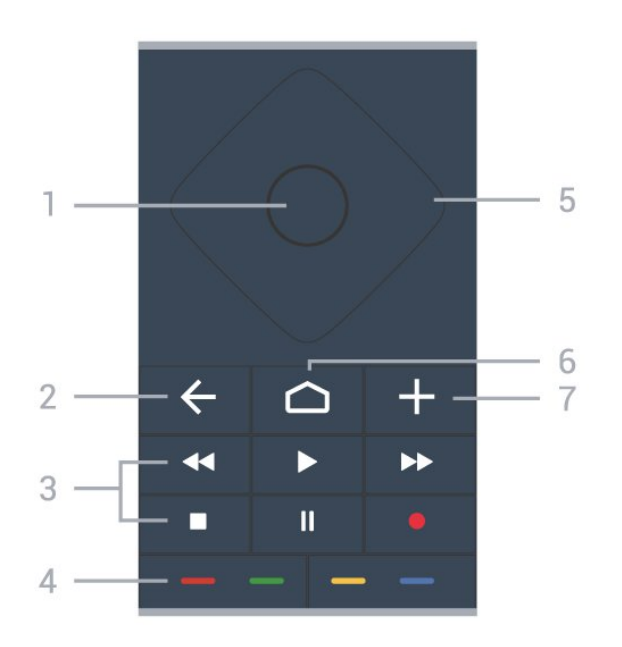

#### 1- OK-painike

Valinnan tai asetuksen vahvistaminen. Kanavaluettelon avaaminen television katselun aikana.

#### $2 - \leftarrow$  BACK

Palaaminen edelliselle valitulle kanavalle. Edelliseen valikkoon palaaminen. Palaaminen edelliselle sovellus-/internet-sivulle.

#### 3 - Toisto ja tallennus

- $\cdot$  Aloita toisto valitsemalla  $\blacktriangleright$
- Keskeytä toisto valitsemalla
- Pysäytä toisto valitsemalla
- Siirry taaksepäin valitsemalla
- Siirry nopeasti eteenpäin valitsemalla
- $\cdot$  Aloita tallennus valitsemalla  $\bullet$

#### 4 -  $\rightarrow$   $\rightarrow$   $\rightarrow$  Väripainikkeet

Asetusten suoravalinta. Sininen painike  $\rightarrow$  avaa ohjeen.

#### 5 - Nuoli- ja siirtymispainikkeet

Siirtyminen ylös, alas, vasemmalle tai oikealle.

#### $6 - \triangle$  HOME

Aloitusvalikon avaaminen.

#### $7 - +$  OPTIONS

Asetusvalikon avaaminen tai sulkeminen.

5 6 ₩  $\mathcal{P}$ 7  $\mathbf{u}$ 

#### 1- OK-painike

Valinnan tai asetuksen vahvistaminen. Kanavaluettelon avaaminen television katselun aikana.

#### $2 - \leftarrow$  BACK

Palaaminen edelliselle valitulle kanavalle. Edelliseen valikkoon palaaminen. Palaaminen edelliselle sovellus-/internet-sivulle.

#### 3 - Toisto ja tallennus

- $\cdot$  Aloita toisto valitsemalla  $\blacktriangleright$ .
- Keskeytä toisto valitsemalla
- Pysäytä toisto valitsemalla
- Siirry taaksepäin valitsemalla
- Siirry nopeasti eteenpäin valitsemalla
- $\cdot$  Aloita tallennus valitsemalla  $\bullet$

#### 4 - **- -** - Väripainikkeet

Asetusten suoravalinta. Sininen painike  $\rightarrow$  avaa ohjeen.

5 - Nuoli- ja siirtymispainikkeet Siirtyminen ylös, alas, vasemmalle tai oikealle.

#### $6 - \triangle$  HOME

Aloitusvalikon avaaminen.

#### $7 - \equiv TV$ -opas

TV-oppaan avaaminen ja sulkeminen.

#### Alaosa

Keskikohta (UK-mallit)

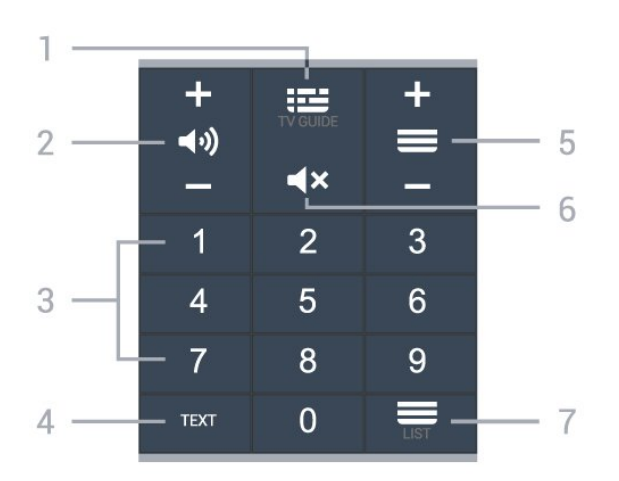

#### 1 - **III** TV Guide

<span id="page-8-0"></span>TV-oppaan avaaminen ja sulkeminen.

#### 2 - Äänenvoimakkuus

Säädä äänenvoimakkuutta valitsemalla + tai -.

#### 3 - Numeropainikkeet

Kanavan valitseminen.

#### 4 - TEXT

Teksti-TV:n avaaminen tai sulkeminen.

#### $5 - \equiv$  Kanava

Siirry seuraavalle tai edelliselle kanavalle valitsemalla + tai -. Siirtyminen edelliselle tai seuraavalle teksti-TVsivulle.

#### 6 - Mykistä

Äänen mykistäminen tai mykistyksen poistaminen.

#### $7 - \equiv$  Kanavaluettelo

Kanavaluettelon avaaminen.

### Alaosa (UK-mallit)

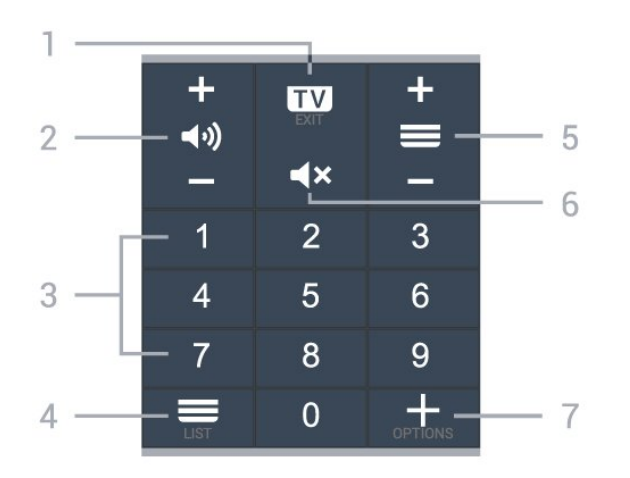

#### $1 - 1$   $-$  EXIT

Palaaminen TV:n katseluun ja poistuminen vuorovaikutteisesta TV-sovelluksesta.

#### 2 - Äänenvoimakkuus

Säädä äänenvoimakkuutta valitsemalla + tai -.

3 - Numeropainikkeet Kanavan valitseminen.

#### $4 - \equiv$  Kanavaluettelo

Kanavaluettelon avaaminen.

#### $5 - \equiv$  Kanava

Siirry seuraavalle tai edelliselle kanavalle valitsemalla + tai -. Siirtyminen edelliselle tai seuraavalle teksti-TVsivulle.

#### 6 - Mykistä

Äänen mykistäminen tai mykistyksen poistaminen.

#### 7 - + OPTIONS

Asetusvalikon avaaminen tai sulkeminen.

#### $\overline{32}$

## Pariliitoksen muodostaminen kauko-ohjaimen ja TV:n välille

Tämä kauko-ohjain lähettää televisiolle komentoja käyttämällä sekä Bluetooth-yhteyttä että infrapunaa.

• Voit käyttää useimpiin kauko-ohjaimilla tehtäviin toimintoihin infrapunaa.

• Jos haluat käyttää vaativampia toimintoja, kuten äänihakua ja kauko-ohjaimen näppäimistöä, sinun täytyy muodostaa pariliitos TV:n ja kauko-ohjaimen välille.

TV-asennuksen alkuvaiheessa TV kehotti sinua painamaan PAIR-painiketta, jolloin pariliitos muodostui.

#### Huomautus:

**1 -** Kauko-ohjaimen etupuolella on mikrofoni, jota ympäröivä sininen LED-merkkivalo alkaa vilkkua, kun kauko-ohjaimen pariliitoksen muodostaminen on onnistunut.

**2 -** Pidä kauko-ohjainta TV:n lähellä (1 metrin etäisyydellä), jotta pariliitoksen muodostaminen onnistuu.

**3 -** Jos TV ei käynnistä äänenhallintakenttää, kun painat • painiketta, pariliitoksen muodostaminen ei onnistunut.

**4 -** Ennen pariliitostilan käyttöä suosittelemme odottamaan, kunnes laite on käynnistynyt kokonaan ja kaikki taustaprosessit ovat käynnistyneet.

Lisäohjeita sisältävä ponnahdusilmoitus voi näkyä liian myöhään, mikä voi vaikuttaa haitallisesti pariliitoksen muodostamiseen.

Pariliitoksen muodostaminen tai

#### uudelleenmuodostaminen

Jos pariliitos kauko-ohjaimen ja television välillä katkeaa, sen voi muodostaa uudelleen.

Muodosta pariliitos painamalla PAIR-painiketta pitkään (noin 3 sekuntia).

#### Voit myös valita  $\bullet$  Asetukset > Langaton ja verkko > Kauko-ohjain > Pariliitos kaukoohjaimeen ja noudattaa näyttöön tulevia ohjeita.

Näkyviin tulee viesti, jos pariliitos onnistuu.

Kauko-ohjaimen ohjelmisto

- Asetukset > Langaton ja verkko
- > Kauko-ohjain > Kaukosäätimen tiedot

Kun kauko-ohjain on yhdistetty pariliitoksella televisioon, voit tarkistaa kauko-ohjaimen nykyisen ohjelmistoversion.

 $\spadesuit$  Asetukset > Langaton ja

verkko > Kauko-ohjain > Päivitä kauko-ohjaimen ohjelmisto

Tarkista, onko kauko-ohjaimen ohjelmistolle saatavilla päivityksiä.

### <span id="page-9-0"></span>3.3 Äänihaku

Voit etsiä videoita, musiikkia ja muuta internetsisältöä äänen avulla. Voit puhua kauko-ohjaimen mikrofoniin.

Kauko-ohjaimen ja TV:n välille on muodostettava pariliitos, jotta äänihakua voi käyttää.

Äänen käyttäminen...

1 - Paina kauko-ohjaimen •; -painiketta. Kaukoohjaimen sininen valo syttyy ja hakukenttä avautuu. Mikrofoni aktivoituu.

**2 -** Lausu hakusanat selkeästi. Voit puhua 10 sekuntia, ennen kuin mikrofoni sammuu. Tulosten ilmestyminen näytölle voi kestää hetken aikaa.

<span id="page-9-3"></span>**3 -** Hakutulosluettelosta voit valita haluamasi kohteen.

### <span id="page-9-1"></span> $\overline{34}$ Infrapunatunnistin

Televisio voi vastaanottaa komentoja kaukoohjaimesta, joka käyttää infrapunaa komentojen lähettämiseen. Jos käytät sellaista kauko-ohjainta, osoita kauko-ohjaimella aina kohti television etuosassa sijaitsevaa infrapunatunnistinta.

#### **A** Varoitus

<span id="page-9-2"></span>Tarkista, ettei TV-laitteen infrapuna-anturin edessä ole esteitä, jotka estävät infrapunayhteyden kaukoohjaimeen.

### 3.5 **Akut**

Jos televisio ei vastaa kauko-ohjaimen painikkeen painallukseen, paristot voivat olla tyhjät.

Kun haluat vaihtaa paristot, avaa kauko-ohjaimen taustapuolella oleva paristolokero.

**1 -** Liu'uta paristolokeron kantta nuolen osoittamaan suuntaan.

**2 -** Vaihda vanhojen paristojen tilalle kaksi uutta 1,5 V:n AAA-LR03-alkaliparistoa. Varmista, että paristojen  $+$ - ja  $-$ -navat ovat oikeilla puolilla. **3 -** Aseta paristolokeron kansi paikalleen ja liu'uta sitä taaksepäin, kunnes se napsahtaa.

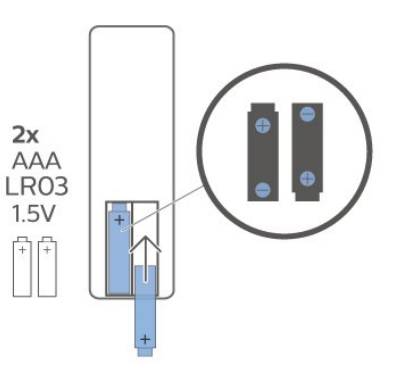

Poista paristot kauko-ohjaimesta, jos se on käyttämättä pitkään.

Hävitä paristot niiden hävittämistä koskevien säädösten mukaisesti.

Saat lisätietoja valitsemalla Ohje-osassa Avainsanat ja etsimällä aiheen Käytön lopettaminen.

### $\overline{36}$ Puhdistaminen

Kauko-ohjaimessa on naarmuuntumaton pinnoite.

Puhdista kauko-ohjain pehmeällä, kostealla liinalla. Älä käytä alkoholia, kemikaaleja tai kodin yleispuhdistusaineita kauko-ohjaimen puhdistamiseen.

## <span id="page-10-0"></span> $\overline{4}$ Käynnistys ja sammutus

### <span id="page-10-1"></span>4.1

## Käynnistys tai valmiustila

Tarkista, että TV on kytketty verkkovirtaan. Liitä laitteen mukana toimitettu virtajohto TV:n takaosassa olevaan AC in -liitäntään. TV:n alareunassa oleva merkkivalo syttyy.

#### Käyttöönotto

Avaa TV painamalla kauko-ohjaimen **O**  $-p$ ainiketta. Voit myös painaa  $\bigcirc$  HOME -painiketta. Voit avata TV:n myös laitteen takaosassa olevalla sauvaohjainpainikkeella, jos et löydä kaukoohjainta tai siinä ei ole paristoja.

#### Valmiustilaan siirtyminen

Siirrä televisio valmiustilaan painamalla kaukoohjaimen painiketta  $\bullet$ . Voit myös painaa TV:n takaosassa olevaa sauvaohjainpainiketta.

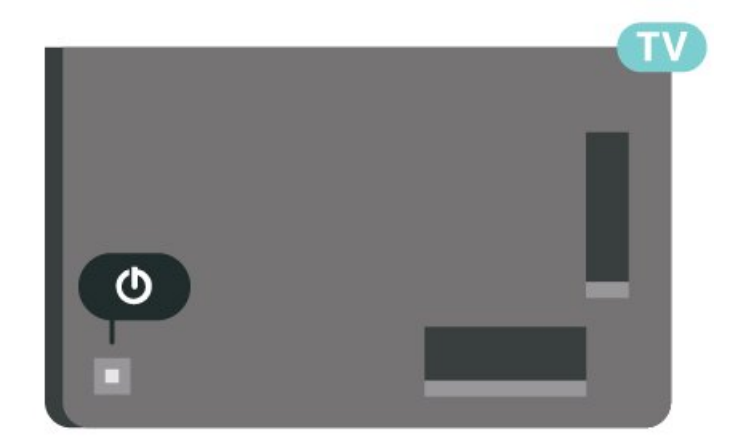

Valmiustilassa TV on yhä kytketty verkkovirtaan, mutta se kuluttaa hyvin vähän virtaa.

Katkaise televisiosta virta kokonaan irrottamalla virtapistoke pistorasiasta.

<span id="page-10-2"></span>Irrota virtajohto aina vetämällä pistokkeesta, ei virtajohdosta. Varmista, että virtajohdon pistoke on helposti irrotettavissa ja pistorasia on kätevässä paikassa.

### $\overline{42}$ Television painikkeet

Jos kauko-ohjain katoaa tai sen paristot ehtyvät, voit yhä käyttää joitakin television perustoimintoja.

Perusvalikon avaaminen

**1 -** Kun TV:n virta on kytketty, tuo perusvalikko näkyviin painamalla TV:n takana olevaa sauvaohjainpainiketta.

2 - Valitse (v) Äänenvoimakkuus, Kanava tai

**Lähteet painamalla vasenta tai oikeaa** nuolipainiketta. Aloita esittelyn katselu valitsemalla **Demo.** 

**3 -** Säädä äänenvoimakkuutta tai viritä seuraava tai edellinen kanava painamalla ylä- tai

alanuolipainiketta. Siirry lähdeluettelossa eteen- tai taaksepäin (viritinvalinta mukaan lukien) painamalla ylä- tai alanuolipainiketta. Aloita esittelyn katselu painamalla sauvaohjainpainiketta.

**4 -** Valikko sulkeutuu automaattisesti.

Siirry valmiustilaan valitsemalla  $\Phi$  ja painamalla sauvaohjainpainiketta.

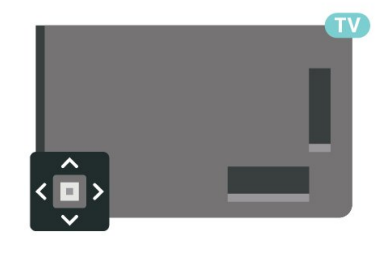

## <span id="page-11-0"></span> $\overline{5}$ Kanavat

#### <span id="page-11-1"></span> $\overline{51}$

## Kanavien asentaminen

Lisätietoja saat ohjeesta painamalla - Avainsanat -väripainiketta ja etsimällä aiheen Kanava, Antennikanavien asentaminen tai Kanava, asentaminen.

### <span id="page-11-2"></span> $\overline{52}$ Kanavaluettelot

### Tietoja kanavaluetteloista

Kun kanavat on asennettu, kaikki kanavat näkyvät kanavaluettelossa. Kanavien nimet ja logot näytetään myös, mikäli nämä tiedot ovat saatavissa.

Kun kanavaluettelo on valittuna, voit valita kanavan nuolipainikkeilla  $\bigwedge$  (ylös) tai  $\bigvee$  (alas) ja valitse OK, kun haluat katsella valittua kanavaa. Voit valita kanavan luettelosta  $\mathbf{w}$  +-tai  $\mathbf{w}$  --painikkeilla.

#### Kanavakuvakkeet

Kun kanavaluettelo on päivitetty automaattisesti, löytyneiden uusien kanavien kohdalla on merkki \* (tähti). Jos lukitset kanavan, sen kohdalla on merkki **A** (lukko).

#### Radiokanavat

Jos digitaalisia lähetyksiä on saatavana, digitaaliset radiokanavat asennetaan asennuksen yhteydessä. Radiokanavaa vaihdetaan samalla tavalla kuin televisiokanavaakin.

<span id="page-11-3"></span>Tällä televisiolla voidaan vastaanottaa digitaalista DVB-signaalia. TV ei ehkä toimi oikein, jos palveluiden tarjoaja ei täytä digitaalisen tv-standardin vaatimuksia kokonaisuudessaan.

### Kanavaluettelon avaaminen

Kaikkien kanavien luettelon vieressä voit valita luettelon suodatuksen tai käyttäjän luoman suosikkikanavaluettelon.

Nykyisen kanavaluettelon avaaminen

- 1 Siirry TV:n katseluun valitsemalla **W**.
- **2** Avaa nykyinen kanavaluettelo
- painamalla OK-painiketta.
- **3** Sulje kanavaluettelo
- painamalla  $\leftarrow$  BACK -painiketta.

Kanavaluettelon valitseminen

**1 -** Kun kanavaluettelo on avoinna kuvaruudussa, paina + OPTIONS -painiketta.

**2 -** Valitse Valitse kanavaluettelo ja paina OK -painiketta.

**3 -** Valitse luettelovalikossa jokin käytettävissä olevista kanavaluetteloista ja paina OK-painiketta.

Voit avata luettelovalikon myös valitsemalla luettelon nimen kanavaluettelon alussa ja painamalla OK -painiketta.

### Kanavahaku

Voit hakea kanavan pitkästä kanavaluettelosta.

Televisio voi hakea kanavan jommastakummasta pääkanavaluettelosta, eli antenni- tai kaapelikanavaluettelosta.

Kanavan hakeminen

- 1 Valitse **IV**.
- **2** Avaa nykyinen kanavaluettelo
- painamalla OK-painiketta.
- 3 Valitse **+ OPTIONS**.

**4 -** Valitse Valitse kanavaluettelo ja paina OK -painiketta.

**5 -** Valitse Suodata antennikanavat tai Suodata kaapelikanavat ja paina OK-painiketta.

**6 -** Avaa tekstikenttä valitsemalla Kanavahaku ja painamalla OK-painiketta. Voit kirjoittaa tekstiä kaukoohjaimen näppäimistöllä (jos saatavilla) tai näyttönäppäimistöllä.

**7 -** Anna numero, nimi tai nimen osa, valitse Käytä ja paina OK-painiketta. Televisio hakee vastaavat kanavanimet valitsemastasi luettelosta.

Hakutulokset näkyvät kanavaluettelona. Luettelon nimi näkyy alussa. Hakutulokset katoavat, kun valitset toisen kanavaluettelon tai suljet hakutulosten luettelon.

### 5.3 Kanavaluettelon lajittelu

Voit lajitella kaikki kanavaluettelon kanavat. Voit määrittää kanavaluettelon näyttämään vain TVkanavat tai vain radiokanavat.

Antenni-/kaapelikanavaluettelon voi määrittää näyttämään rajoituksettomat tai salatut kanavat.

Suodattimen määrittäminen kaikkien kanavien luetteloon

- 1 Valitse **IV**
- **2** Avaa nykyinen kanavaluettelo
- painamalla OK-painiketta.
- 3 Valitse **+ OPTIONS**.

**4 -** Valitse Valitse kanavaluettelo ja paina OK -painiketta.

**5 -** Valitse Suodata antennikanavat tai Suodata kaapelikanavat sen mukaan, minkä luettelon haluat suodattaa, ja paina OK-painiketta.

**6 -** Valitse Asetukset-valikossa haluamasi suodatin ja ota se käyttöön painamalla OK-painiketta. Suodattimen nimi näkyy osana kanavaluettelon

nimeä kanavaluettelon alussa.

**7 -** Siirry yksi vaihe taaksepäin painamalla (vasen) -painiketta tai sulje valikko painamalla  $\leftarrow$ -painiketta.

### <span id="page-12-0"></span>5.4 Kanavien katseleminen

### Kanavan virittäminen

Voit aloittaa TV-kanavien katselun painamalla -painiketta. TV siirtyy viimeksi katsellulle TVkanavalle.

#### Kanavan vaihtaminen

Voit vaihtaa kanavaa painikkeella  $\mathbf{w}$  + tai  $\mathbf{w}$  -Jos tiedät kanavan numeron, voit painaa vastaavaa numeronäppäintä. Kun olet antanut numeron, siirry kyseiselle kanavalle painamalla OK-painiketta.

Jos tiedot ovat saatavilla internetistä, TV:ssä näkyy nykyisen ohjelman nimi ja tiedot ja niiden jälkeen seuraavan ohjelman vastaavat tiedot.

#### Edellinen kanava

Voit palata edelliselle kanavalle painamalla  $\leftarrow$  BACK -painiketta.

Voit valita kanavia myös kanavaluettelossa.

### Kanavan lukitseminen

#### Kanavan lukitseminen ja lukituksen avaaminen

Voit lukita kanavan, jota et halua lasten katselevan. Kun haluat katsella lukittua kanavaa, sinun täytyy ensin antaa nelinumeroinen Lapsilukko-PIN-koodi. Ohjelmia ei voi lukita liitetyistä laitteista.

Kanavan lukitseminen

1 - Valitse **m** 

**2 -** Avaa kanavaluettelo painamalla OK-painiketta. Vaihda kanavaluetteloa tarvittaessa.

**3 -** Valitse lukittava kanava.

4 - Paina **+ OPTIONS** -painiketta, valitse Lukitse kanava ja paina OK-painiketta.

**5 -** Anna nelinumeroinen PIN-koodi, jos televisio kysyy sitä. Lukitun kanavan kohdalla näkyy merkintä  $\mathbf{\theta}$  (lukko).

**6 -** Siirry yksi vaihe taaksepäin painamalla (vasen) -painiketta tai sulje valikko painamalla  $\leftarrow$  BACK

-painiketta.

Kanavan lukituksen avaaminen

1 - Valitse **IV** 

**2 -** Avaa kanavaluettelo painamalla OK-painiketta. Vaihda kanavaluetteloa tarvittaessa.

**3 -** Valitse kanava, jonka lukituksen haluat avata. 4 - Paina + OPTIONS -painiketta, valitse Avaa kanavan lukitus ja paina OK-painiketta.

**5 -** Anna nelinumeroinen PIN-koodi, jos televisio kysyy sitä.

**6 -** Siirry yksi vaihe taaksepäin painamalla (vasen) -painiketta tai sulje valikko painamalla  $\leftarrow$  BACK -painiketta.

Jos lukitset kanavia tai avaat kanavien lukituksen kanavaluettelossa, sinun tarvitsee antaa PIN-koodi vain kerran, ennen kuin suljet kanavaluettelon.

Lisätietoja saat ohjeesta painamalla - Avainsanat -väripainiketta ja etsimällä aiheen Lapsilukko.

#### Vanhempien luokittelu

Voit estää lapsia katsomasta heille sopimatonta ohjelmaa määrittämällä ikäluokituksen.

Digitaalisten kanavien ohjelmilla saattaa olla ikäluokitus. Jos jonkin ohjelman ikäluokitus on sama tai korkeampi kuin lapsellesi asettamasi ikäluokitus, ohjelma lukitaan. Jos haluat katsella lukittua ohjelmaa, sinun täytyy ensin antaa Vanhempien luokittelu -koodi.

Ikäluokituksen asettaminen

**1**

- Valitse **C**Asetukset > Lapsilukko > Vanhempien luokittelu ja paina OK-painiketta. **2 -** Kirjoita nelinumeroinen lapsilukkokoodi. Jos et ole vielä määrittänyt koodia, valitse Lapsilukko-kohdassa Aseta koodi. Anna nelinumeroinen lapsilukkokoodi ja vahvista se. Nyt voit määrittää ikäluokituksen.

**3 -** Palattuasi Vanhempien luokitus -kohtaan napsauta haluamaasi ikää ja paina OK-painiketta. **4 -** Sulje valikko painamalla (vasen) -painiketta, tarvittaessa toistuvasti.

Jos haluat poistaa ikäluokituksen käytöstä, valitse Ei mitään. Joissakin maissa ikäluokitus täytyy määrittää.

Joidenkin televisioyhtiöiden tai -operaattoreiden kohdalla televisio lukitsee vain ohjelmat, joiden luokitus on korkeampi. Määritetty ikäluokitus koskee kaikkia kanavia.

### Kanavan asetukset

#### Asetusten avaaminen

Katsellessasi TV-kanavaa voit määrittää joitakin sitä koskevia asetuksia.

Katselemasi kanavan tyypin (analoginen tai digitaalinen) tai määrittämiesi TV-asetusten mukaan valittavissa on tietyt asetukset.

Asetusvalikon avaaminen

1 - Kun katselet kanavaa, paina + OPTIONS -painiketta.

2 - Sulje painamalla + OPTIONS -painiketta uudelleen.

#### **Tekstitys**

#### Ottaminen käyttöön

Digitaalisissa lähetyksissä voi olla tekstityksiä.

Tekstityksen näyttäminen

Paina + OPTIONS-painiketta ja valitse Tekstitys.

Voit määrittää tekstityksen käyttöön tai pois käytöstä. Voit valita myös Auto-vaihtoehdon.

#### Automaattinen

Jos kielitiedot sisältyvät digitaaliseen lähetykseen ja lähetettävää ohjelmaa ei ole saatavissa haluamallasi kielellä (televisiossa määritetyllä kielellä), televisio voi näyttää tekstityksen jollakin määrittämälläsi tekstityskielellä automaattisesti. Lisäksi jonkin näistä tekstityskielistä on sisällyttävä lähetykseen.

Voit valita haluamasi tekstityskielet Tekstityskieli-asetuksella.

#### Tekstitys teksti-TV:stä

Analogisten kanavien tekstitys on otettava käyttöön kullakin kanavalla manuaalisesti.

**1 -** Siirry kanavalle ja avaa teksti-TV painamalla TEXT-painiketta.

**2 -** Anna tekstityssivun numero, joka on usein 888.

**3 -** Sulje teksti-TV painamalla TEXT-painiketta uudelleen.

Jos otat tekstityksen käyttöön tekstitysvalikosta valitsemalla Päälle, kun katselet tätä analogista kanavaa, tekstitys näkyy, kun se on saatavilla.

Voit tarkistaa onko kanava analoginen vai digitaalinen painamalla OPTIONS -painiketta ja valitse Tiedot.

#### Tekstityskieli

#### Ensisijaiset tekstityskielet

Digitaalisesti lähetettävissä ohjelmissa voi olla käytettävissä useita tekstityskieliä. Voit määrittää ensi- ja toissijaisen tekstityskielen. Jos tekstitys on käytettävissä jommallakummalla kielellä, televisio näyttää valitsemasi tekstityksen.

Ensi- ja toissijaisen tekstityskielen määrittäminen

**1 - Valitse**  $\bullet$  **Alue ja kieli ja** paina OK-painiketta.

- **2** Valitse Kielet > Ensisijainen
- teksti tai Toissijainen teksti.
- **3** Valitse tarvittava kieli ja paina OK-painiketta.
- **4** Siirry yksi vaihe taaksepäin painamalla (vasen)
- -painiketta tai sulje valikko painamalla  $\leftarrow$  BACK -painiketta.

#### Tekstityskielen valitseminen

Jos kumpikaan määrittämistäsi tekstityskielistä ei ole käytettävissä, voit valita jonkin muun käytettävissä olevan tekstityskielen. Jos tekstityskieliä ei ole käytettävissä, tätä asetusta ei voi valita.

Tekstityskielen valitseminen, kun kumpikaan määritetyistä tekstityskielistä ei ole käytettävissä

#### 1 - Valitse **+ OPTIONS**.

**2 -** Valitse Tekstityskieli ja valitse sitten jokin kieli tekstityksen väliaikaiseksi kieleksi.

#### Äänen kieli

#### Ensisijainen äänen kieli

Digitaalisesti lähetettävissä ohjelmissa voi olla käytettävissä useita äänen kieliä (puhuttuja kieliä). Voit määrittää ensi- ja toissijaisen äänen kielen. Jos ääni on käytettävissä jommallakummalla kielellä, televisio valitsee kyseisen äänen kielen.

Ensi- ja toissijaisen äänen kielen määrittäminen

1 - Valitse  $\bullet$  **Alue ja kieli ja** 

paina OK-painiketta. **2 -** Valitse Kieli > Ensisijainen

ääni tai Toissijainen ääni.

**3 -** Valitse tarvittava kieli ja paina OK-painiketta.

- **4** Siirry yksi vaihe taaksepäin painamalla (vasen)
- -painiketta tai sulje valikko painamalla  $\leftarrow$  BACK -painiketta.

#### Valitse äänen kieli

Jos kumpikaan määrittämistäsi äänen kielistä ei ole käytettävissä ja käytettävissä on muita äänen kieliä, voit valita jonkin muun kielen. Jos äänen kieliä ei ole käytettävissä, tätä asetusta ei voi valita.

Äänen kielen valitseminen, kun kumpikaan määritetyistä äänen kielistä ei ole käytettävissä

1 - Valitse **+ OPTIONS**.

**2 -** Valitse Äänen kieli ja valitse sitten kieli, jonka haluat ottaa väliaikaisesti käyttöön.

#### Common Interface

Jos olet asentanut CA-moduulin jompaankumpaan CImoduulipaikkaan, voit tarkastella CA-moduulin ja operaattorin tietoja tai määrittää joitakin CAmoduuliin liittyviä asetuksia.

CA-moduulin tietojen näyttäminen

1 - Valitse **EX** SOURCES.

**2 -** Napsauta sitä kanavatyyppiä, jonka kanssa käytät TV:n katselun CA-moduulia.

**3 -** Paina OPTIONS -painiketta ja valitse Common Interface.

**4 -** Valitse asianomainen CI-moduulipaikka ja paina (oikea) -painiketta.

**5 -** Valitse CA-moduulin TV-operaattori ja paina OK-painiketta. Seuraavat näytöt koskevat TVoperaattoria.

#### Tämän kanavan HbbTV

Voit tarvittaessa poistaa HbbTV-sivut käytöstä tietyllä TV-kanavalla.

#### Ota HbbTV käyttöön

Valitse  $\triangle$ Asetukset > Yleisasetukset > Lisäasetukset > HbbTV-asetukset > HbbTV > Päälle.

#### Ohjelmatiedot

#### Ohjelmatietojen näyttäminen

Valitun ohjelman tietojen näyttäminen

**1 -** Valitse kanava.

2 - Paina + OPTIONS -painiketta, valitse Ohjelmatiedot ja paina OK-painiketta. **3 -** Sulje tämä näyttö painamalla OK-painiketta.

Siirry ajastettujen tallenteiden luetteloon valitsemalla Ohjelmatiedot ja painamalla väripainiketta AJASTETTU tai siirry kanavan yleiskatsaukseen painamalla väripainiketta - YLEISKATSAUS.

#### Ohjelmatietojen tarkasteleminen kanavaluettelosta

Voit näyttää ohjelman tiedot kanavaluettelosta seuraavasti:

**1 -** Vaihda haluamallesi kanavalle ja valitse OK tai  $a$ vaa kanavaluettelo valitsemalla  $\equiv$  Kanavaluettelo. 2 - Paina + OPTIONS-painiketta,

valitse Ohjelmatiedot ja paina OK-painiketta. Näet ohjelman yleistiedot.

**3 -** Sulje tämä näkymä ja palaa kanavaluetteloon painamalla  $\leftarrow$  BACK -painiketta.

#### Mono/Stereo

Voit vaihtaa analogisen kanavan äänen mono- tai stereoääneksi.

Vaihtaminen mono- tai stereoääneen

- **1** Siirry analogiselle kanavalle.
- 2 Paina + OPTIONS -painiketta, valitse

Mono/stereo ja paina  $\rightarrow$  (oikea) -painiketta.

- **3** Valitse Mono tai Stereo ja paina OK-painiketta.
- **4** Siirry yksi vaihe taaksepäin painamalla (vasen)
- -painiketta tai sulje valikko painamalla  $\leftarrow$  BACK -painiketta.

#### Kuva kuvassa -toiminto

Kun katselet TV-kanavaa tai videota yhdistetystä HDMI-laitteesta, voit kutistaa videon näytön kulmaan ja selata aloitusnäyttöä tai sovelluksia.

Voit avata Kuva kuvassa -toiminnon ikkunan seuraavasti:

**1 -** Vaihda haluamallesi TV-kanavalle tai katsele videota yhdistetystä HDMI-laitteesta.

2 - Paina + OPTIONS-painiketta, valitse Kuva kuvassa -toiminto ja paina OK-painiketta. **3 -** Katselemasi kanava tai video ilmestyy pieneen ikkunaan järjestelmän valitsemaan näytön kulmaan. **4 -** Voit jatkaa television tai videon katselua samalla, kun käytät muita sovelluksia.

**5 -** Voit palata takaisin tai sulkea pienen ruudun valitsemalla aloitusnäytön yläriviltä Avaa tai Pysäytä.

#### Huomautus:

• Säädösvaatimusten vuoksi Kuva kuvassa -toiminto on poistettu Saksan osalta.

• Voit katsella Kuva kuvassa -tilassa vain videokuvaa, esimerkiksi TV-kanavalta. Ääni on mykistetty.

• Kuva kuvassa -ikkuna sulkeutuu, kun aloitat toisen videosisällön toiston, koska vain yksi toisto kerrallaan on mahdollinen. Jotkin sovellukset voivat lisäksi sulkea Kuva kuvassa -ikkunan itsenäisesti, jos sen esiintyminen estäisi niiden käytön.

• Kuva kuvassa -asetuksen voi ottaa käyttöön vain, jos aloitusnäyttö on käynnissä taustalla. Jos asetus on poistettu käytöstä, siirry ensin aloitusnäyttöön.

### Järjestä kanavat uudelleen

Kanavien järjestystä voi muuttaa vain suosikkiluettelossa.

Kanavien järjestyksen muuttaminen

**1 -** Avaa suosikkiluettelo, jonka järjestystä haluat muuttaa.

2 - Paina **+ OPTIONS** -painiketta, valitse Järjestä kanavat uudelleen ja paina OK-painiketta.

**3 -** Valitse suosikkiluettelossa kanava, jonka paikkaa haluat muuttaa, ja paina OK-painiketta.

**4 -** Siirrä kanava haluamaasi paikkaan painamalla painiketta  $\land$  (ylös) tai  $\lor$  (alas).

**5 -** Vahvista uusi paikka painamalla OK-painiketta.

**6 -** Voit vaihtaa kanavien paikkaa samalla tavalla, kunnes suljet suosikkiluettelon painamalla  $\leftarrow$  BACK -painiketta.

### <span id="page-15-0"></span>55 Suosikkikanavat

### Tietoja suosikkikanavista

Voit koota haluamasi kanavat suosikkikanavaluetteloon.

Voit luoda neljä erilaista suosikkikanavien luetteloa ja vaihtaa kanavia niiden avulla helposti. Voit nimetä jokaisen suosikkiluettelon erikseen. Kanavien järjestystä voi muuttaa vain suosikkiluettelossa.

Kun suosikkiluettelo on valittuna, voit valita kanavan nuolipainikkeilla  $\land$  (ylös) tai  $\lor$  (alas) ja valitse OK, kun haluat katsella valittua kanavaa. Voit valita kanavan luettelosta  $\mathbf{w}$  +-tai  $\mathbf{w}$ --painikkeilla.

\*Huomautus: Suosikkikanavaluettelo ei ole käytettävissä, kun asennusmaa on Iso-Britannia tai Italia.

### Luo suosikkiluettelo

Suosikkikanavaluettelon luominen

- 1 Siirry TV:n katseluun valitsemalla **...**
- **2** Avaa nykyinen kanavaluettelo
- painamalla OK-painiketta.
- 3 Valitse + OPTIONS.
- **4** Valitse Luo suosikkiluettelo ja paina OK -painiketta.

**5 -** Valitse vasemmanpuoleisessa luettelossa kanava, jonka haluat lisätä suosikiksi, ja paina OK-painiketta.

Kanavat tulevat oikeanpuoleiseen luetteloon siihen järjestykseen, jossa lisäät ne. Voit kumota valinnan valitsemalla kanavan vasemmanpuoleisessa luettelossa ja painamalla OK-painiketta uudelleen. **6 -** Valitse ja lisää tarvittaessa muut kanavat, jotka haluat lisätä suosikeiksi.

**7 -** Kun olet lisännyt haluamasi kanavat, paina  $\leftarrow$  BACK -painiketta.

Televisio kysyy, muutetaanko suosikkiluettelon nimeä. Voit käyttää näyttönäppäimistöä.

**1 -** Poista nykyinen nimi näyttönäppäimistöllä ja kirjoita uusi nimi.

**2 -** Kun olet valmis, valitse Sulje ja paina OK -painiketta.

Televisio siirtyy juuri luotuun suosikkiluetteloon.

Voit lisätä useita peräkkäisiä kanavia samalla kertaa tai aloittaa suosikkiluettelon kopioimalla kaikkien kanavien luettelon ja poistamalla tarpeettomat kanavat.

Suosikkiluettelon kanavat numeroidaan uudelleen.

### Muokkaa suosikkeja

Voit lisätä useita peräkkäisiä kanavia suosikkiluetteloon samalla kertaa Muokkaa suosikkeja -toiminnolla.

Useiden peräkkäisten kanavien lisääminen

**1 -** Avaa suosikkiluettelo, johon haluat lisätä useita peräkkäisiä kanavia.

2 - Valitse **+ OPTIONS** > Muokkaa suosikkeja ja paina OK-painiketta.

**3 -** Valitse vasemmanpuoleisessa luettelossa ensimmäinen kanava, jonka haluat lisätä, ja paina OK-painiketta.

**4 -** Valitse (alas) -painikkeella viimeinen kanava, jonka haluat lisätä. Kanavat merkitään oikealle puolelle.

**5 -** Lisää valitut kanavat ja vahvista painamalla OK -painiketta.

Voit aloittaa suosikkiluettelon luomisen myös Muokkaa suosikkeja -toiminnolla.

### Suosikkiluettelon nimen muuttaminen

Suosikkiluettelon nimen muuttaminen

**1 -** Avaa suosikkiluettelo, jonka haluat nimetä uudelleen.

2 - Paina + OPTIONS -painiketta, valitse Muuta suosikkiluettelon nimeä ja paina OK-painiketta.

**3 -** Poista nykyinen nimi näyttönäppäimistöllä ja kirjoita uusi nimi.

**4 -** Kun olet valmis, valitse Sulje ja paina OK -painiketta.

### Suosikkiluettelon poistaminen

Suosikkiluettelon poistaminen

- **1** Avaa suosikkiluettelo, jonka haluat poistaa.
- 2 Paina + OPTIONS -painiketta, valitse Poista suosikkiluettelo ja paina OK-painiketta.
- **3** Vahvista luettelon poisto.
- **4** Sulje kanavaluettelo

painamalla  $\leftarrow$  BACK -painiketta.

### Järjestä kanavat uudelleen

Kanavien järjestystä voi muuttaa vain suosikkiluettelossa.

Kanavien järjestyksen muuttaminen

**1 -** Avaa suosikkiluettelo, jonka järjestystä haluat muuttaa.

2 - Paina + OPTIONS -painiketta, valitse Järjestä kanavat uudelleen ja paina OK-painiketta.

**3 -** Valitse suosikkiluettelossa kanava, jonka paikkaa haluat muuttaa, ja paina OK-painiketta.

**4 -** Siirrä kanava haluamaasi paikkaan painamalla painiketta  $\land$  (ylös) tai  $\lor$  (alas).

**5 -** Vahvista uusi paikka painamalla OK-painiketta.

**6 -** Voit vaihtaa kanavien paikkaa samalla tavalla, kunnes suljet suosikkiluettelon painamalla  $\leftarrow$  BACK -painiketta.

### TV-oppaan suosikit

TV-opas voidaan liittää suosikkeihin.

1 - Valitse TV:n katselun aikana **: = > Valitse** kanavaluettelo.

- **2** Valitse Suosikit ja paina OK-painiketta.
- **3** Avaa TV-opas valitsemalla .

TV-oppaassa voit tarkastella suosikkikanavien meneillään olevien ja ajastettujen ohjelmien luetteloa. Suosikkikanavien luettelossa näkyvät myös palveluntarjoajan 3 eniten käytettyä kanavaa. Lisää nämä kanavat suosikkiluetteloosi (lisätietoja on kohdassa TV-opas).

<span id="page-16-0"></span>TV-oppaan suosikkikanavaluettelossa näkyy Tiesitkö?-ruutu. Tiesitkö?-kanavalla on vinkkejä ja ohjeita TV:n käyttämiseen.

### 5.6 Teksti-TV

### Teksti-TV:n sivut

Avaa teksti-TV TV-kanavien katselun aikana painamalla TEXT-painiketta. Sulje teksti-TV painamalla TEXT-painiketta uudelleen.

#### Teksti-TV:n sivun valitseminen

Sivun valitseminen . .

- **1** Näppäile sivun numero numeropainikkeilla.
- **2** Siirry nuolipainikkeilla.

**3 -** Valitse kuvaruudun alareunassa olevat väreillä merkityt vaihtoehdot painamalla vastaavia väripainikkeita.

#### Teksti-TV:n alasivut

Teksti-TV:n sivulla saattaa olla useita alasivuja. Alasivujen sivunumerot näkyvät pääsivunumeron vieressä olevassa palkissa. Valitse alasivu painamalla <- tai >-painiketta.

#### T.O.P. Teksti-TV:n sivut

Joillakin kanavilla on käytössä T.O.P. -teksti-TV. Avaa T.O.P. -teksti-TV painamalla + OPTIONS -painiketta ja valitsemalla T.O.P. -esittely.

#### Haku teksti-TV:stä

Voit valita sanan ja etsiä teksti-TV:stä sanan kaikki esiintymät.

- **1** Avaa teksti-TV:n sivu ja paina OK-painiketta.
- **2** Valitse sana tai numero nuolipainikkeilla.

**3 -** Painamalla OK-painiketta uudelleen voit siirtyä heti kyseisen sanan tai numeron seuraavaan esiintymään.

**4 -** Voit siirtyä seuraavaan esiintymään painamalla OK-painiketta uudelleen.

5 - Voit keskeyttää haun painamalla  $\wedge$  (ylös) -painiketta, kunnes mitään ei ole valittuna.

#### Teksti-TV:n käyttö liitetystä laitteesta

Joissakin televisiokanavia vastaanottavissa liitetyissä laitteissa voi myös olla teksti-TV käytettävissä. Teksti-TV:n käyttö liitetystä laitteesta. . .

1 - Paina **3 SOURCES**-painiketta valitse laite ja paina sitten OK-painiketta.

**2 -** Kun katselet jotakin kanavaa laitteesta, paina OPTIONS -painiketta, valitse Näytä laitteen painikkeet, valitse  $\blacksquare$  -painike ja paina OK -painiketta.

**3 -** Voit piilottaa laitteen painikkeet

painamalla  $\leftarrow$  BACK -painiketta.

4 - Sulje teksti-TV painamalla  $\leftarrow$  BACK -painiketta uudelleen.

Digitaalinen teksti-TV (vain Iso-Britannia)

Joihinkin digitaalisiin televisiokanaviin on tarjolla digitaalinen teksti-TV tai vuorovaikutteisia palveluita. Nämä palvelut toimivat tavallisen teksti-TV:n tavoin numero-, väri- ja nuolipainikkeiden avulla.

Sulje digitaalinen teksti-TV painamalla  $\leftarrow$  BACK -painiketta.

\*Teksti-TV on käytettävissä, kun kanavat on asennettu TV:n sisäiseen virittimeen ja laite on TVtilassa. Teksti-TV ei ole käytettävissä TV:ssä, jos käytössä on digisovitin. Tällöin käytössä on digisovittimen teksti-TV.

### <span id="page-17-0"></span>Teksti-TV:n asetukset

Painamalla teksti-TV:ssä + OPTIONS -painiketta voit valita seuraavat toiminnot.

• Pysäytä sivu/Vapauta sivu

Alasivujen automaattisen kierron pysäyttäminen ja käynnistäminen.

- Kaksikuvanäyttö / Koko näyttö
- TV-kanavan ja teksti-TV:n näyttäminen samanaikaisesti vierekkäin.

#### • T.O.P.-yhteenveto

T.O.P.:n avaaminen. Teksti-tv

• Suurenna/Normaalinäkymä

Teksti-TV:n sivun lukemisen helpottaminen sivua suurentamalla.

- Näytä
- Sivulla olevien piilotettujen tietojen näyttäminen. • Kieli
- Jotta ruudussa näkyvä teksti näkyisi oikein, voit vaihtaa teksti-TV:n käyttämää merkkiryhmää.

• Teksti-tv 2.5

Tavallista värikkäämmän ja graafisemman teksti-tv 2.5:n ottaminen käyttöön.

### Teksti-TV:n määritys

#### Teksti-TV:n kieli

Joillain digitaalisilla palveluntarjoajilla on valittavina useita teksti-TV:n kieliä.

Ensi- ja toissijaisen tekstin kielen määrittäminen. . .

1 - Valitse  $\bullet$  **Asetukset > Alue ja kieli** ja avaa valikko painamalla  $\rightarrow$  (oikea)-painiketta. **2 -** Valitse Kieli > Ensisijainen teksti-TV tai Toissijainen teksti-TV ja paina OK-painiketta.

**3 -** Valitse haluamasi tekstikielet.

**4 -** Sulje valikko painamalla (vasen) -painiketta,

tarvittaessa toistuvasti.

#### Teksti-TV 2.5

Joidenkin kanavien tarjoamassa teksti-TV 2.5 -muodossa on entistä enemmän värejä ja parempi grafiikka. Teksti-TV 2.5 on oletusarvoisesti käytössä (tehdasasetus).

Teksti-TV 2.5 -muodon poistaminen käytöstä

**1 -** Paina TEXT-painiketta.

**2 -** Kun teksti-TV on avoinna kuvaruudussa, paina OPTIONS -painiketta.

**3 -** Valitse Teksti-tv 2.5 > Pois ja paina OK -painiketta.

**4 -** Sulje valikko painamalla (vasen) -painiketta, tarvittaessa toistuvasti.

### $\overline{57}$ Vuorovaikutteinen televisio

### Tietoja iTV-palvelusta

Jotkin kanavat yhdistävät vuorovaikutteisen television avulla tavallisiin TV-ohjelmiin tieto- tai viihdesivuja. Voit vastata ohjelmaan tai äänestää, tehdä ostoksia internetissä tai maksaa video-on-demand-ohjelman.

#### HbbTV, MHEG . .

Kanavat käyttävät esimerkiksi seuraavia interaktiivisia TV-järjestelmiä: HbbTV (Hybrid Broadcast Broadband TV) tai iTV (Interactive TV - MHEG).

Vuorovaikutteiseen televisioon viitataan joskus myös nimellä digitaalinen teksti-TV tai punainen painike. Jokainen järjestelmä on kuitenkin ainutlaatuinen.

Lisätietoja on televisioyhtiöiden internet-sivuilla.

### Vaatimukset

Vuorovaikutteinen televisio on käytettävissä vain digitaalisilla TV-kanavilla. Jotta voit nauttia vuorovaikutteisen television kaikista eduista, televisiossa on oltava internet-laajakaistayhteys.

#### HbbTV

Jos TV-kanava tarjoaa HbbTV-sivuja, voit avata ne, jos olet ottanut käyttöön HbbTV-toiminnon TV:n asetuksissa.

 Asetukset > Yleisasetukset > Lisäasetukset > H bbTV-asetukset > HbbTV > Päälle.

### Interaktiivisten TV-palveluiden käyttäminen

#### iTV-sivujen avaaminen

Useimpien HbbTV- tai iTV-palveluita tarjoavien kanavien vuorovaikutteiset ohjelmat avataan painamalla -väripainiketta (punainen) tai OK -painiketta.

#### iTV-sivujen selaaminen

Voit selata iTV-sivuja nuoli- ja väripainikkeilla, numeropainikkeilla ja  $\leftarrow$  BACK-painikkeella ja katsoa iTV-palveluiden sivuilla olevia videoita ▶ (Toista)-, II (Tauko)- ja (Pysäytä) -painikkeilla.

#### Digitaalinen teksti-TV (vain Iso-Britannia)

Avaa digitaalinen teksti-TV painamalla TEXT -painiketta. Sulje painamalla  $\leftarrow$  BACK -painiketta.

#### iTV-sivujen sulkeminen

Useimmat iTV-sivut neuvovat, millä painikkeella palvelu suljetaan.

Voit pakottaa iTV-palvelun sivun sulkeutumaan siirtymällä seuraavalle TV-kanavalle ja painamalla

BACK-painiketta.

# Kanavien asennus

<span id="page-19-1"></span> $\overline{61}$ 

<span id="page-19-0"></span> $\overline{6}$ 

## Satelliittikanavien asentaminen

### Tietoja satelliittien asentamisesta

#### Jopa 4 satelliittia

Tähän televisioon voidaan asentaa jopa 4 satelliittia (4 LNB:tä). Valitse asennettavien satelliittien tarkka lukumäärä asennuksen alussa. Se nopeuttaa asennusta.

#### Unicable

Voit liittää lautasantennin televisioon Unicablejärjestelmällä. Valitse asennuksen alussa käytetäänkö Unicable-järjestelmää 1–4 satelliitille.

\*Huomautus: Unicable 1 (EN50494)- ja Unicable 2 (EN50607/JESS) -yhteensopiva.

### Asennuksen aloittaminen

Varmista, että satelliittilautanen on liitetty oikein ja suunnattu kunnolla ennen asennuksen aloittamista.

Satelliittikanavien asentaminen

### 1 - Valitse **C**Asetukset > Kanavat >

#### Satelliittikanavien asentaminen ja

paina OK-painiketta. Kirjoita tarvittaessa PINkoodisi.

**2 -** Valitse Hae satelliittia ja paina OK-painiketta.

**3 -** Valitse Haku ja paina OK-painiketta. Televisio hakee satelliitteja.

**4 -** Valitse Asenna ja paina OK-painiketta. Televisio näyttää nykyisten satelliittikanavien asennusasetukset.

Jos haluat muuttaa asetuksia, valitse Asetukset. Jos et halua muuttaa asetuksia, valitse Haku. Siirry vaiheeseen 5.

**5 -** Valitse asennettavien satelliittien määrä Asennusjärjestelmä-kohdassa tai valitse jokin Unicable-järjestelmistä. Jos valitset Unicablen, voit valita käyttäjätaajuusnumerot ja antaa käyttäjätaajuudet kummallekin virittimelle. Tietyissä maissa joitakin ammattilaisille tarkoitettuja LNBasetuksia voi muokata Lisää asetuksia -kohdassa. **6 -** Televisio etsii satelliitit, jotka ovat saatavilla nykyisellä satelliittiantennin asennolla. Tämä saattaa kestää muutaman minuutin. Jos satelliitti löytyy, sen nimi ja signaalin voimakkuus näkyvät ruudussa.

**7 -** Kun televisio on löytänyt haluamasi satelliitit,

#### valitse Asenna.

**8 -** Jos satelliitti tarjoaa kanavapaketteja, televisio näyttää saatavilla olevat paketit. Valitse tarvitsemasi paketti. Jotkin paketit mahdollistavat käytettävissä olevien kanavien pika-asennuksen tai täysasennuksen. Valitse jompikumpi. Televisio asentaa satelliitti- ja radiokanavat. **9 -** Tallenna satelliittiasetukset ja asennetut TV- ja radiokanavat valitsemalla Valmis.

### Satelliittikanavien asentamisasetukset

Satelliittikanavien asentamisasetukset on esimääritetty maan mukaan. Nämä asetukset määrittävät, kuinka televisio etsii ja asentaa satelliitteja ja niiden kanavia. Sinulla on aina mahdollisuus muuttaa näitä asetuksia.

Satelliittikanavien asentamisasetuksien muuttaminen

- **1** Aloita satelliittikanavien asennus.
- **2** Valitse satelliittien hakunäytössä Asetukset ja paina OK-painiketta.

**3 -** Valitse asennettavien satelliittien määrä tai valitse jokin Unicable-järjestelmistä. Jos valitset Unicablen, voit valita käyttäjätaajuusnumerot ja antaa käyttäjätaajuudet kummallekin virittimelle. **4 -** Kun olet valmis, valitse Seuraava ja paina OK

-painiketta. **5 -** Palaa satelliittikanavien hakunäyttöön ja aloita

haku painamalla Asetukset-valikossa Valmis -väripainiketta.

#### Kotitransponderi ja LNB

Tietyissä maissa voi muuttaa joitakin ammattilaisille tarkoitettuja kotitransponderi- ja LNB-asetuksia. Käytä tai muuta näitä asetuksia vain, jos normaali asennus epäonnistuu. Jos satelliittilaitteesi eivät ole standardinmukaiset, voit ohittaa perusasetukset näillä asetuksilla. Jotkin palveluntarjoajat saattavat antaa sinulle transponderi- tai LNB-arvot, jotka voit kirjoittaa tähän.

### Satelliittivastaanottimen CA-moduulit

Jos haluat katsella CA-moduulia ja Smart Card -korttia vaativia kanavia, satelliittivastaanottimen asennus kannattaa tehdä niin, että CA-moduuli on asetettuna televisioon.

Useimpia CA-moduuleja käytetään kanavien salauksen purkamiseen.

Uusimman sukupolven CA-moduulit (CI+ 1.3 ja operaattoriprofiili) voivat asentaa kaikki satelliittikanavat televisioon ilman käyttäjän toimia. CA-moduuli pyytää asentamaan satelliitit ja kanavat. Tällaiset CA-moduulit eivät ainoastaan asenna kanavia ja pura niiden salausta, vaan ne voivat tehdä myös säännöllisiä kanavapäivityksiä.

### Kanavapaketit

Satelliittiyhtiöt tarjoavat joskus kanavapaketteja, jotka sisältävät valikoiman kyseiseen maahan sopivia ilmaiskanavia. Jotkut satelliitit tarjoavat maksullisia kanavapaketteja, jotka sisältävät valikoiman maksukanavia.

Jos valitset maksukanavia sisältävän kanavapaketin, televisio saattaa kysyä, haluatko pika-asennuksen vai täyden asennuksen.

Valitse pika-asennus, jos haluat asentaa vain paketin kanavat, tai täysi asennus, jos haluat asentaa paketin ja muitakin saatavilla olevia kanavia. Maksullisille kanavapaketeille suositellaan pika-asennusta. Jos käytössäsi on muita satelliitteja, jotka eivät sisälly maksulliseen pakettiin, kannattaa tehdä täysi asennus. Kaikki asennetut kanavat tallennetaan Kaikkinimiseen kanavaluetteloon.

### Unicable-asennus

#### Unicable-järjestelmä

Lautasantenni voidaan liittää televisioon yhden kaapelin järjestelmän tai Unicable-järjestelmän avulla. Yhden kaapelin järjestelmällä satelliittilautanen voidaan liittää kaikkiin järjestelmän satelliittivirittimiin vain yhdellä kaapelilla. Yhden kaapelin järjestelmää käytetään tavallisesti kerrostaloissa. Jos käytät Unicable-järjestelmää, televisio pyytää sinua valitsemaan käyttäjätaajuusnumeron ja vastaavan taajuuden asennuksen aikana. Tähän televisioon voidaan asentaa jopa 4 satelliittia Unicablejärjestelmällä.

Jos osa kanavista puuttuu Unicable-asennuksen jälkeen, Unicable-järjestelmässä on saattanut olla käynnissä samanaikaisesti toinen asennus. Etsi puuttuvat kanavat tekemällä asennus uudelleen.

\*Huomautus: Unicable 1 (EN50494)- ja Unicable 2 (EN50607/JESS) -yhteensopiva.

#### Käyttäjätaajuusnumero

Unicable-järjestelmässä kullakin järjestelmään liitetyllä satelliittivirittimellä pitää olla oma numero (esimerkiksi 0, 1, 2 tai 3 jne.).

Käytettävissä olevat käyttäjätaajuudet ja niiden numerot ilmoitetaan Unicable-kytkinrasiassa. Käyttäjätaajuudesta käytetään joskus lyhennettä UB. Unicable-kytkinrasiassa on neljä tai kahdeksan käyttäjätaajuutta. Jos valitset asetuksissa Unicableasennuksen, televisio pyytää sinua määrittämään kullekin kiinteälle satelliittivirittimelle yksilöivän käyttäjätaajuusnumeron. Jokaisella Unicablejärjestelmään liitetyllä satelliittivirittimellä on oltava

#### Käyttäjätaajuus

Sisäänrakennettu kaapelivastaanotin tarvitsee taajuusnumeron lisäksi kyseisen numeron käyttämän taajuuden. Taajuudet ilmoitetaan yleensä Unicablekytkinrasiassa taajuusnumeron vieressä.

### Manuaalinen kanavapäivitys

Voit aloittaa kanavapäivityksen myös manuaalisesti.

Kanavapäivityksen aloittaminen

1 - Valitse **C**Asetukset > Kanavat > Satelliittikanavien asentaminen ja

paina OK-painiketta.

**2 -** Valitse Kanavien haku ja paina OK-painiketta.

**3 -** Valitse Päivitä kanavat ja paina OK-painiketta. Televisio aloittaa päivityksen. Päivittäminen voi kestää jonkin aikaa.

**4 -** Noudata ruudulle tulevia ohjeita. Päivittäminen voi kestää jonkin aikaa.

**5 -** Valitse Viimeistely ja paina OK-painiketta.

### Satelliitin lisääminen

Voit lisätä nykyiseen satelliittiasennukseen lisäsatelliitin. Jo asennetut satelliitit ja niiden kanavat säilyvät muuttumattomina. Kaikki satelliittiyhtiöt eivät kuitenkaan salli lisäasennusta.

Lisäsatelliitti on ylimääräinen palvelu, ei pääasiallinen satelliittitilaus, jonka kanavapakettia käytetään. Tyypillinen tilanne on se, että kolmen jo asennetun satelliitin lisäksi asennetaan neljäs. Jos satelliitteja on jo neljä, kannattaa harkita yhden poistamista, jotta lisäsatelliitille tulee tilaa.

#### Asennus

Jos asennettuna on vain 1 tai 2 satelliittia, asennusasetukset eivät välttämättä salli lisäsatelliitin asentamista. Jos asennusasetuksia pitää muuttaa, koko satelliittiasennus on tehtävä uudelleen. Lisää satelliitti -toimintoa ei voi käyttää, jos asetuksia täytyy muuttaa.

Satelliitin lisääminen

1 - Valitse **C**Asetukset > Kanavat > Satelliittikanavien asentaminen ja

paina OK-painiketta.

- **2** Valitse Hae satelliittia ja paina OK-painiketta.
- **3** Valitse Lisää satelliitti ja paina
- OK-painiketta. Nykyiset satelliitit tulevat näkyviin.
- **4** Valitse Haku ja paina OK-painiketta. Televisio etsii uusia satelliitteja.

**5 -** Jos televisio löytää vähintään yhden satelliitin,

valitse Asenna ja paina OK-painiketta. Televisio asentaa löytyneiden satelliittien kanavat. **6 -** Valitse Viimeistely ja tallenna kanavat ja radioasemat painamalla OK-painiketta.

### Satelliitin poistaminen

Voit poistaa yhden tai useamman satelliitin jo asennetuista satelliiteista. Sekä satelliitti että sen kanavat poistetaan. Kaikki satelliittiyhtiöt eivät kuitenkaan salli satelliittien poistamista.

Satelliittien poistaminen

1 - Valitse **C**Asetukset > Kanavat > Satelliittikanavien asentaminen ja paina OK-painiketta.

**2 -** Valitse Hae satelliittia ja paina OK-painiketta.

**3 -** Valitse Poista satelliitti ja paina OK

-painiketta. Nykyiset satelliitit tulevat näkyviin. **4 -** Merkitse poistettavat satelliitit tai poista merkinnät OK-painikkeella.

**5 -** Sulje valikko painamalla (vasen) -painiketta, tarvittaessa toistuvasti.

### Manuaalinen asennus

Manuaalinen asennus on tarkoitettu ainoastaan ammattilaisten käyttöön.

Manuaalinen asennus -toiminnolla voit lisätä nopeasti uusia kanavia satelliittitransponderista. Transponderin taajuus ja polarisaatio on tiedettävä. Televisio asentaa kaikki transponderin kanavat. Jos transponderi on asennettu aiemmin, kaikki sen kanavat – sekä vanhat että uudet – siirretään Kaikkikanavaluettelon loppuun.

Manuaalinen asennus -toimintoa ei voi käyttää, jos satelliittien määrää täytyy muuttaa. Jos määrää pitää muuttaa, koko asennus on tehtävä uudelleen Asenna satelliitteja -toiminnolla.

Transponderin asentaminen

1 - Valitse **C**Asetukset > Kanavat > Satelliittikanavien asentaminen ja paina OK-painiketta.

**2 -** Valitse Manuaalinen asennus ja siirry valikkoon painamalla > (oikea) -painiketta.

**3 -** Jos asennettuna on useampi kuin yksi satelliitti, valitse LNB, jonka kanavia haluat lisätä.

**4 -** Valitse oikea Polarisaatio. Jos valitset

Symbolinopeustila-asetukseksi Manuaalinen, voit antaa symbolinopeuden manuaalisesti Symbolinopeus-kenttään.

**5 -** Suurenna tai pienennä taajuutta nuolipainikkeilla  $\land$  (ylös) tai  $\lor$  (alas) ja valitse sitten Valmis.

**6 -** Valitse Haku ja paina OK-painiketta. Signaalin voimakkuus näkyy näytössä.

**7 -** Jos haluat tallentaa uuden transponderin kanavat, valitse Tallenna ja paina OK-painiketta. 8 - Sulie valikko painamalla (vasen) -painiketta, tarvittaessa toistuvasti.

### Kotitransponderi ja LNB

Tietyissä maissa voi muuttaa joitakin ammattilaisille tarkoitettuja kotitransponderi- ja LNB-asetuksia. Käytä tai muuta näitä asetuksia vain, jos normaali asennus epäonnistuu. Jos satelliittilaitteesi eivät ole standardinmukaiset, voit ohittaa perusasetukset näillä asetuksilla. Jotkin palveluntarjoajat saattavat antaa sinulle transponderi- tai LNB-arvot, jotka voit kirjoittaa tähän.

#### LNB-virta

LNB-virta-asetuksen oletusarvo on Automaattinen.

#### 22 kHz:n ääni

Ääni-asetuksen oletusarvo on Automaattinen.

#### Matala LO-taajuus / korkea LO-taajuus

Paikalliset taajuudet on asetettu vakioarvoihin. Muuta arvoja vain, jos käytössäsi on jokin erityinen laite, joka tarvitsee eri arvot.

### Ongelmat

Televisio ei löydä haluamiani satelliitteja tai asentaa saman satelliitin kahdesti

• Varmista, että Asetukset-kohtaan on määritetty oikea satelliittien lukumäärä asennuksen alussa. Voit määrittää television etsimään yhtä, kahta tai kolmea/neljää satelliittia.

#### LNB ei löydä toista satelliittia

• Jos TV löytää yhden satelliitin, mutta ei toista, kierrä lautasantennia muutaman asteen verran. Suuntaa antenni siten, että ensimmäisen satelliitin signaali on mahdollisimman voimakas. Tarkista ensimmäisen satelliitin signaalin voimakkuus ruudun signaalin voimakkuuden ilmaisimesta. Kun signaali on mahdollisimman voimakas, aloita toisen satelliitin haku uudelleen valitsemalla Hae uudelleen. • Varmista, että asetukseksi on valittu Kaksi satelliittia.

#### Asennusasetusten muuttamisesta ei ollut hyötyä

• Kaikki asetukset, satelliitit ja kanavat tallennetaan vasta asennuksen päätyttyä.

#### Kaikki satelliittikanavat ovat hävinneet

• Jos käytät Unicable-järjestelmää, varmista, että olet määrittänyt Unicable-asetuksissa kaksi yksilöivää käyttäjätaajuusnumeroa, yhden kummallekin sisäiselle virittimelle. Jokin toinen Unicablejärjestelmäsi satelliittivastaanotin saattaa käyttää samaa käyttäjätaajuusnumeroa.

#### Osa satelliittikanavista on kadonnut

#### kanavaluettelosta

• Jos osa kanavista on hävinnyt tai vaihtunut, satelliittiyhtiö on saattanut muuttaa kyseisten kanavien sijaintia transponderilla. Voit yrittää kanavien palauttamista päivittämällä kanavapaketin.

#### Satelliittia ei voi poistaa.

• Maksukanavapaketit eivät salli satelliitin poistamista. Jos haluat poistaa satelliitin, sinun on asennettava satelliitit kokonaan uudelleen ja valittava jokin muu kanavapaketti.

#### Vastaanotto on ajoittain heikkoa

• Tarkista, että lautasantenni on asennettu tukevasti. Voimakkaat tuulet voivat liikuttaa lautasantennia. • Lumi- ja vesisade voivat heikentää vastaanoton laatua.

### <span id="page-22-0"></span> $\overline{62}$ Antenniasennus

### Kanavien päivittäminen

#### Autom. kanavapäivitys

Jos vastaanotat digitaalisia kanavia, voit asettaa television päivittämään ne automaattisesti.

Televisio päivittää kanavat ja tallentaa uusia kanavia kerran päivässä, klo 7. Uudet kanavat tallennetaan kanavaluetteloon, ja niiden yhteydessä näkyy \* -merkintä. Signaalittomat kanavat poistetaan. Televisio voi päivittää kanavat automaattisesti vain valmiustilassa. Voit poistaa automaattisen kanavapäivityksen käytöstä.

Automaattisen päivityksen poistaminen käytöstä

#### 1 - Valitse **C**Asetukset > Kanavat > Antenni-/kaapeliasennus tai Antenniasennus ja paina OK-painiketta.

- **2** Kirjoita tarvittaessa PIN-koodisi.
- **3** Valitse Autom. kanavapäivitys ja paina OK -painiketta.
- **4** Valitse Pois ja paina OK-painiketta.
- **5** Siirry yksi vaihe taaksepäin painamalla (vasen) -painiketta tai sulje valikko painamalla  $\leftarrow$  BACK -painiketta.

Jos televisio löytää uusia kanavia tai kanavia päivitetään tai poistetaan, television käynnistyessä ruutuun tulee tätä koskeva viesti. Jos et halua viestiä jokaisen kanavapäivityksen jälkeen, voit poistaa sen käytöstä.

Viestin poistaminen käytöstä

#### 1 - Valitse **C**Asetukset > Kanavat >

#### Antenni-/kaapeliasennus tai Antenniasennus ja paina OK-painiketta.

- **2** Kirjoita tarvittaessa PIN-koodisi.
- **3** Valitse Kanavapäivitysviesti ja paina OK -painiketta.
- **4** Valitse Pois ja paina OK-painiketta.
- **5** Siirry yksi vaihe taaksepäin painamalla (vasen)
- -painiketta tai sulje valikko painamalla  $\leftarrow$  BACK -painiketta.

Joissakin maissa automaattinen kanavapäivitys tapahtuu, kun televisiota katsellaan tai kun se on valmiustilassa.

#### Manuaalinen kanavapäivitys

Voit aloittaa kanavapäivityksen myös manuaalisesti.

Kanavapäivityksen aloittaminen

1 - Valitse **CASetukset > Kanavat >** 

Antenni-/kaapeliasennus tai Antenniasennus ja paina OK-painiketta.

- **2** Kirjoita tarvittaessa PIN-koodisi.
- **3** Valitse Kanavien haku ja paina OK-painiketta.
- **4** Valitse Aloita ja paina OK-painiketta.
- **5** Valitse Päivitä digitaalikanavat, valitse Seuraava ja paina OK-painiketta.

**6 -** Valitse Aloita ja päivitä digitaalikanavat painamalla OK-painiketta. Tämä voi kestää muutaman minuutin.

- **7** Siirry yksi vaihe taaksepäin painamalla (vasen)
- -painiketta tai sulje valikko painamalla  $\leftarrow$  BACK -painiketta.

### Kanavien asentaminen uudelleen

#### Asenna kanavat uudelleen

Voit asentaa kaikki kanavat uudelleen muuttamatta muita television asetuksia.

Jos PIN-koodi on määritetty, tarvitset sen, jotta voit asentaa kanavat uudelleen.

Kanavien asentaminen uudelleen

1 - Valitse **B**Asetukset > Kanavat >

Antenni-/kaapeliasennus tai Antenniasennus ja paina OK-painiketta.

- **2** Kirjoita tarvittaessa PIN-koodisi.
- **3** Valitse Kanavien haku ja paina OK-painiketta.
- **4** Valitse Aloita ja paina OK-painiketta.

**5 -** Valitse Asenna kanavat uudelleen, valitse

- Seuraava ja paina OK-painiketta.
- **6** Valitse asuinmaasi ja paina OK-painiketta.
- **7** Valitse Seuraava ja paina OK-painiketta.
- **8** Valitse haluamasi asennustyyppi, Antenni (DVB-
- T) tai Kaapeli (DVB-C), ja paina OK-painiketta.
- **7** Valitse Seuraava ja paina OK-painiketta.

**10 -** Valitse haluamasi kanavatyyppi, Digitaaliset ja analogiset kanavat tai Vain digitaaliset kanavat, ja paina OK-painiketta.

**7 -** Valitse Seuraava ja paina OK-painiketta. **12 -** Valitse Aloita ja päivitä digitaalikanavat painamalla OK-painiketta. Tämä voi kestää muutaman minuutin.

**13 -** Siirry yksi vaihe taaksepäin painamalla (vasen) -painiketta tai sulje valikko painamalla  $\leftarrow$  BACK -painiketta.

#### Television asentaminen uudelleen

Voit asentaa television kokonaan uudelleen. Televisio on asennettu kokonaan uudelleen.

Television asentaminen uudelleen

#### 1 - Valitse **C**Asetukset > Yleisasetukset > Asenna TV uudelleen ja paina OK-painiketta.

**2 -** Kirjoita tarvittaessa PIN-koodisi.

**3 -** Valitse Kyllä ja vahvista painamalla OK -painiketta.

**4 -** Televisio suorittaa täydellisen

uudelleenasennuksen. Kaikki asetukset nollataan ja asennetut kanavat korvataan. Asennus voi kestää muutaman minuutin.

**5 -** Siirry yksi vaihe taaksepäin painamalla (vasen) -painiketta tai sulje valikko painamalla  $\leftarrow$  BACK -painiketta.

### DVB-asetukset

#### DVB-T- tai DVB-C-vastaanotto

Valitsit kanavien asennuksen aikana ennen kanavahakua Antenni (DVB-T)- tai Kaapeli (DVB-C) -vaihtoehdon. Antenni DVB-T-asetus hakee maanpäällisiä analogisia kanavia sekä digitaalisia DVB-T/T2-kanavia. Kaapeli DVB-C -asetus hakee analogisia ja digitaalisia kanavia DVB-Ckaapelioperaattorilta.

#### DVB-C-kanavien asennus

Käytön helpottamiseksi kaikki DVB-C-asetukset on asetettu automaattisesti.

Jos olet saanut DVB-C-palveluntarjoajaltasi tietyt DVB-C-arvot, kuten verkkotunnuksen tai taajuuden, anna nämä arvot, kun niitä pyydetään asennuksen aikana.

#### Kanavanumeroiden ristiriidat

Joissakin maissa eri TV-kanavilla (televisioyhtiöillä) voi olla käytössä sama kanavanumero. TV näyttää asennuksen aikana kanavanumeroiden ristiriitojen luettelon. Sinun on valittava, minkä TV-kanavan haluat asentaa milläkin kanavanumerolla.

#### Verkon taajuustila

Jos aiot etsiä kanavia taajuushaussa nopealla pikahaulla, valitse Auto. Televisio valitsee yhden esimääritetyistä verkkotaajuuksista (tai HC aloituskanava), joita useimmat maasi kaapelioperaattoreista käyttävät.

Jos olet saanut kanavahakua varten tietyn verkon taajuusarvon, valitse Manuaalinen.

#### Verkon taajuus

Kun Verkon taajuustila -asetukseksi on määritetty Manuaalinen, voit kirjoittaa kaapeliyhtiöltä saamasi verkon taajuusarvon tähän. Kirjoita arvo numeropainikkeilla.

#### Taajuushaku

Valitse kanavanhakutapa. Voit valita nopeamman pikahaun ja käyttää esimääritettyjä asetuksia, joita useimmat maasi kaapelioperaattoreista käyttävät.

Jos yhtään kanavaa ei asennu tai kanavia puuttuu, voit valita laajennetun Täysi haku -menetelmän. Tällöin kanavien haku- ja asennusaika on pidempi.

#### Taajuusaskeleen koko

Televisio hakee kanavia 8 MHz:n välein.

Jos yhtään kanavaa ei asennu tai kanavia puuttuu, voit hakea kanavia 1 MHz:n välein. Tällöin kanavien haku- ja asennusaika on pidempi.

#### Digitaaliset kanavat

Jos tiedät, että kaapelioperaattorisi ei tarjoa digitaalisia kanavia, voit ohittaa digitaalisten kanavien haun.

#### Analogiset kanavat

Jos tiedät, että kaapelioperaattorisi ei tarjoa analogisia kanavia, voit ohittaa analogisten kanavien haun.

#### Rajoitukseton/salattu

Jos olet tilannut maksukanavia ja käytössäsi on CAmoduuli, valitse Rajoitukseton + salattu. Jos et ole tilannut maksukanavia tai -palveluita, voit valita Vain rajoituksettomat kanavat.

Lisätietoja saat ohjeesta painamalla -

 Avainsanat -väripainiketta ja etsimällä aiheen CAmoduuli (Conditional Access Module).

### Vastaanottotesti

Jos vastaanotat digitaalisia kanavia, voit tarkistaa kanavasignaalin laadun ja vahvuuden. Jos käytössäsi on antenni, voit yrittää parantaa vastaanoton laatua siirtämällä antennia.

Digitaalisen kanavan vastaanottolaadun tarkistaminen

- <span id="page-24-0"></span>**1 -** Valitse kanava.
- 2 Valitse **B**Asetukset > Kanavat >

Antenni-/kaapeliasennus tai Antenniasennus ja paina OK-painiketta. Kirjoita tarvittaessa PIN-koodisi. **3 -** Valitse Digitaalinen: Vastaanottotesti ja paina OKOK-painiketta.

**4 -** Valitse Haku ja paina OK-painiketta. Kanavan taajuusalue näkyy ruudussa.

**5 -** Valitse Haku uudelleen ja tarkista taajuuden signaalin laatu painamalla OK-painiketta. Testitulos näkyy näytössä. Voit vaihtaa antennin paikkaa tai tarkistaa yhteydet ja selvittää, parantaisiko tämä vastaanotetun signaalin laatua.

**6 -** Voit muuttaa taajuuden myös itse. Valitse taajuus numero kerrallaan ja muuta arvoa painikkeilla  $\land$  (ylös) tai  $\lor$  (alas). Valitse Haku ja testaa vastaanotto uudelleen painamalla OK -painiketta.

**7 -** Sulje valikko painamalla (vasen) -painiketta, tarvittaessa toistuvasti.

### Manuaalinen asennus

Analogiset televisiokanavat voidaan virittää yksitellen manuaalisesti.

Analogisten kanavien asentaminen

1 - Valitse **#Asetukset > Kanavat >** 

Antenni-/kaapeliasennus tai Antenniasennus ja paina OK-painiketta. Kirjoita tarvittaessa PIN-koodisi. **2 -** Valitse Analoginen: Manuaalinen asennus ja paina OK-painiketta.

#### • Järjestelmä

Määritä TV-järjestelmä valitsemalla Järjestelmä. Valitse maa tai alue, jossa olet, ja paina OK -painiketta.

#### • Kanavahaku

Voit etsiä kanavan valitsemalla Kanavahaku ja painamalla OK-painiketta. Voit etsiä kanavaa kirjoittamalla taajuuden itse tai antaa television hakea kanavaa. Valitse > (oikea) -painikkeella Haku ja etsi kanavaa automaattisesti painamalla OK -painiketta. Löytynyt kanava näkyy näytössä. Jos signaalin laatu on huono, paina Haku-painiketta uudelleen. Jos haluat tallentaa kanavan, valitse

Valmis ja paina OK-painiketta.

• Muistiin

Voit tallentaa kanavan nykyisellä kanavanumerolla tai uudella kanavanumerolla.

Valitse Tallenna nykyinen kanava tai Tallenna uutena kanavana ja paina OK-painiketta. Uuden kanavan numero näkyy ruudussa lyhyen aikaa.

Voit toistaa näitä vaiheita, kunnes kaikki analogiset televisiokanavat on asennettu.

### $\overline{63}$ Kanavaluettelon kopiointi

### Johdanto

Kanavaluettelon kopiointi on tarkoitettu jälleenmyyjien ja ammattilaisten käyttöön.

Kanavaluettelon kopiointitoiminnon avulla televisioon asennetut kanavat voi kopioida toiseen saman sarjan Philips-televisioon. Kanavaluettelon kopioinnin avulla säästyt aikaa vievältä kanavien haulta, kun voit ladata televisioon esimääritetyn kanavaluettelon. Käytä vähintään 1 gigatavun USB Flash -asemaa.

#### Vaatimukset

• Molempien televisioiden on oltava saman vuoden mallia.

• Molemmissa televisioissa on käytössä sama laitteistotyyppi. Tarkista laitteistotyyppi television tyyppikilvestä television taustapuolelta.

• Televisioiden ohjelmistoversiot ovat yhteensopivat.

Nykyinen ohjelmistoversio

Tarkista kanavaluettelon nykyinen versio seuraavasti.

**1 -** Valitse Asetukset > Kanavat > Kopioi kanavaluettelo > Nykyinen versio ja paina OK-painiketta. **2 -** Sulje painamalla OK-painiketta.

#### Nykyinen ohjelmistoversio

Tarkista televisio-ohjelmiston nykyinen versio seuraavasti.

**1 -** Valitse Asetukset > Päivitä ohjelmisto ja avaa valikko painamalla > (oikea)-painiketta.

**2 -** Valitse Nykyiset ohjelmistotiedot ja paina OK-painiketta.

**3 -** Versio, julkaisutiedot ja luontipäivä tulevat näkyviin. Myös Netflixin ESN-numero näytetään, jos se on saatavilla.

**4 -** Sulje valikko painamalla (vasen) -painiketta, tarvittaessa toistuvasti.

### Kanavaluettelon kopioiminen

Kanavaluettelon kopioiminen

**1 -** Käynnistä televisio. Televisiossa täytyy olla asennettuna kanavia.

**2 -** Kytke USB Flash -asema televisioon.

**3 -** Valitse Asetukset > Kanavat > Kopioi

kanavaluettelo ja paina OK-painiketta.

**4 -** Valitse Kopioi USB:hen ja paina OK-painiketta. Saatat joutua antamaan lapsilukon PIN-koodin kanavaluettelon kopiointia varten.

- **5** Kun kopiointi on valmis, irrota USB Flash -asema.
- **6** Sulje valikko painamalla (vasen) -painiketta, tarvittaessa toistuvasti.

Nyt voit ladata kopioidun kanavaluettelon toiseen Philips-televisioon.

### Kanavaluettelon versio

Tarkista kanavaluettelon nykyinen versio

**1 -** Valitse Asetukset > Kanavat ja avaa valikko painamalla > (oikea)-painiketta.

**2 -** Valitse Kanavaluettelon kopiointi, valitse

Nykyinen versio ja paina sitten OK-painiketta.

**3 -** Sulje valikko painamalla (vasen) -painiketta, tarvittaessa toistuvasti.

### Kanavaluettelon lataaminen

TV:t, joita ei ole asennettu

Kanavaluettelon lataamistapa vaihtelee sen mukaan, onko TV valmiiksi asennettu.

#### TV, jota ei ole vielä asennettu

**1 -** Aloita asennus liittämällä pistoke pistorasiaan ja valitsemalla kieli sekä maa. Voit ohittaa kanavahaun. Viimeistele asennus.

**2 -** Kytke USB Flash -asema, jossa on toisesta televisiosta kopioitu kanavaluettelo.

**3 -** Aloita kanavaluettelon lataaminen

valitsemalla  $\bigotimes$ Asetukset > Kanavat > Kopioi

kanavaluettelo > Kopioi TV:hen ja

painamalla OK-painiketta. Kirjoita tarvittaessa PINkoodisi.

**4 -** Televisio ilmoittaa, jos kanavaluettelon kopiointi televisioon onnistui. Irrota USB Flash -asema.

#### Asennetut TV:t

Kanavaluettelon lataamistapa vaihtelee sen mukaan, onko TV valmiiksi asennettu.

#### Asennettu televisio

**1 -** Tarkista television maa-asetus. (Tietoja tämän

asetuksen vahvistamisesta on kappaleessa Asenna kaikki kanavat uudelleen. Aloita tämä toiminto, kunnes pääset maa-asetuksen kohdalle. Peruuta asennus painamalla  $\leftarrow$  BACK-painiketta.) Jos maa-asetus on oikein, jatka vaiheeseen 2. Jos maa-asetus ei ole oikein, sinun on aloitettava uudelleenasennus. Katso tietoja kappaleesta Asenna kaikki kanavat uudelleen ja aloita asennus. Valitse oikea maa ja ohita kanavahaku. Viimeistele asennus. Kun olet valmis, jatka vaiheeseen 2. **2 -** Kytke USB Flash -asema, jossa on toisesta televisiosta kopioitu kanavaluettelo. **3 -** Aloita kanavaluettelon lataaminen valitsemalla  $\bigotimes$ Asetukset > Kanavat > Kopioi kanavaluettelo > Kopioi TV:hen ja painamalla OK-painiketta. Kirjoita tarvittaessa PINkoodisi.

**4 -** Televisio ilmoittaa, jos kanavaluettelon kopiointi televisioon onnistui. Irrota USB Flash -asema.

## <span id="page-26-0"></span>7 Laitteiden liittäminen

#### <span id="page-26-1"></span>7.1

## Tietoja liitännöistä

### Liitäntäopas

Kun liität laitteen televisioon, käytä aina mahdollisimman laadukasta käytettävissä olevaa yhteyttä. Käytä myös laadukkaita kaapeleita, jotta varmistat hyvän kuvan- ja äänensiirron.

Kun liität laitteen, televisio tunnistaa sen tyypin ja antaa laitteelle oikean tyyppinimen. Tyyppinimeä voi muuttaa tarvittaessa. Jos laitteelle on määritetty oikea tyyppinimi, televisio siirtyy automaattisesti parhaaseen TV-asetukseen, kun laite otetaan käyttöön Lähteet-valikossa.

### Antenniportti

Jos sinulla on digisovitin (digitaalivastaanotin) tai tallennin, liitä antennikaapelit niin, että antennisignaali kulkee ensin digisovittimen ja/tai tallentimen kautta, ja sitten vasta televisioon. Näin antenni ja digisovitin saattavat löytää uusia kanavia tallennettavaksi tallentimella.

### HDMI-portit

#### HDMI-laatu

HDMI-liitäntä tarjoaa parhaan kuvan- ja äänenlaadun. Yksi HDMI-kaapeli yhdistää video- ja äänisignaalit. Käytä televisiosignaalin kanssa HDMIkaapelia.

Parhaan mahdollisen signaalinsiirron saat käyttämällä enintään 5 metrin pituista High speed HDMI -kaapelia.

Jos HDMI-kaapelilla yhdistetty laite ei toimi oikein, katso, voiko ongelman ratkaista erilaisella HDMI Ultra HD -asetuksella.

Paina ohjeessa - Avainsanat -väripainiketta ja etsi aihe HDMI Ultra HD.

#### Kopiointisuojaus

HDMI-portit tukevat HDCP 2.2:ta (High-bandwidth Digital Contents Protection). HDCP on kopiointisuojaussignaali, joka estää käyttäjiä kopioimasta DVD- ja Blu-ray-levyjen sisältöä. Siihen viitataan myös lyhenteellä DRM (Digital Rights

Management).

#### HDMI ARC

Television kaikki HDMI-liitännät ovat HDMI ARC (Audio Return Channel) -yhteensopivia.

Jos laitteessa, yleensä kotiteatterijärjestelmässä, on lisäksi HDMI ARC -liitäntä, voit liittää sen mihin tahansa television HDMI-liitännöistä. Jos laitteessa on HDMI ARC -liitäntä, et tarvitse erillistä äänikaapelia televisio-ohjelman äänen siirrossa kotiteatterijärjestelmään. HDMI ARC -liitäntä yhdistää molemmat signaalit.

Voit käyttää mitä tahansa television HDMI-liitäntää kotiteatterijärjestelmän liittämiseen, mutta ARCliitäntä on käytettävissä vain yhdelle laitteelle/liitännälle kerrallaan.

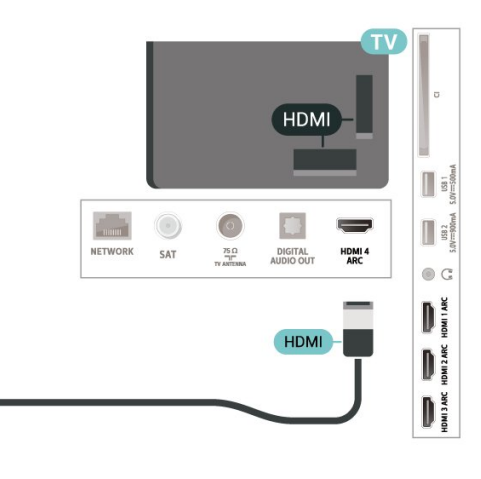

#### HDMI CEC – EasyLink

HDMI-liitäntä tarjoaa parhaan kuvan- ja äänenlaadun. Yksi HDMI-kaapeli yhdistää video- ja äänisignaalit. Käytä HD-televisiosignaalin kanssa HDMI-kaapelia. Parhaan mahdollisen signaalinsiirron saat käyttämällä enintään 5 metrin pituista High speed HDMI -kaapelia.

Liitä HDMI CEC -yhteensopivat laitteet televisioon ja käytä niitä voi käyttää television kauko-ohjaimella.

EasyLink HDMI CEC -toiminnon on oltava käytössä sekä televisiossa että liitetyssä laitteessa.

Ota EasyLink käyttöön

 $\bullet$  Asetukset >

Yleisasetukset > EasyLink > EasyLink > Päälle.

HDMI CEC -yhteensopivien laitteiden käyttäminen TV:n kauko-ohjaimella

#### $\bullet$  Asetukset >

Yleisasetukset > EasyLink > EasyLink-kaukosäädin

#### COMMON INTERFACE -aukkoon.

**3 -** Työnnä CA-moduuli niin pitkälle kuin se menee. Jätä se korttipaikkaan.

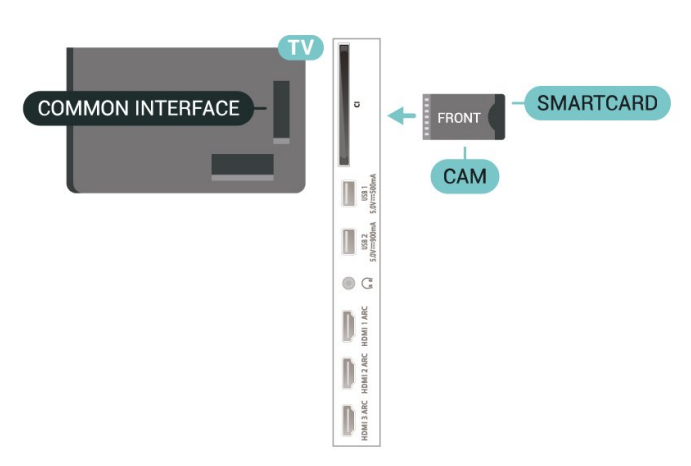

Kun kytket televisioon virran, CA-moduulin aktivoitumiseen saattaa kulua muutama minuutti. Kun CA-moduuli on asetettu televisioon ja tilausmaksu on maksettu (tilausmenettelyt voivat vaihdella), voit katsella CA-moduulin Smart Cardin tukemia salattuja kanavia.

Voit käyttää CA-moduulia ja Smart Cardia vain omassa televisiossasi. Jos poistat CA-moduulin, et enää voi katsella sen tukemia salattuja kanavia.

### Salasanat ja PIN-koodit

Joihinkin CA-moduuleihin täytyy antaa PIN-koodi kanavien katselua varten. Kun määrität CA-moduulille PIN-koodia, on suositeltavaa käyttää samaa koodia, jota käytät TV:n lukituksen avaamiseen.

CA-moduulin PIN-koodin määrittäminen

1- Valitse **3 SOURCES**.

**2 -** Napsauta sitä kanavatyyppiä, jonka kanssa käytät TV:n katselun CA-moduulia.

**3 -** Paina OPTIONS -painiketta ja valitse Common Interface.

**4 -** Valitse CA-moduulin TV-operaattori. Seuraavat näytöt koskevat TV-operaattoria. Etsi PINkoodiasetus seuraamalla näytön ohjeita.

### 7.3 Kotiteatterijärjestelmä

### HDMI ARC -liitäntä

Liitä kotiteatterijärjestelmä televisioon HDMIkaapelilla. Televisioon voi liittää Philips Soundbar -järjestelmän tai kotiteatterijärjestelmän, jossa on sisäänrakennettu soitin.

HDMI ARC

#### Huomautus:

• EasyLink ei välttämättä toimi muun merkkisten laitteiden kanssa.

• Eri merkit kutsuvat HDMI CEC -toimintoa eri nimillä. Nimiä ovat esimerkiksi Anynet, Aquos Link, Bravia Theatre Sync, Kuro Link, Simplink ja Viera Link. Kaikki merkit eivät ole täysin yhteensopivia EasyLinkin kanssa. Esimerkit HDMI CEC -tuotemerkeistä ovat omistajiensa omaisuutta.

### <span id="page-27-0"></span> $\overline{72}$ CA-moduuli ja Smart Card –  $\bigcap$

### $Cl<sup>+</sup>$

Televisiossa on CI+ Conditional Access -moduulivalmius.

CI+-moduulin avulla voit katsoa ensiluokkaisia teräväpiirto-ohjelmia, kuten elokuvia ja urheiluohjelmia, joita alueesi digitaalitelevisiooperaattorit lähettävät. Operaattorit käyttävät ohjelmissa salausta, jonka esimaksettu CI+-moduuli purkaa.

Kun tilaat digitaalitelevisio-operaattoreilta maksullisia ohjelmia, saat Ci+-moduulin (CA-moduulin) ja sen mukana Smart Card -kortin. Ohjelmat on kopiosuojattu tehokkaasti.

Saat lisätietoa käyttöehdoista ottamalla yhteyttä TVoperaattoriin.

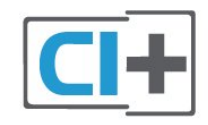

### Smart Card

<span id="page-27-1"></span>Kun tilaat digitaalitelevisio-operaattoreilta maksullisia ohjelmia, saat Ci+-moduulin (CA-moduulin) ja sen mukana Smart Card -kortin.

Aseta Smart Card CA-moduuliin. Katso operaattorilta saamiasi ohjeita.

CA-moduulin asettaminen televisioon

**1 -** Tarkista CA-moduulista oikea asetussuunta. Moduuli ja televisio voivat vahingoittua, jos moduuli asetetaan väärin.

**2 -** Katso television takaosaa ja pitele CA-moduulin etuosaa itseäsi kohti. Aseta CA-moduuli varovasti

Jos kotiteatterijärjestelmässä on HDMI ARC -liitäntä, voit liittää sen mihin tahansa television HDMIliitännöistä. HDMI ARC -liitäntää käyttämällä et tarvitse erillistä äänikaapelia. HDMI ARC -liitäntä yhdistää molemmat signaalit.

Television kaikkien HDMI-liitäntöjen kautta on mahdollista lähettää ARC (Audio Return Channel) -signaalia. Kun kotiteatterijärjestelmä on liitetty, televisio voi lähettää ARC-signaalia ainoastaan tähän HDMI-liitäntään.

#### Äänen ja videokuvan synkronointi

<span id="page-28-1"></span>Jos ääni ei vastaa kuvaa, ääntä voi viivyttää useimmissa soittimella varustetuissa kotiteattereissa, jotta ääni ja kuva vastaavat toisiaan.

### HDMI-liitäntä

Liitä kotiteatterijärjestelmä televisioon HDMIkaapelilla. Televisioon voi liittää Philips Soundbar -järjestelmän tai kotiteatterijärjestelmän, jossa on sisäänrakennettu soitin.

Jos kotiteatterijärjestelmässä ei ole HDMI-liitäntää, käytä optista äänikaapelia (Toslink), jotta televisioohjelman ääni siirtyy kotiteatterijärjestelmään.

#### <span id="page-28-2"></span>Äänen ja videokuvan synkronointi

Jos ääni ei vastaa kuvaa, ääntä voi viivyttää useimmissa soittimella varustetuissa kotiteattereissa, jotta ääni ja kuva vastaavat toisiaan.

### Ongelmat kotiteatterijärjestelmän äänessä

#### Äänessä voimakasta kohinaa

Jos katsot videota laitteeseen liitetyltä USB Flash -asemalta tai tietokoneelta, kotiteatterijärjestelmän äänessä voi olla häiriöitä. Häiriöitä kuuluu silloin, kun ääni- tai videotiedostossa on DTS-ääni, mutta kotiteatterijärjestelmässä ei ole valmiuksia vastaanottaa DTS-ääntä. Voit korjata tämän valitsemalla television Digilähdön muoto -asetukseksi Stereo.

Valitse **#Asetukset** > Ääni > Lisäasetukset > Digilähdön muoto.

#### Ääntä ei kuulu

<span id="page-28-0"></span>Jos television ääntä ei kuulu kotiteatterijärjestelmästä, tarkista, että HDMI-kaapeli on kytketty kotiteatterijärjestelmän HDMI ARC -liitäntään. Kaikki television HDMI-liitännät ovat HDMI ARC -liitäntöjä.

### 7.4 Älypuhelimet ja tabletlaitteet

Voit yhdistää älypuhelimen tai tablet-laitteen televisioon kiinteällä tai langattomalla yhteydellä. Jos haluat käyttää langatonta yhteyttä, lataa älypuhelimeen tai tablet-laitteeseen Philips TV Remote App -sovellus asianmukaisesta sovelluskaupasta.

### 7.5 Blu-ray-soitin

Liitä Blu-ray-soitin televisioon High speed HDMI -kaapelilla.

Jos Blu-ray-soittimessa on EasyLink HDMI CEC, voit käyttää soitinta television kauko-ohjaimella.

Lisätietoja saat

painamalla ohjeessa Avainsanat -väripainiketta ja etsimällä aiheen EasyLink HDMI CEC.

### $\overline{76}$ Bluetooth

### Laiteparin muodostaminen

Aseta langaton kaiutin viiden metrin säteelle televisiosta. Katso laitteen käyttöoppaasta lisätietoja pariliitoksen luomisesta ja langattomasta käyttöalueesta. Varmista, että television Bluetoothasetus on käytössä.

Kun pariliitos muodostetaan langattomaan peliohjaimeen, voit käyttää ohjainta. Kun pariliitos muodostetaan langattomaan kaiuttimeen, voit käyttää sitä television äänen toistamiseen. Pariliitoksen muodostamisen jälkeen liitosta ei tarvitse luoda uudelleen, ellei laitetta ole poistettu.

Pariliitoksen muodostaminen Bluetooth-laitteen ja TV:n välille

**1 -** Käynnistä Bluetooth-laite ja sijoita se TV:n langattoman käyttöalueen sisälle.

2 - Valitse  $\bullet$ **Asetukset > Langaton ja verkko** ja avaa valikko painamalla > (oikea)-painiketta. **3 -** Valitse Bluetooth > Etsi Bluetooth-laite ja paina OK-painiketta.

**4 -** Valitse Haku ja paina OK-painiketta. Noudata kuvaruudulle tulevia ohjeita. Laitteen ja television välille luodaan pariliitos, ja televisio tallentaa yhteyden muistiin. Jos enimmäismäärä laitteita on liitetty, poista ensin yksi liitetyistä laitteista.

**5 -** Valitse laitteen tyyppi ja paina OK-painiketta.

**6 -** Sulje valikko painamalla (vasen) -painiketta,

### Laitteen valitseminen

Valitse langaton laite

1 - Valitse  $\bullet$ **Asetukset > Langaton ja verkko** ja paina OK-painiketta.

**2 -** Valitse Bluetooth > Etsi Bluetooth-laite ja paina OK-painiketta.

**3 -** Valitse listasta langaton laite ja paina OK -painiketta.

**4 -** Sulje valikko painamalla (vasen) -painiketta, tarvittaessa toistuvasti.

### <span id="page-29-1"></span>Laitteen poistaminen

Voit yhdistää Bluetooth-laitteen tai katkaista yhteyden. Voit myös poistaa langattoman Bluetoothlaitteen. Jos poistat Bluetooth-laitteen, pariliitos puretaan.

Langattoman laitteen poistaminen

**1 -** Valitse Asetukset > Langaton ja verkko ja paina OK-painiketta.

**2 -** Valitse Bluetooth > Poista Bluetooth-laite ja paina OK-painiketta.

**3 -** Valitse listasta langaton laite ja paina OK -painiketta.

**4 -** Valitse Irrottaminen tai Poista ja

paina OK-painiketta.

**5 -** Valitse OK ja vahvista painamalla OK-painiketta.

**6 -** Sulje valikko painamalla (vasen) -painiketta, tarvittaessa toistuvasti.

### <span id="page-29-0"></span> $\overline{77}$ Kuulokkeet

<span id="page-29-2"></span>Voit liittää kuulokkeet television takana olevaan  $\Omega$ -liitäntään. Liitäntä on 3,5 mm:n miniliitäntä. Voit säätää kuulokkeiden äänenvoimakkuutta erikseen.

Äänenvoimakkuuden säätäminen

- **1** Valitse Asetukset > Ääni > Kuulokevoimakkuus ja paina OK-painiketta.
- **2** Suurenna tai pienennä arvoa painamalla

nuolipainikkeita  $\wedge$  (ylös) tai  $\vee$  (alas).

**3 -** Sulje valikko painamalla (vasen) -painiketta, tarvittaessa toistuvasti.

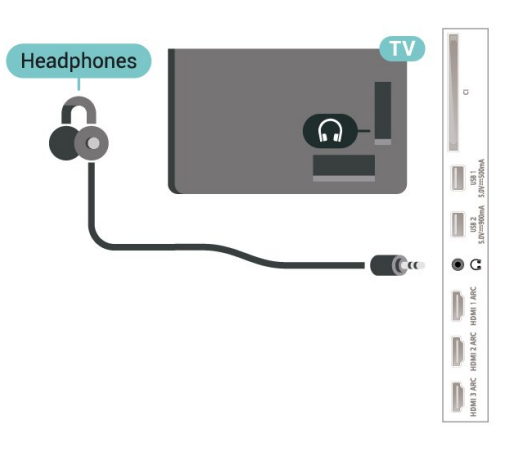

### $\overline{78}$ Pelikonsoli

### **HDMI**

Pelikokemuksesi on mahdollisimman laadukas, kun liität pelikonsolin televisioon High speed HDMI -kaapelilla.

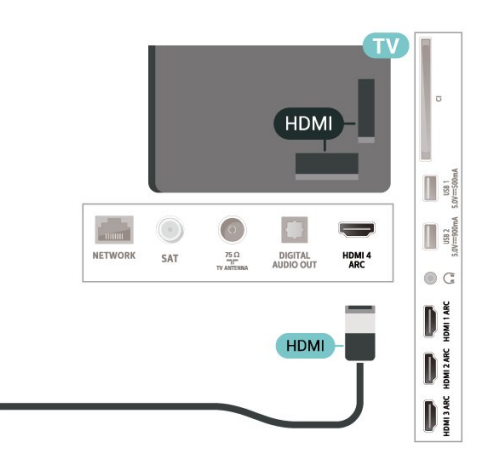

### $\overline{79}$ USB-kiintolevy

### Vaatimukset

Jos liität televisioon USB-kiintolevyn, voit keskeyttää tai tallentaa televisiolähetyksen (DVB tai vastaava).

#### Vähimmäislevytila

• Keskeytä

Lähetyksen keskeyttämistä varten televisioon on liitettävä USB 2.0 -yhteensopiva kiintolevy, jossa on vähintään 4 Gt levytilaa.

• Tallenna

Lähetyksen keskeyttämiseen ja tallentamiseen tarvitaan vähintään 250 Gt levytilaa.

Lisätietoja USB-kiintolevyn asentamisesta saat

ohjeesta painamalla - Avainsanat -väripainiketta ja etsimällä aiheen USB-kiintolevy.

### Asennus

Sinun täytyy liittää ja alustaa USB-kiintolevy, ennen kuin voit keskeyttää tai tallentaa TV-lähetyksen. Alustaminen poistaa kaikki tiedostot USBkiintolevyltä.

**1 -** Liitä USB-kiintolevy johonkin television USB -porttiin. Älä liitä muita USB-laitteita toiseen USBporttiin alustamisen aikana.

**2 -** Käynnistä USB-kiintolevy ja televisio.

**3 -** Kun televisiossa on valittu digitaalinen televisiokanava, paina **II** (keskeytä) -painiketta. Toiminto aloittaa alustamisen.

Noudata ruudulle tulevia ohjeita.

Kun USB-kiintolevy on alustettu, jätä se paikoilleen.

<span id="page-30-0"></span>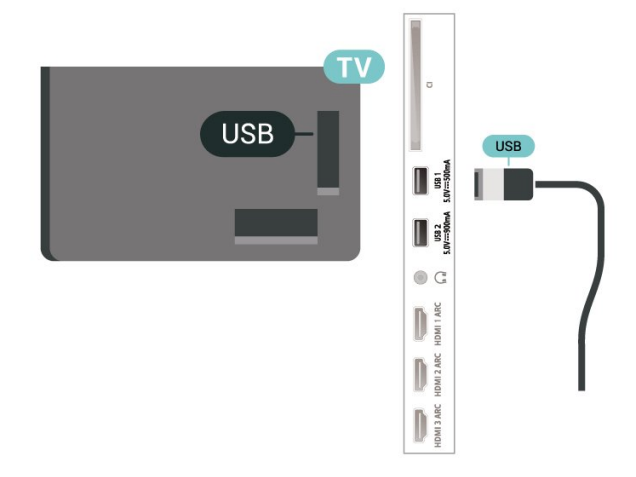

#### Varoitus

USB-kiintolevy on alustettu tätä televisiota varten, eikä sitä voi katsoa muilla televisioilla tai tietokoneilla. Älä kopioi tai muuta USB-kiintolevyllä olevia tallennetiedostoja millään tietokoneohjelmalla. Se vaurioittaa tallennetta. Kun alustat toisen USBkiintolevyn, aiemman sisältö menetetään. Televisioon asennettu USB-kiintolevy on alustettava uudelleen tietokonekäyttöä varten.

### Alustaminen

Sinun täytyy liittää ja alustaa USB-kiintolevy, ennen kuin voit keskeyttää tai tallentaa TV-lähetyksen tai tallentaa sovelluksia. Alustaminen poistaa kaikki tiedostot USB-kiintolevyltä. Jos haluat tallentaa lähetyksiä TV-oppaan kautta internetistä, internetyhteyden on oltava asennettuna ennen USBkiintolevyn asentamista.

#### Varoitus

USB-kiintolevy on alustettu tätä televisiota varten, eikä sitä voi katsoa muilla televisioilla tai tietokoneilla. Älä kopioi tai muuta USB-kiintolevyllä olevia tallennetiedostoja millään tietokoneohjelmalla. Se vaurioittaa tallennetta. Kun alustat toisen USBkiintolevyn, aiemman sisältö menetetään. Televisioon asennettu USB-kiintolevy on alustettava uudelleen tietokonekäyttöä varten.

\*Liitä USB-kiintolevy, jonka koko on enintään 2 Tt.

USB-kiintolevyn alustaminen

**1 -** Liitä USB-kiintolevy johonkin television USB -porttiin. Älä liitä muita USB-laitteita toiseen USBporttiin alustamisen aikana.

**2 -** Käynnistä USB-kiintolevy ja televisio.

**3 -** Valitse Tallenteet, jos haluat käyttää TV-ohjelman pysäytystä ja tallennusta. Valitse Sovellukset, jos haluat tallentaa sovelluksia. Noudata ruudulle tulevia ohjeita.

**4 -** Kaikki tiedostot ja tiedot poistetaan alustuksen yhteydessä.

**5 -** Kun USB-kiintolevy on alustettu, jätä se paikoilleen.

Lisätietoja saat ohjeesta painamalla - Avainsanat -väripainiketta ja etsimällä aiheen TVohjelman pysäytys, Tallentaminen tai Sovellukset.

#### 7.10

## USB-näppäimistö

#### Liitä

Voit kirjoittaa tekstiä televisioosi liittämällä (USB-HIDyhteensopivan) USB-näppäimistön televisioon.

Käytä liittämiseen television USB-liitäntää.

### Määritä

#### Näppäimistön asentaminen

Asenna USB-näppäimistö käynnistämällä televisio ja liittämällä USB-näppäimistö johonkin television USB-liitännöistä. Voit valita näppäimistöasettelun ja kokeilla sitä, kun televisio havaitsee näppäimistön ensimmäisen kerran. Jos valitset ensin kyrillisen tai kreikkalaisen näppäimistöasettelun, voit valita toissijaiseksi latinalaisen näppäimistöasettelun.

Valitun näppäimistöasettelun vaihtaminen

1 - Valitse **#Asetukset > Yleisasetukset** ja avaa valikko painamalla > (oikea)-painiketta. **2 -** Aloita näppäimistön asetusten määritys valitsemalla USB-näppäimistön asetukset ja painamalla OK-painiketta.

### Erikoisnäppäimet

#### Tekstinsyöttönäppäimet

- Enter-näppäin = OK
- Askelpalautin = poista kohdistinta edeltävä merkki
- <span id="page-31-1"></span>• Nuolinäppäimet = siirry tekstikentässä

• Jos olet valinnut toissijaisen näppäimistöasettelun ja haluat siirtyä asettelusta toiseen, paina

samanaikaisesti Ctrl + välinäppäin.

#### Sovellusten ja internet-sivujen näppäimet

- Sarkain ja vaihto + sarkain = seuraava ja edellinen
- Home = siirry sivun alkuun
- End = siirry sivun loppuun
- Page Up = siirry yksi sivu ylöspäin
- Page Down = siirry yksi sivu alaspäin
- $\cdot$  + = lähennä
- $\cdot$  = loitonna
- \* = sovita verkkosivu ruudun leveyteen

### <span id="page-31-0"></span>7.11 USB Flash -asema

Voit katsella valokuvia tai toistaa musiikkia tai videokuvaa liitetyltä USB Flash -asemalta.

Kytke televisioon virta ja liitä USB Flash -asema television USB-liitäntään.

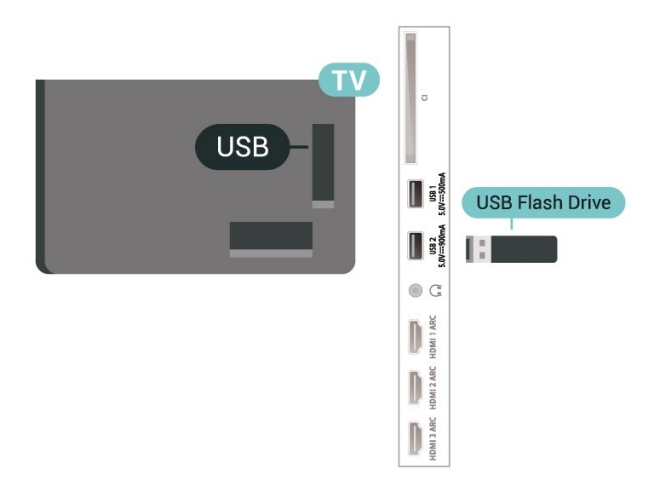

Televisio havaitsee USB Flash -aseman ja avaa ruutuun luettelon sen sisällöstä.

<span id="page-31-2"></span>Jos sisältöluettelo ei näy automaattisesti, valitse **3 SOURCES** ja USB.

Lopeta USB Flash -aseman sisällön katselu painamalla **WEXIT** -painiketta tai valitsemalla toinen toiminto.

Voit poistaa USB Flash -aseman käytöstä irrottamalla sen milloin tahansa.

#### Ultra HD, USB

Voit katsella Ultra HD -valokuvia USB-laitteesta tai flash-muistilaitteesta. Jos valokuvan tarkkuus on suurempi, TV laskee tarkkuuden Ultra HD -tasoon.

Lisätietoja USB Flash -aseman sisällön katsomisesta tai toistamisesta saat ohjeesta painamalla  $\rightarrow$  Avainsanat -väripainiketta ja etsimällä aiheen Valokuvat, videot ja musiikki.

### 7.12 Kamera

Voit katsoa digitaalikameralle tallennettuja kuvia liittämällä kameran suoraan televisioon.

Liitä kamera television USB-liitäntään. Käynnistä kamera, kun olet liittänyt sen.

Jos sisällysluettelo ei näy automaattisesti, valitse **= SOURCES** ia USB. Kamera on ehkä määritettävä siirtämään sisältönsä PTP (Picture Transfer Protocol) -protokollalla. Lisätietoja on digitaalikameran käyttöoppaassa.

#### Ultra HD, USB

Voit katsella Ultra HD -valokuvia USB-laitteesta tai flash-muistilaitteesta. Jos valokuvan tarkkuus on suurempi, TV laskee tarkkuuden Ultra HD -tasoon. Et voi toistaa USB-yhteyksien kautta videota, jonka alkuperäinen tarkkuus on parempi kuin Ultra HD.

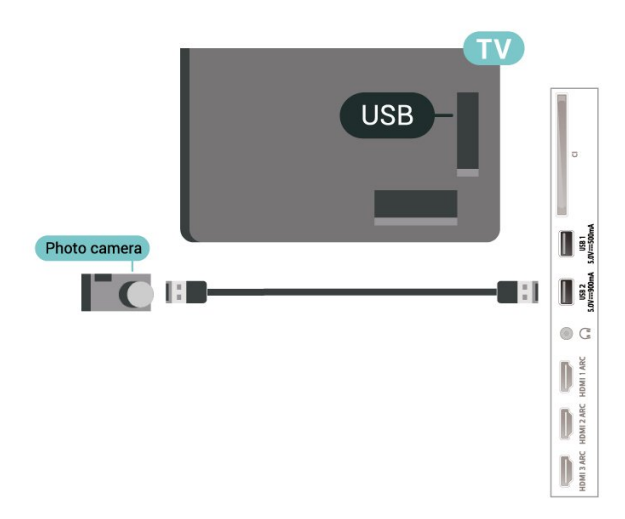

Lisätietoja valokuvien katselemisesta saat ohjeesta painamalla Avainsanat -väripainiketta ja etsimällä aiheen Valokuvat, videot ja musiikki.

### 7.13 Videokamera

Saat parhaimman mahdollisimman kuvanlaadun, kun liität videokameran TV:n liitäntään HDMI-kaapelilla.

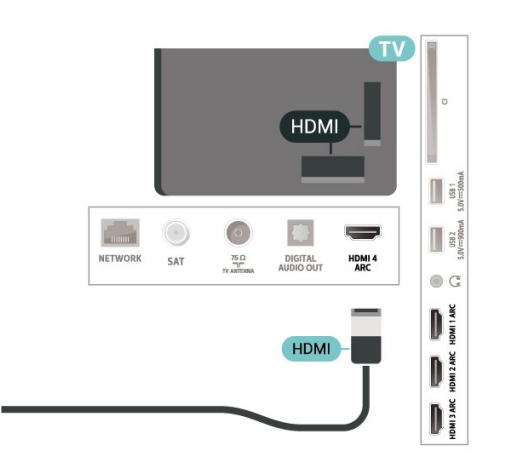

### <span id="page-32-0"></span>7.14 Tietokone

Voit liittää tietokoneen televisioon ja käyttää television ruutua tietokonenäyttönä. Liitä tietokone televisioon HDMI-kaapelilla.

# <span id="page-33-0"></span>Android TV:si yhdistäminen

#### <span id="page-33-1"></span>8.1

## Verkko ja internet

### Kotiverkko

Jos haluat nauttia Philips Android TV:n kaikista ominaisuuksista, televisiosi yhdistettävä internetiin.

Yhdistä televisio kotiverkon kautta nopeaan internetyhteyteen. Voit liittää television reitittimeesi langattomasti tai kaapelilla.

### Yhdistä verkkoon

#### Langaton yhteys

#### Vaatimukset

Jos haluat yhdistää TV:n langattomasti internetiin, tarvitset Wi-Fi-reitittimen, jossa on internet-yhteys.

Käytä nopeaa (laajakaista) yhteyttä.

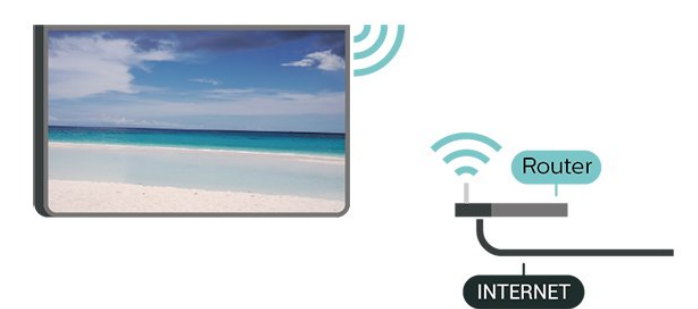

#### Wi-Fi päälle/pois

 Asetukset > Langaton ja verkko > Kiinteä tai Wi-Fi > Wi-Fi käytössä / ei käytössä.

#### Yhteyden muodostaminen

 Asetukset > Langaton ja verkko > Kiinteä tai Wi-Fi > Yhdistä verkkoon > Langaton.

**1 -** Valitse löydettyjen verkkojen luettelosta oma langaton verkkosi. Jos verkkoasi ei näy luettelossa, koska verkon nimi on piilotettu (olet poistanut reitittimen SSID-lähetyksen käytöstä), valitse Lisää uusi verkko ja kirjoita verkon nimi itse.

**2 -** Kirjoita reitittimen tyypin mukaan salausavaimesi WPA tai WPA2. Jos olet aiemmin antanut saman verkon salausavaimen, voit muodostaa yhteyden heti valitsemalla OK.

**3 -** Näyttöön tulee viesti yhteyden muodostamisesta.

#### Ongelmat

#### Langatonta verkkoa ei löydy / häiriö verkossa

• Mikroaaltouunit, DECT-puhelimet ja muut Wi-Fi 802.11b/g/n -laitteet lähietäisyydellä saattavat häiritä langatonta verkkoa.

- Varmista, että verkon palomuurit sallivat langattoman yhteyden televisioon.
- Jos langaton verkko ei toimi kunnolla, kokeile asentaa kiinteä yhteys.
- Internet ei toimi

• Jos reititinyhteys on kunnossa, tarkista reitittimen internetyhteys.

#### Tietokone- ja internetyhteydet ovat hitaita

• Langattoman reitittimen käyttöoppaassa on tietoja verkon kantamasta sisätiloissa, siirtonopeudesta ja muista signaalin laatuun vaikuttavista tekijöistä. • Käytä nopeaa internetyhteyttä (laajakaistayhteyttä) reitittimelle.

#### DHCP

• Jos yhteys epäonnistuu, tarkista reitittimen DHCP (Dynamic Host Configuration Protocol) -asetus. DHCP:n on oltava käytössä.

Lisätietoja saat ohjeesta painamalla - Avainsanat -väripainiketta ja etsimällä aiheen Vianmääritys.

#### Kiinteä yhteys

#### Vaatimukset

Kun yhdistät TV:n internetiin, tarvitset verkkoreitittimen, jossa on internetyhteys. Käytä nopeaa (laajakaista) yhteyttä.

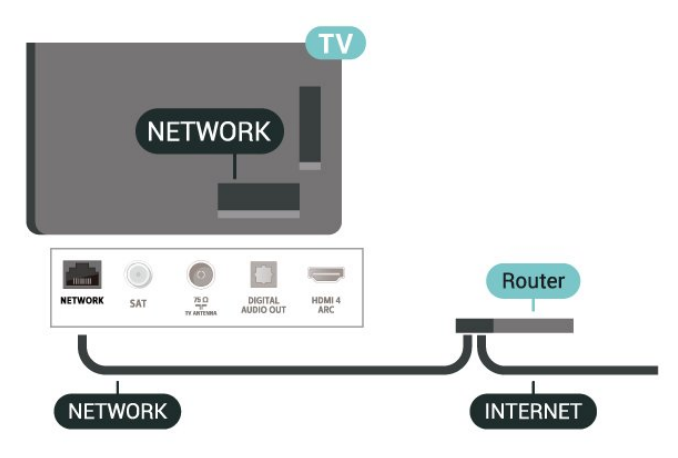

#### Yhteyden muodostaminen

- Asetukset > Langaton ja verkko > Kiinteä tai Wi-Fi > Yhdistä verkkoon > Langallinen.
- **1** Liitä reititin televisioon verkkokaapelilla (Ethernet-

#### kaapelilla\*\*).

- **2** Varmista, että reitittimen virta on kytketty.
- **3** Televisio etsii verkkoyhteyttä jatkuvasti.
- **4** Näyttöön tulee viesti yhteyden muodostamisesta.

Jos yhteys epäonnistuu, tarkista reitittimen DHCPasetus. DHCP:n on oltava käytössä.

\*\*Varmista EMC-säädösten noudattaminen käyttämällä suojattua FTP Cat. 5E Ethernet -kaapelia.

### Verkkoasetukset

#### Näytä verkkoasetukset

 Asetukset > Langaton ja verkko > Kiinteä tai Wi-Fi > Näytä verkkoasetukset.

Täällä voit tarkastella kaikkia verkkoasetuksia. IP- ja MAC-osoite, yhteyden voimakkuus, nopeus, salaustapa jne.

#### Verkkomääritykset – vakio-IP

 Asetukset > Langaton ja verkko > Kiinteä tai Wi-Fi > Verkkomääritykset > Kiinteä IP.

Jos olet kokenut käyttäjä ja haluat asentaa verkon kiinteällä IP-osoitteella, määritä televisioon Vakio-IP.

#### Verkkomääritykset – kiinteä IP-määritys

 Asetukset > Langaton ja verkko > Kiinteä tai Wi-Fi > Verkkomääritykset > Kiinteä IP-määritys.

**1 -** Valitse Kiinteä IP-määritys ja määritä yhteyden asetukset.

**2 -** Voit määrittää numerot asetuksille IPosoite, Netmask, Väylä, DNS 1 ja DNS 2.

#### Ota käyttöön Wi-Fi-tilassa (WoWLAN)

<span id="page-34-0"></span> Asetukset > Langaton ja verkko > Kiinteä tai Wi-Fi > Ota käyttöön Wi-Fi-tilassa (WoWLAN).

Voit kytkeä tähän televisioon virran älypuhelimesta tai tablet-laitteesta, jos televisio on valmiustilassa. Ota käyttöön Wi-Fi-tilassa (WoWLAN) -asetuksen on tällöin oltava käytössä.

#### Käynnistä Chromecastissa

 Asetukset > Langaton ja verkko > Kiinteä tai Wi-Fi > Käynnistä Chromecastissa.

Ota käyttöön, kun haluat sallia tämän TV:n käynnistämisen mobiililaitteen Chromecastsovelluksessa. TV:n virrankulutus valmiustilassa on hieman suurempi, kun toiminto on käytössä. Wi-Fi

(WoWLAN) -asetus on otettava käyttöön ennen Käynnistä Chromecastissa -asetuksen muuttamista.

#### Wi-Fi-yhteyden kytkeminen

 Asetukset > Langaton ja verkko > Kiinteä tai Wi-Fi > Wi-Fi käytössä/ei käytössä.

Voit ottaa TV:n Wi-Fi-yhteyden käyttöön tai poistaa sen käytöstä.

#### Digitaalinen mediavastaanotin - DMR

 Asetukset > Langaton ja verkko > Kiinteä tai Wi-Fi > Digital Media Renderer - DMR.

Jos mediatiedostojen toistaminen ei onnistu televisiossa, varmista että Digitaalinen mediavastaanotin on käytössä. DMR on käytössä oletusarvoisesti.

#### TV:n verkkonimi

 Asetukset > Langaton ja verkko > Kiinteä tai Wi-Fi > TV-verkon nimi.

Jos kotiverkossa on useita televisioita, voit antaa tälle televisiolle yksilöivän nimen.

#### Evästeet, tyhjentäminen

 Asetukset > Langaton ja verkko > Kiinteä tai Wi-Fi > Tyhjennä internetmuisti.

Tyhjennä internetmuisti -toiminnolla voit tyhjentää Philips-palvelimen rekisteröinnin ja vanhempien luokittelun asetukset, videokirjakauppasovelluksen kirjautumistiedot, kaikki Philips TV Collection -suosikit, internetin kirjanmerkit ja selaimen historian. Vuorovaikutteiset MHEG-sovellukset saattavat tallentaa evästeitä televisioosi. Myös nämä tiedostot tyhjennetään.

### $\overline{82}$ Google-tili

### Kirjaudu

Jos haluat nauttia Philips Android TV:n kaikista ominaisuuksista, voit kirjautua Googleen omalla Google-tililläsi.

Sisäänkirjautumisen jälkeen voit pelata suosikkipelejäsi niin puhelimella, tabletilla kuin televisiolla. Saat myös mukautettuja video- ja musiikkisuosituksia televisiosi aloitusnäyttöön ja voit käyttää YouTubea, Google Play -palvelua ja muita sovelluksia.

#### Kirjaudu

Kirjaudu Googleen televisiolla käyttämällä Googletiliäsi. Google-tili koostuu sähköpostiosoitteesta ja salasanasta. Jos sinulla ei vielä ole Google-tiliä, voit luoda sellaisen tietokoneella tai tabletilla (accounts.google.com). Tarvitset Google+-profiilin, jotta voit pelata pelejä Google Play -palvelulla. Jos et kirjautunut sisään ensimmäisen TV-asennuksen aikana, voit aina kirjautua sisään myöhemmin.

Kirjautuminen TV:n asennuksen jälkeen

1 - Valitse **CASetukset > Android-asetukset** ja paina OK-painiketta.

2 - Tili ja kirjautuminen ja

paina OK-painiketta.

**3 -** Valitse Kirjaudu sisään ja paina OK-painiketta. **4 -** Valitse Käytä kaukosäädintä ja

paina OK-painiketta.

**5 -** Kirjoita näyttönäppäimistöllä sähköpostiosoite ja paina OK-painiketta.

**6 -** Krjaudu sisään kirjoittamalla salasana ja painamalla OK-painiketta.

**7 -** Sulje valikko painamalla (vasen) -painiketta, tarvittaessa toistuvasti.

### Android-asetukset

Voit määrittää tai tarkastella useita vain Androidiin liittyviä asetuksia ja tietoja. Näet televisioon asennettujen sovellusten luettelon ja niiden tarvitseman tallennustilan. Voit määrittää kielen, jota äänihaussa käytetään. Voit määrittää näytössä näkyvän näppäimistön tai antaa sovelluksille oikeuden käyttää sijaintiasi. Tutustu erilaisiin Androidasetuksiin. Lisätietoja näistä asetuksista saat osoitteesta [www.support.google.com/androidtv.](http://www.support.google.com/androidtv)

Asetuksien avaaminen

1 - Valitse **C**Asetukset > Android-asetukset ja paina OK-painiketta.

**2 -** Tutustu erilaisiin Android-asetuksiin.

**3 -** Sulje valikko painamalla BACK -painiketta tarvittaessa.

### <span id="page-35-0"></span> $\overline{R}$ Aloitusnäyttö

### Tietoja aloitusnäytöstä

Pääset hyödyntämään Androidia TV:tä parhaalla mahdollisella tavalla yhdistämällä television internetiin.

Aloitusnäyttö on Android-älypuhelimen tai -tabletlaitteen tapaan television toimintojen keskipiste. Aloitusnäytössä voit valita katseltavan sisällön useasta eri vaihtoehdosta. Aloitusnäytöstä voit siirtyä helposti katsomaan suosikkisovelluksiesi sisältöjä. Voit lisätä kanavia tai etsiä uusia sovelluksia.

Aloitusnäyttö on järjestetty kanaviksi.

#### Sovellukset

Suosikkisovellukset näkyvät ensimmäisellä rivillä. Tällä rivillä näkyvät TV-sovellukset, kuten Philips TV Collection, TV:n katselu, TV-opas ja Media. Löydät lisää sovelluksia napsauttamalla Sovellukset-rivin vasemmalla puolella olevaa Sovellukset-kuvaketta. Voit lisätä sovelluksia suosikkeihin Sovellukset-sivulla.

Sovellukset-sivulla näkyvät kaikki televisioon valmiiksi asennetut sekä Philips TV Collection -valikosta ja Google Play™ Kaupasta asennetut sovellukset.

#### Suora TV-lähetys

Suora TV-lähetys -kanava näyttää asennettujen kanavien ohjelmat.

#### Toista seuraavaksi -kanava

Voit siirtyä seuraavaan sisältöön valitsemalla aloitusnäytössä Toista seuraavaksi. Voit jatkaa katselua ja saat ilmoituksia uusista sisällöistä Toista seuraavaksi -kanavalla. Voit lisätä elokuvan tai TVohjelman Toista seuraavaksi -kanavalle painamalla pitkään Valitse-vaihtoehtoa.

#### Google Play Elokuvat ja TV-ohjelmat

Voit katsella elokuvia ja TV-ohjelmia Google Play Elokuvat ja TV-ohjelmat -palvelusta.

#### **Ohiekanava**

Kanavalla voit katsella Toimi näin -esittelyvideoita, jotka auttavat sinua muun muassa TV-pakkauksen purkamisessa, ulkoisten laitteiden liittämisessä ja kanavien hakemisessa.

#### YouTube-kanava

Kanavalla voit katsella tilaamiesi YouTube-videoiden lisäksi sinulle suositeltuja videoita ja muiden käyttäjien suosikkivideoita.

#### Mukauta kanavia

Voit lisätä ja poistaa kanavia aloitusnäytöstä painamalla MUKAUTA KANAVIA -painiketta.

Katso tietoja myös osoitteesta www.support.google.com/androidtv

### Aloitusnäytön avaaminen

Aloitusnäytön avaaminen ja käyttäminen

- 1 Paina  $\bigcirc$  HOME -painiketta.
- **2** Avaa tai käynnistä kohde valitsemalla se ja painamalla OK -painiketta.
- **3** Voit siirtyä takaisin aloitusnäyttöön painamalla toistuvasti  $\leftarrow$  BACK-painiketta tai painamalla  $\bigcirc$
#### HOME-painiketta.

Taustasovelluksen käyttö tai sisällön toisto keskeytetään, kun avaat aloitusnäytön. Voit jatkaa sovelluksen käyttöä tai sisällön toistamista valitsemalla sovelluksen tai sisällön aloitusnäytössä.

## $\overline{84}$ Philips TV Collection -sovellus

## Sovelluksien esittely -sivu

Näet kaikki Premium-sovellukset Philips TV Collection -sovelluksessa valitsemalla Sovelluksien esittely. Voit avata sen Sovellukset-rivin palkista.

Philips TV Collection -sovellukset on suunniteltu erityisesti televisiota varten. Voit ladata ja asentaa Philips TV Collection -sovellukset maksutta. Philips TV Collection -sovellukset voivat vaihdella maittain ja alueittain. Philips TV Collection suosittelee myös uusia sovelluksia ja sisältöjä.

Osa Philips TV Collection -sovelluksista on valmiiksi asennettu televisioosi. Jos haluat asentaa muita Philips TV Collection -sovelluksia, sinua pyydetään hyväksymään käyttöehdot. Voit määrittää yksityisyysasetukset haluamiksesi.

Sovelluksen asentaminen Philips TV Collection -palvelusta

1- Paina  $\bigcirc$  HOME -painiketta.

**2 -** Valitse Philips TV Collection ja paina OKpainiketta. Näkyviin tulee Sovelluksien esittely. **3 -** Valitse Kaikki-välilehti ja paina OK-painiketta. Näet kaikki käytettävissä olevat sovellukset ja asennetut sovellukset.

**4 -** Selaa sovellusluetteloa, valitse asennettavan sovelluksen kuvake ja paina OK-painiketta. Näkyviin tulee Sovellustiedot-sivu.

**5 -** Asenna sovellus valitsemalla Asenna ja painamalla OK-painiketta.

Voit avata Sovellukset-sivulla asennetun sovelluksen Android-aloitusnäytössä napsauttamalla Sovellukset-rivin Sovellukset-kuvaketta.

## Käyttöehdot

Jotta voit asentaa ja käyttää Philips TV Collection -sovelluksia, sinun on hyväksyttävä käyttöehdot. Jos et hyväksynyt näitä ehtoja ensimmäisen TVasennuksen aikana, voit aina hyväksyä ne myöhemmin. Kun olet hyväksynyt käyttöehdot, jotkin sovellukset ovat välittömästi saatavilla. Lisää asennettavia sovelluksia löydät Philips TV Collection -valikkoa selaamalla.

Käyttöehtojen hyväksyminen TV-asennuksen jälkeen

1 - Valitse △ HOME > **W** Philips TV Collection ja paina OK-painiketta. Avaa Asetukset-valikko painamalla OPTIONS-painiketta.

**2 -** Voit valita Käyttöehdot ja lukea ne painamalla OK-painiketta.

**3 -** Valitse Hyväksy ja paina OK-painiketta. Et voi perua tätä hyväksymistä.

4 - Sulje valikko painamalla  $\leftarrow$  BACK -painiketta.

## Yksityisyysasetukset

Voit määrittää tiettyjä Philips TV Collection -sovelluksien yksityisyysasetuksia.

- Voit sallia teknisten tilastojen lähettämisen Philipsille.
- Voit sallia henkilökohtaiset suositukset.
- Voit sallia evästeet.

• Voit ottaa lapsilukon käyttöön sovelluksissa, joiden ikäraja on K-18.

Philips TV Collection -palvelun yksityisyysasetukset

1 - Valitse △ HOME > **N** Philips TV Collection ja paina OK-painiketta. Avaa Asetukset-valikko painamalla OPTIONS-painiketta.

**2 -** Valitse Yksityisyysasetus ja paina OK-painiketta.

**3 -** Voit hyväksyä tai hylätä asetuksia painamalla OK-painiketta. Voit lukea kunkin asetuksen kuvauksen.

4 - Sulje valikko painamalla  $\leftarrow$  BACK -painiketta.

# ब Sovellukset

#### $\overline{91}$

# Tietoja sovelluksista

Näet suosikkisovelluksesi aloitusvalikon Sovellukset-rivillä.

TV:n sovellukset sisältävät älypuhelimen tai tabletlaitteen sovellusten tapaan tiettyjä toimintoja, jotka laajentavat TV:n käyttökokemusta. Tällaisia sovelluksia ovat esimerkiksi YouTube, pelit, videokaupat ja sääennusteet. Voit käyttää selainta internetin selaamiseen.

Sovellukset voivat olla peräisin Philips TV Collection -palvelusta tai Google Play™ Kaupasta. Jotta pääsisit nopeasti alkuun, televisioon on asennettu valmiiksi joitakin näppäriä sovelluksia.

Sovellusten asentaminen Philips TV Collection -palvelusta tai Google Play™ Kaupasta edellyttää, että TV on yhdistetty internetiin. Sinun on hyväksyttävä käyttöehdot, jotta voit käyttää Philips TV Collection -valikon sovelluksia. Sinun on kirjauduttava sisään Google-tilillä, jotta voit käyttää Google Play -sovelluksia ja Google Play™ Kauppaa.

## 9.2 Google Play

## Elokuvat ja TV-ohjelmat

Voit vuokrata tai ostaa Google Playn elokuvia ja TVohjelmia katsottavaksi televisiolla.

#### Vaatimukset

• televisiosta on oltava internet-yhteys.

• sinun on kirjauduttava sisään Google-tilillä television kautta

• lisää luottokortin tiedot Google-tiliisi, jotta voit ostaa elokuvia ja TV-ohjelmia

Elokuvan tai TV-ohjelman ostaminen tai vuokraaminen

- 1 Paina **△ HOME** -painiketta.
- **2** Valitse Google Play Elokuvat ja TV-ohjelmat.
- **3** Valitse elokuva tai TV-ohjelma ja paina OK -painiketta.

**4 -** Valitse haluamasi ostos ja paina OK-painiketta. Saat ohjeet ostotapahtuman viimeistelyyn.

Vuokratun tai ostetun elokuvan tai TV-ohjelman katseleminen

- 1 Paina  $\bigcirc$  HOME -painiketta.
- **2** Valitse Google Play Elokuvat ja TV-ohjelmat.
- **3** Valitse elokuva tai TV-ohjelma sovelluksen

kirjastosta, valitse nimi ja paina OK-painiketta. **4 -** Voit käyttää kauko-ohjaimen painikkeita (pysäytä), **II** (keskeytä), «(takaisinkelaus) ja (eteenpäin kelaus).

**5 -** Sulje Elokuvat ja TV-ohjelmat -sovellus painamalla < BACK -painiketta toistuvasti tai painamalla **W** EXIT -painiketta.

Jos sovellusta ei näy aloitusnäytössä, voit lisätä sen Sovellukset-sivulla tai valitsemalla Sovellukset-riviltä Lisää sovellus suosikkeihin. Jotkut Google Play -tuotteet ja -ominaisuudet eivät ole saatavilla kaikissa maissa.

Lisätietoja on osoitteessa www.support.google.com/androidtv

## Musiikki

YouTube Music -palvelun avulla voit toistaa suosikkimusiikkiasi television kautta.

Vaatimukset

• televisiosta on oltava internet-yhteys.

• sinun on kirjauduttava sisään Google-tilillä television kautta

YouTube Music -palvelun käynnistäminen

- 1- Paina  $\bigcirc$  HOME -painiketta.
- **2** Valitse YouTube Music.
- **3** Valitse haluamasi musiikki ja paina OK-painiketta.
- 4 Sulje Musiikki-sovellus painamalla  $\leftarrow$  BACK
- -painiketta toistuvasti tai painamalla  $\Box$  EXIT -painiketta.

Jos sovellusta ei näy aloitusnäytössä, voit lisätä sen Sovellukset-sivulla tai valitsemalla Sovellukset-riviltä Lisää sovellus suosikkeihin. Jotkut Google Play -tuotteet ja -ominaisuudet eivät ole saatavilla kaikissa maissa.

Lisätietoja on osoitteessa www.support.google.com/androidtv.

## Pelit

Google Play Pelit -palvelun avulla voit käyttää televisiota pelien pelaamiseen. Verkkoyhteydellä tai ilman.

Näet, mitä kaverisi kulloinkin pelaavat, ja voit halutessasi liittyä mukaan peleihin ja kilpailla heitä vastaan. Voit seurata edistymistäsi tai aloittaa kohdasta, johon edellisellä kerralla jäit.

#### Vaatimukset

• televisiosta on oltava internet-yhteys.

• sinun on kirjauduttava sisään Google-tilillä television kautta

• lisää luottokortin tiedot Google-tiliisi, jotta voit ostaa uusia pelejä

Käynnistä Google Play Pelit -sovellus ja ryhdy valitsemaan ja asentamaan uusia pelisovelluksia televisioon. Jotkin pelit ovat maksuttomia. Näkyviin tulee ilmoitus, jos peli vaatii peliohjaimen.

Google Play Pelit -palvelun käynnistäminen

1 - Paina  $\bigcirc$  HOME -painiketta.

**2 -** Valitse Google Play Pelit.

**3 -** Valitse pelattava peli tai uusi asennettava peli ja paina OK-painiketta.

4 - Kun olet valmis, paina  $\leftarrow$  BACK -painiketta toistuvasti tai paina **III** EXIT -painiketta tai sulje sovellus sen omalla poistumis-/pysäytyspainikkeella.

Jos sovellusta ei näy aloitusnäytössä, voit lisätä sen Sovellukset-sivulla tai valitsemalla Sovellukset-riviltä Lisää sovellus suosikkeihin. Jotkut Google Play -tuotteet ja -ominaisuudet eivät ole saatavilla kaikissa maissa.

Lisätietoja on osoitteessa www.support.google.com/androidtv.

## Google Play Kauppa

Voit ladata ja asentaa uusia sovelluksia Google Play -kaupasta. Jotkin sovellukset ovat maksuttomia.

#### Vaatimukset

• televisiosta on oltava internet-yhteys.

• sinun on kirjauduttava sisään Google-tilillä television kautta

• lisää luottokortin tiedot Google-tiliisi, jotta voit ostaa sovelluksia

Uuden sovelluksen asentaminen

1 - Paina  $\bigcirc$  HOME -painiketta.

**2 -** Valitse Google Play Kauppa ja paina OK -painiketta.

**3 -** Valitse sovellus, jonka haluat asentaa, ja paina OK-painiketta.

4 - Sulje Google Play Kauppa painamalla  $\leftarrow$  BACK  $-$ painiketta toistuvasti tai painamalla  $\blacksquare$  EXIT -painiketta.

#### Lapsilukko

Voit piilottaa Google Play -kaupassa sovelluksia käyttäjien/ostajien kypsyyden mukaan. Sinun on annettava PIN-koodi, jotta voit valita ikäluokituksen tai muuttaa sitä.

Lapsilukon asettaminen

1 - Paina  $\triangle$  HOME -painiketta.

**2 -** Valitse Google Play Kauppa ja paina OK -painiketta.

- **3** Valitse Asetukset > Vanhempien luokittelu.
- **4** Valitse haluamasi ikäluokitus.
- **5** Anna pyydettäessä PIN-koodi.

6 - Sulje Google Play Kauppa painamalla  $\leftarrow$  BACK -painiketta toistuvasti tai painamalla **m** EXIT -painiketta.

Jos sovellusta ei näy aloitusnäytössä, voit lisätä sen Sovellukset-sivulla tai valitsemalla Sovellukset-riviltä Lisää sovellus suosikkeihin. Jotkut Google Play -tuotteet ja -ominaisuudet eivät ole saatavilla kaikissa maissa.

Lisätietoja on osoitteessa www.support.google.com/androidtv.

## Maksaminen

Jotta voit maksaa Google Play Kaupan ostoksista televisiolla, sinun on lisättävä Google-tiliisi maksutapa – Yhdysvaltojen ulkopuolella luottokortti. Kun ostat elokuvan tai TV-ohjelman, tätä luottokorttia veloitetaan.

Luottokortin lisääminen

**1 -** Siirry tietokoneellasi osoitteeseen accounts.google.com ja kirjaudu sisään Google-tiliin, jolla käytät Google Play Kauppaa televisiollasi.

**2 -** Lisää kortti Google-tiliisi osoitteessa wallet.google.com.

**3 -** Anna luottokorttisi tiedot ja hyväksy käyttöehdot.

## 9.3 Käynnistä tai pysäytä sovellus

Voit käynnistää sovelluksen aloitusnäytöstä.

Sovelluksen käynnistäminen

1 - Paina  $\bigcirc$  HOME -painiketta.

**2 -** Siirry Sovellukset-riville, valitse sovellus ja paina OK-painiketta.

**3 -** Pysäytä sovellus painamalla BACK -painiketta tai **EXIT** -painiketta tai sovelluksen omaa poistumis-/pysäytyspainiketta.

Taustasovelluksen käyttö tai sisällön toisto keskeytetään, kun avaat aloitusnäytön. Voit jatkaa sovelluksen käyttöä tai sisällön toistamista valitsemalla sovelluksen tai sisällön aloitusnäytössä.

 $\overline{94}$ 

## Sovelluksen lukitseminen

## Tietoja sovelluslukituksista

Voit lukita sovelluksia, jotka eivät sovellu lapsille. Voit lukita K-18-sovelluksia tai määrittää aloitusvalikossa rajoitetun profiilin.

#### K-18

K-18-sovelluslukitus pyytää PIN-koodia, kun

K-18-sovellusta yritetään käynnistää. Tämä lukitus koskee vain Philips-sovellusvalikon K-18-sovelluksia.

#### Rajoitettu profiili

Voit määrittää aloitusvalikkoon rajoitetun profiilin, jossa vain valitsemasi sovellukset ovat käytettävissä. Jotta voit määrittää rajoitetun profiilin ja vaihtaa siihen, tarvitset PIN-koodin.

#### Google Play Kauppa – ikäluokitus

Voit piilottaa Google Play -kaupassa sovelluksia käyttäjien/ostajien kypsyyden mukaan. Sinun on annettava PIN-koodi, jotta voit valita ikäluokituksen tai muuttaa sitä. Ikäluokitus määrittää, mitkä sovellukset ovat asennettavissa.

## K-18-sovellusten lukitseminen

Voit lukita K-18-sovelluksia sovellusvalikossa. Tällä valinnalla hallitaan Philips-sovellusvalikon yksityisyysasetusten K-18-asetusta.

K-18-sovellusten lukitseminen

#### 1 - Valitse **C**Asetukset > Lapsilukko >

Sovelluslukitus ja paina OK-painiketta.

- **2** Valitse Päälle ja paina OK-painiketta.
- **3** Sulje valikko painamalla (vasen) -painiketta, tarvittaessa toistuvasti.

Saat lisätietoja ohjeesta painamalla

 Avainsanat -väripainiketta ja etsimällä aiheen Lapsilukko, sovelluslukitus.

## Rajoitettu profiili

#### Tietoja rajoitetusta profiilista

Voit rajoittaa tiettyjen sovellusten käyttöä vaihtamalla television käyttämään rajoitettua profiilia. Aloitusvalikossa näkyvät vain sallimasi sovellukset. Tarvitset PIN-koodin, jotta voit vaihtaa pois rajoitetusta profiilista.

Rajoitettu profiili estää seuraavat toiminnot

• Sellaisten sovellusten etsiminen tai avaaminen, joiden merkintä on Ei sallittu

• Google Play Kaupan käyttö

• Google Play Kaupan elokuvien, TV-ohjelmien ja

Google Play -pelien ostaminen

• Sellaisten kolmansien osapuolien sovellusten käyttö, jotka eivät käytä Google-kirjautumista

Rajoitettu profiili sallii seuraavat toiminnot

• Google Play Kaupasta vuokrattujen tai ostettujen elokuvien ja TV-ohjelmien katselu

• Google Play Kaupasta ostettujen ja asennettujen pelien pelaaminen

• Seuraavien asetusten käyttö: Wi-Fi-verkko, Puhe ja

#### Käytettävyys

• Bluetooth-laitteiden lisääminen

Television Google-tilin kirjautuminen pysyy aktiivisena. Rajoitetun profiilin käyttö ei muuta Googletiliä.

#### Asennus

Rajoitetun profiilin asettaminen

#### 1 - Valitse **C**Asetukset > Android-asetukset ja paina OK-painiketta.

- 2 Paina v (alas) -painiketta, valitse Laiteasetukset
- > Turvallisuus ja rajoitukset ja paina OK-painiketta.
- **3** Valitse Rajoitettu profiili ja paina OK-painiketta.
- **4** Valitse Asetukset ja paina OK-painiketta.
- **5** Anna kauko-ohjaimella PIN-koodi.
- **6** Valitse Sallitut sovellukset ja paina OK-painiketta.

**7 -** Valitse saatavilla olevien sovellusten luettelosta sovellus ja määritä se sallituksi tai kielletyksi OK -painikkeella.

**8 -** Siirry yksi vaihe taaksepäin painamalla BACK -painiketta tai sulje valikko painamalla EXIT -painiketta.

Nyt voit siirtyä rajoitettuun profiiliin.

PIN-koodin avulla voit aina tarvittaessa vaihtaa PINkoodin tai muokata sallittujen ja kiellettyjen sovellusten luetteloa.

#### Siirtyminen

Rajoitettuun profiiliin siirtyminen

1 - Valitse **B**Asetukset > Android-asetukset ja paina OK-painiketta.

2 - Paina **v** (alas) -painiketta, valitse

Laiteasetukset > Turvallisuus ja rajoitukset ja paina OK-painiketta.

**3 -** Valitse Siirry rajoitettuun profiiliin ja paina OK -painiketta.

**4 -** Anna kauko-ohjaimella PIN-koodi.

**5 -** Siirry yksi vaihe taaksepäin painamalla BACK -painiketta tai sulje valikko painamalla EXIT -painiketta.

Huomaat rajoitettuun profiiliin siirtymisen aloitusvalikossa näkyvästä kuvakkeesta. Valitse  $\clubsuit$  Asetukset ja selaa oikealle.

#### Poista

Rajoitetun profiilin poistaminen

1 - Valitse **B**Asetukset > Android-asetukset ja paina OK-painiketta.

2 - Paina v (alas) -painiketta, valitse Laiteasetukset > Turvallisuus ja rajoitukset ja paina OK-painiketta.

**3 -** Valitse Poista rajoitettu profiili ja paina OK -painiketta.

**4 -** Anna PIN-koodi. Televisio poistaa rajoitetun profiilin.

## 9.5 Sovellusten hallinta

Jos pysäytät sovelluksen ja palaat aloitusvalikkoon, sovellus ei ole oikeasti pysähtynyt. Se on yhä käynnissä taustalla ja on nopeasti saatavilla, kun käynnistät sen uudelleen. Useimpien sovellusten on sujuvan toimintansa varmistamiseksi tallennettava tietoja television välimuistiin. Jos haluat optimoida sovellusten suorituskyvyn ja vähentää muistin käyttöä, voit halutessasi lopettaa sovelluksen kokonaan tai poistaa tietyn sovelluksen välimuistitiedot. Lisäksi on parasta poistaa kokonaan ne sovellukset, joita et enää käytä.

## 9.6 Tallennus

Pystyt näkemään sovellusten, videoiden, musiikin jne. käyttämän tallennustilan television sisäisessä muistissa. Näet myös, kuinka paljon vapaata tallennustilaa on käytettävissä uusille sovelluksille. Jos sovellukset alkavat toimia hitaasti tai niissä ilmenee ongelmia, tarkista vapaan tallennustilan määrä.

Käytetyn tallennustilan määrä

1 - Valitse **C**Asetukset > Android-asetukset ja paina OK-painiketta.

**2 -** Valitse Laiteasetukset > Tallennus > ja paina OK-painiketta.

**3 -** Katso, kuinka paljon television muistista on käytössä.

**4 -** Siirry yksi vaihe taaksepäin painamalla BACK -painiketta tai sulje valikko painamalla EXIT -painiketta.

#### USB-kiintolevy

Jos yhdistät USB-kiintolevyn, voit käyttää sitä television muistin laajennuksena ja tallentaa useampia sovelluksia. Salli USB-kiintolevyn käyttö television lisämuistina alustettaessa. Televisio yrittää aluksi tallentaa uudet sovellukset USB-kiintolevylle. Joitakin sovelluksia ei ole mahdollista tallentaa USBkiintolevylle.

Jos haluat siirtää aiemmin tallennetut tiedot, valitse  $\bigotimes$ Asetukset > Android-asetukset > Laiteasetukset > Tallennus ja sitten USB-kiintolevy.

# $\overline{10}$ Internet

#### $\overline{10.1}$

# Internet-käytön aloittaminen

Voit selata internetiä televisiollasi. Voit katsella mitä tahansa internet-sivua televisiossasi, mutta useimpia niistä ei ole suunniteltu televisioruudulle.

• Tietyt laajennukset (esimerkiksi sivujen tai videoiden katsomiseen) eivät ole käytettävissä televisiossa.

• Et voi lähettää tai ladata tiedostoja.

• Internetsivut näkyvät yksi sivu kerrallaan näytön kokoisena.

Selaimen käynnistäminen

1 - Paina  $\bigcirc$  HOME -painiketta.

**2 -** Valitse Sovellukset > Selain ja paina OK -painiketta.

**3 -** Kirjoita Internet-osoite ja vahvista valitsemalla.

**4 - Sulje selain valitsemalla △ HOME tai ■ EXIT.** 

\*Huomautus: Jos selain ei näy Sovellukset-rivillä, voit lisätä sen napsauttamalla rivissä vieressä olevaa + -kuvaketta.

## $10.2$ Internet-valinnat

Internet-käytössä on tarjolla tiettyjä lisävalintoja.

Lisävalintojen avaaminen

1 - Kun verkkosivusto on auki, paina **+ OPTIONS** -painiketta.

**2 -** Valitse jokin kohteista ja paina OK-painiketta.

• Avaa linkki uudessa välilehdessä: Linkin avaaminen uudessa välilehdessä.

• Sulje nykyinen välilehti: Nykyisen välilehden sulkeminen.

• Lisää pikavalinta: Kirjoita uusi internet-osoite.

• Lisää kirjanmerkkeihin: Lisää sivu kirjanmerkkeihin

• Sivun suojaus: Näyttää nykyisen sivun suojaustason.

• Uusi yksityinen välilehti: Avaa uusi välilehti yksityistä selausta varten.

• Asetukset: Zoomaus, tekstikoko, helppokäyttötila, valikkopalkin näyttöasetukset, selaushistorian tyhjennys

• Ohje: Selaimen tiedot

• Sulje selain: Sulje selainsovellus

# 11 Pikavalikko

Voit käyttää Pikavalikkoa aloitusvalikkona. Pikavalikosta löydät TV:n yleisimmät toiminnot.

Pikavalikon avaaminen ja käyttäminen

1 - Avaa Pikavalikko valitsemalla

**2 -** Avaa tai käynnistä kohde valitsemalla se ja

painamalla OK -painiketta.

**3 -** Sulje pikavalikko käynnistämättä mitään

painamalla  $\leftarrow$  BACK -painiketta.

# $\overline{12}$ Liitännät, luettelo

#### $\overline{121}$

# Laitteeseen siirtyminen

Lähdeluettelosta voit vaihtaa mihin tahansa yhdistetyistä laitteista. Voit vaihtaa virittimeen television katselua varten, avata yhdistetyn USB Flash -aseman sisällön tai tarkastella tallenteita, jotka on tallennettu yhdistetylle USB-kiintolevylle. Voit katsoa ohjelmia yhdistetyistä laitteistasi, digitaalisesta vastaanottimesta tai Blu-ray-soittimesta.

Liitetyn laitteen vaihtaminen

1 - Avaa lähdevalikko painamalla **3 SOURCES** -painiketta.

**2 -** Valitse jokin lähdeluettelon vaihtoehdoista ja paina OK-painiketta. Televisio näyttää laitteen meneillään olevan ohjelman tai sisällön.

#### Yhden kosketuksen toisto

Kun televisio on valmiustilassa, voit käynnistää soittimen television kauko-ohjaimella. Voit käynnistää sekä soittimen että television valmiustilasta ja aloittaa levyn toiston heti painamalla television kauko-ohjaimen > (Toisto) -painiketta. Laite on liitettävä HDMI-kaapelilla, ja HDMI CEC -toiminnon on oltava käytössä sekä televisiossa että laitteessa.

 $\overline{122}$ 

# Television kuvalähteen asetukset

Jotkut television kuvalähdelaitteet mahdollistavat lisäasetusten määrittämisen.

TV-tulolähteen asetukset

1 - Valitse **ED** SOURCES.

**2 -** Valitse television kuvalähde luettelosta ja paina OK-painiketta.

**3 -** Valitse OPTIONS. Voit määrittää valitun television kuvalähteen asetukset tässä valikossa.

4 - Sulje asetusvalikko painamalla + OPTIONS -painiketta uudelleen.

Mahdolliset asetukset

#### Kuva kuvassa -toiminto

Kun katselet TV-kanavaa tai videota yhdistetystä HDMI-laitteesta, voit kutistaa videon näytön kulmaan ja selata aloitusnäyttöä tai sovelluksia.

#### Säätimet

Tämän toiminnon avulla voit käyttää liitettyä laitetta

television kauko-ohjaimella. Laite on liitettävä HDMIkaapelilla, ja HDMI CEC -toiminnon on oltava käytössä sekä televisiossa että laitteessa.

#### Laitteen tiedot

 $\overline{123}$ 

Avaa tämä asetus, jos haluat tarkastella yhdistetyn laitteen tietoja.

# Laitteen nimi ja tyyppi

Kun yhdistät televisioon uuden laitteen ja televisio tunnistaa sen, voit määrittää laitetyypille sopivan kuvakkeen. Jos yhdistät laitteen HDMI-kaapelilla HDMI CEC:llä, televisio tunnistaa laitetyypin automaattisesti ja määrittää sille asianmukaisen kuvakkeen.

Laitetyyppi määrittää kuva- ja äänityylit, tarkkuusarvot, asetukset tai sijainnin lähdevalikossa. Sinun ei tarvitse huolehtia ihanteellisten asetusten määrittämisestä.

#### Nimeä uudelleen tai muuta tyyppi

Voit aina muuttaa yhdistetyn laitteen nimen tai muuttaa sen tyyppiä. Etsi $+$ -kuvake laitteen nimen vierestä Lähteet-valikosta. Jotkin television kuvalähteet eivät salli nimen muuttamista.

#### Laitetyypin vaihtaminen

**1 -** Valitse laite Lähteet-valikosta ja paina OPTIONS -painiketta.

**2 -** Piilota näyttönäppäimistö painamalla BACK -painiketta.

**3 -** Etsi kaikki käytettävissä olevat

laitetyypit  $\vee$  (alas) -painikkeella. Valitse haluamasi tyyppi ja paina OK-painiketta.

**4 -** Jos haluat palauttaa laitetyypin alkuperäiseksi liitäntätyypiksi, valitse Nollaa ja paina OK-painiketta. **5 -** Sulje valikko valitsemalla Sulje ja painamalla OK-painiketta.

#### Laitteen nimen vaihtaminen

**1 -** Valitse laite Lähteet-valikosta ja paina OPTIONS -painiketta.

**2 -** Poista nykyinen nimi näyttönäppäimistöllä ja kirjoita uusi nimi. Vahvista painamalla  $\checkmark$ -painiketta. **3 -** Piilota näyttönäppäimistö painamalla BACK -painiketta.

**4 -** Jos haluat palauttaa laitteen nimen alkuperäisen liitännän nimeksi, valitse Nollaa ja paina OK -painiketta.

**5 -** Sulje valikko valitsemalla Sulje ja painamalla OK-painiketta.

## $\overline{12.4}$ Yhteyksien uudelleenskannaus

Voit skannata uudelleen kaikki TV-yhteydet, jos haluat päivittää viimeksi liitetyt laitteet Lähteetvalikkoon.

Hae liitännät uudelleen seuraavasti.

1 - Avaa lähdevalikko painamalla **3 SOURCES** -painiketta.

2 - Valitse **^** (ylös) -painikkeella  $\bullet$  -kuvake Lähteet-valikon oikeasta yläreunasta.

**3 -** Aloita liitäntöjen hakeminen painamalla OK

-painiketta. Viimeksi liitetyt laitteet lisätään Lähteetvalikkoon.

# 13 Verkot

## $13.1$ Verkko

Lisätietoja television yhdistämisestä verkkoon saat ohjeesta painamalla - Avainsanat -väripainiketta ja etsimällä aiheen Verkko.

## $\overline{132}$ Bluetooth

## Laiteparin muodostaminen

Lisätietoja pariliitosten muodostamisesta langattomien laitteiden välillä saat ohjeesta painamalla Avainsanat -väripainiketta ja etsimällä aiheen Bluetooth, Pariliitos.

## Laitteen valitseminen

Lisätietoja langattoman laitteen valitsemisesta saat ohjeesta painamalla Avainsanat -väripainiketta ja etsimällä aiheen Bluetooth, Valitse laite.

## Laitteen poistaminen

Lisätietoja langattoman Bluetooth-laitteen poistamisesta (pariliitoksen purkamisesta) saat ohjeesta painamalla Avainsanat -väripainiketta ja etsimällä aiheen Bluetooth, Poista laite.

# $\overline{14}$ Asetukset

# $\frac{1}{41}$

# Kuva

## Kuvan asetukset

Kuvatyyli

#### Tyylin valitseminen

**B** Pikavalikko > Usein käytetyt asetukset > Kuva > Kuvatyyli.

Voit säätää kuvaa helposti valitsemalla esimääritetyn kuvatyyliasetuksen.

• Oma asetus – ensimmäisellä käyttökerralla määrittämäsi kuva-asetukset.

- Eloisa paras asetus katseluun valoisaan aikaan
- Luonnollinen luonnolliset kuva-asetukset
- $\cdot$  Standardi eniten energiaa säästävä asetus
- Elokuva paras asetus elokuvien katseluun.
- Peli\* paras asetus pelien pelaamiseen
- Näyttö\*\* paras asetus tietokoneen näytölle

• Päivä - ISF-kalibrointia varten kopioi kalibroidut asetukset kaikkiin lähteisiin painamalla väripainiketta - KÄYTÄ KAIKKIA.

• Yö - ISF-kalibrointia varten kopioi kalibroidut asetukset kaikkiin lähteisiin painamalla

väripainiketta - KÄYTÄ KAIKKIA.

\* Pelitila-kuvatyyli on käytettävissä vain HDMIvideolähteessä.

\*\* Näyttö-kuvatyyli on käytettävissä vain, kun HDMIvideo soveltuu tietokonekäyttöön. Näyttö-tila ei tue HDR-kuvanlaatua. TV voi toistaa Näyttö-tilassa HDRvideoita, mutta HDR-käsittely ei ole käytettävissä.

Jos TV vastaanottaa HDR-signaalia (Hybrid Log Gamma, HDR10 ja HDR10+), valitse jokin seuraavista kuvatyyleistä:

- HDR Oma asetus
- HDR Eloisa
- HDR Luonnollinen
- HDR Elokuva
- HDR Peli
- Päivä ISF-kalibrointia varten
- Yö ISF-kalibrointia varten

Jos TV vastaanottaa Dolby Vision -HDR-signaalia, valitse jokin seuraavista kuvatyyleistä:

- HDR Oma asetus
- HDR Eloisa
- Dolby Vision Bright
- Dolby Vision Dark
- HDR Peli

#### Tyylin palauttaminen

**1 -** Valitse palautettava kuvatyyli.

2 - Paina **-** Palauta tyyli -väripainiketta ja paina sitten OK-painiketta. Tyyli palautetaan.

#### Tyylin mukauttaminen

Kun muokkaat kuva-asetuksia, kuten Väri tai Kontrasti, ne tallennetaan valittuna olevaan Kuvatyyliin. Näin voit muokata jokaisen tyylin haluamaksesi.

Oma asetus -kuvatyylin asetukset voidaan tallentaa erikseen kullekin Lähteet-valikossa olevalle liitetylle laitteelle.

Väri, kontrasti, terävyys, kirkkaus

Säädä kuvan väriä

#### Asetukset > Kuva > Väri.

Säädä kuvan värikylläisyyttä nuolipainikkeilla  $\bigwedge$  (ylös) ja  $\bigvee$  (alas).

#### Säädä kuvan värikontrastia

 $\bigstar$  Asetukset > Kuva > Taustavalon kontrasti tai OLED-kontrasti.

Säädä kuvan kontrastia nuolipainikkeilla  $\wedge$  (ylös) tai  $\vee$  (alas).

Voit vähentää virrankulutusta pienentämällä kontrastia.

#### Säädä kuvan terävyyttä

#### Asetukset > Kuva > Terävyys.

Säädä kuvan terävyyttä nuolipainikkeilla  $\wedge$  (ylös) tai  $\vee$  (alas).

Kirkkauden säätäminen

#### Asetukset > Kuva > Kirkkaus.

Määritä kuvasignaalin kirkkaus nuolipainikkeella  $\land$  (ylös) tai  $\lor$  (alas).

Huomautus: Jos kirkkaus poikkeaa paljon viitearvosta (50), kontrasti saattaa olla alhaisempi.

## Kuvien lisäasetukset

#### Väriasetukset

#### Väriasetuksien lisäasetukset

Asetukset > Kuva > Lisäasetukset > Väri.

Säädä värien parannusta

#### $\bullet$  Asetukset

> Kuva > Lisäasetukset > Väri > Värien parannus.

Valitse värien vahvuuden ja tarkkuuden tasoksi Maksimi, Normaali tai Minimi.

Huomautus: Ei käytettävissä, kun Dolby Vision -signaali havaitaan.

Valitse esiasetettu värilämpötila

#### **B** Asetukset

> Kuva > Lisäasetukset > Väri > Värilämpötila.

Määritä haluamasi värilämpötila valitsemalla Normaali, Lämmin tai Kylmä .

Valkoisen pisteen säätäminen

 Asetukset > Kuva > Lisäasetukset > Väri > Valkoisen pisteen säätäminen.

Säädä valkoinen piste kuvan valitun värilämpötilan mukaan. Suurenna tai pienennä arvoa painamalla nuolipainikkeita  $\wedge$  (ylös) tai  $\vee$  (alas).

#### Värisäätö (värisävy ja värikylläisyys)

**A** Asetukset

> Kuva > Lisäasetukset > Väri > Värisäätö.

Paina  $\bigwedge$  (ylös)- tai  $\bigvee$  (alas) -nuolipainiketta, kun haluat säätää Värisävy- ja Värikylläisyys-asetuksia väreille Punainen, Keltainen, Vihreä, Syaani, Sininen ja Magenta. Voit palauttaa kaikki oletusasetukset valitsemalla Nollaa kaikki.

Huomautus: Käytettävissä vain, kun kuvatyyli on ISFpäivä tai ISF-yö.

#### Vain RGB -tila

#### $\bullet$  Asetukset

> Kuva > Lisäasetukset > Väri > Vain RGB -tila .

Vaihda kuvan väriksi Punainen, Vihreä tai Sininen, tai poista RGB-tila käytöstä valitsemalla Pois.

Huomautus: Käytettävissä vain, kun kuvatyyli on ISFpäivä tai ISF-yö.

#### Kontrastin lisäasetukset

#### Kontrastitilat

Asetukset >

Kuva > Lisäasetukset > Kontrasti > Kontrastitila.

Valitsemalla asetuksen Normaali, Optimoitu kuva tai Optimoitu energiansäästö TV vähentää kontrastia automaattisesti ja takaa alhaisimman virrankulutuksen tai parhaan kuvanlaadun.

#### HDR-asetukset

Tallennettuja HDR-tasoisia ohjelmia ei tarvitse skaalata, joten HDR- ja HDR-skaalaus-asetus eivät ole niitä katseltaessa käytettävissä. Televisio siirtyy automaattisesti HDR-tilaan ja ilmoittaa siitä.

TV tukee seuraavia HDR-muotoja: Hybrid Log Gamma, HDR10, HDR10+ ja Dolby Vision, mutta niiden saatavuus voi vaihdella sisällöntarjoajien HDRmuodon mukaan.

#### HDR-skaalaus

 $\Delta$  Asetukset >

Kuva > Lisäasetukset > Kontrasti > HDR-skaalaus.

Lisää kuvan kirkkautta ja kontrastia valitsemalla Käytössä. Kuva on paljon kirkkaampi ja kuvan vaaleampien ja tummempien alueiden välinen kontrasti on suurempi. HDR-skaalauksen ansiosta värit pysyvät mahdollisimman syvinä. Ei käytettävissä, kun videosisältö tukee HDR:ää.

#### HDR Plus

 $\bullet$  Asetukset >

Kuva > Lisäasetukset > Kontrasti > HDR Plus.

Valitse HDR Plus, kun haluat parantaa kontrastia ja kirkkautta.

Huomautus: Käytettävissä, kun HDR (High-Dynamic Range) -signaali havaitaan.

#### Dynaaminen kontrasti

#### $\bullet$  Asetukset >

Kuva > Lisäasetukset > Kontrasti > Dynaaminen kontrasti

Maksimi-, Keskitaso- tai Minimi-asetuksella voidaan valita taso, jolla TV alkaa automaattisesti parantaa yksityiskohtia kuvan tummilla, keskivaloisilla ja valoisilla alueilla.

Huomautus: Ei käytettävissä, kun HDR-signaali on havaittu. Ei käytettävissä Näyttö-tilassa.

#### Videokontrasti, gamma

#### Videokontrasti

 $\Delta$  Asetukset > Kuva > Lisäasetukset > Kontrasti > Videokontrasti

Säädä videokontrastin tasoa nuolipainikkeella  $\land$  (ylös) tai  $\lor$  (alas).

#### Gamma

 $\bullet$  Asetukset >

Kuva > Lisäasetukset > Kontrasti > Gamma

Määritä epälineaarinen kuvan kirkkauden ja kontrastin asetus nuolipainikkeella  $\land$  (ylös) tai  $\lor$  (alas).

#### Valoanturi

 $\bullet$  Asetukset > Kuva > Lisäasetukset > Kontrasti > Valoanturi

Säädä kuva-asetukset automaattisesti huoneen valaistukseen sopiviksi valitsemalla Käytössä.

#### Terävyyden lisäasetukset

#### Ultra Resolution

 $\bullet$  Asetukset > Kuva > Lisäasetukset > Terävyys > Ultra Resolution.

Kun asetus on Päälle, se terävöittää ääriviivoja ja yksityiskohtia.

#### Kirkas kuva

#### Kohinanvaimennus

 Asetukset > Kuva > Lisäasetukset > Kirkas kuva > Kohinanvaimennus.

Valitse videosisällön kohinanvaimennuksen tasoksi Maksimi, Normaali tai Minimi. Kohina näkyy kuvassa pieninä liikkuvina pisteinä.

#### MPEG artifact -vähentyminen

 Asetukset > Kuva > Lisäasetukset > Kirkas kuva > MPEG artifact -vähentyminen.

Valitse digitaalisen videosisällön häiriöiden poiston tasoksi Maksimi, Normaali tai Minimi. MPEG-häiriöt ilmenevät tavallisimmin pieninä ruutuina tai epätasaisina reunoina kuvassa.

#### Liikeasetukset

#### Liiketyylit

Liiketyylit

 $\bullet$  Asetukset > Kuva > Lisäasetukset > Liike > Liiketyylit.

Liiketyylien avulla voit optimoida erilaisten videosisältöjen liikeasetukset.

Paranna videoiden katselukokemusta valitsemalla jokin liiketyyleistä (Pois käytöstä, puhdas elokuva, elokuva, vakio, pehmeä, oma asetus)

Ei käytettävissä seuraavissa tapauksissa:

- $\cdot \bullet$  Asetukset > Kuva > Kuvatyyli > Näyttö.
- $\cdot \bullet$  Asetukset > Kuva > Kuvatyyli > Peli.

#### Natural Motion

#### Natural Motion

 $\bullet$  Asetukset > Kuva > Lisäasetukset > Liike > Natural Motion.

Natural Motion tekee kaikista liikkeistä sulavia ja pehmeitä.

Valitse videosisältöjen liikkeen tärinän vähennyksen tasoksi Maksimi, Normaali tai Minimi. Valitse Minimi tai Pois, kun videosisällön toiston aikana näkyy kohinaa.

Huomautus: Käytettävissä vain, kun Liiketyylitasetuksen arvo on Oma asetus.

#### Kuvamuoto

Jos kuva ei täytä koko kuvaruutua eli ylä- ja alareunassa tai molemmilla sivuilla on mustat palkit, voit säätää kuvan koko kuvaruudun kokoiseksi.

Kuvaruudun täyttäminen perusasetuksella

**1 -** Valitse TV:n katselun

aikana  $\triangle$ Asetukset > Kuvamuoto > Koko näyttö > Sovita näyttöön > Laajakuva > Alkuperäinen ja paina OK-painiketta.

**2 -** Sulje valikko painamalla (vasen) -painiketta, tarvittaessa toistuvasti.

• Koko näyttö – suurentaa kuvan automaattisesti kuvaruudun kokoiseksi. Kuvassa on mahdollisimman vähän häiriöitä, tekstitys jää näkyviin. Ei sovi tietokonekäyttöön. Mustat palkit voivat näkyä edelleen joissakin äärimmäisissä kuvasisällöissä. Kuvan sisällön kuvasuhde voi muuttua.

• Sovita näyttöön – zoomaa automaattisesti niin, että kuvaruutu täyttyy mahdollisimman täydellisesti ilman vääristymiä. Mustat palkit saattavat näkyä. Ei sovi tietokonekäyttöön.

#### • Laajakuva – zoomaa automaattisesti

16:9-kuvatilaan. Kuvan sisällön kuvasuhde voi muuttua.

• Alkuperäinen - Zoomaa automaattisesti niin, että kuvaruutu vastaa alkuperäistä kuvasuhdetta. Sisältö vastaa alkuperäistä.

Kuvasuhteen määrittäminen

1 - Valitse TV:n katselun aikana **\*\*** Asetukset >

Kuvamuoto > Lisäasetukset ja paina OK-painiketta. **2 -** Säädä kuvaa vaihtoehdon Siirrä, Zoomaa tai Venytys avulla.

**3 -** Valitsemalla Kumoa voit palata asetukseen, joka kuvassa oli käytössä avatessasi Kuvamuoto-kohdan. • Vaihto – Siirrä kuvaa valitsemalla nuolia. Voit siirtää vain zoomattua kuvaa.

• Zoomaa – Zoomaa (lähennä) kuvaa valitsemalla nuolia.

• Venytys – Venytä kuvaa pysty- tai vaakasuunnassa valitsemalla nuolia.

• Kumoa – Palaa aiempaan kuvamuotoon valitsemalla tämä.

## Dolby Vision -ilmoitus

Asetukset > Kuva > Dolby Vision -ilmoitus.

Voit näyttää Dolby Vision -ilmoituksen, kun Dolby Vision -sisällön toistaminen alkaa TV:ssä.

## $\overline{142}$ Ääni

## Äänityyli

Tyylin valitseminen

Asetukset > Ääni > Äänityyli.

Jotta äänen asetusten säätö olisi helppoa, voit valita esimääritetyn asetuksen äänityylin avulla.

• AI-tila – elokuvien katseluun, musiikin kuunteluun ja pelien pelaamiseen sopivat erilaiset tyylit. Valitse AItila, kun haluat vaihtaa äänityylejä älykkäästi äänisisällön mukaan.

- Alkuperäinen neutraalein ääniasetus
- Elokuva paras asetus elokuvien katseluun
- Musiikki paras asetus musiikin kuunteluun
- Peli paras asetus pelien pelaamiseen
- Uutiset paras asetus puheelle

• Oma tila – yksityiskohtaisten ääniasetusten käyttö.

#### Palauta oma tila

- **1** Aseta äänityyliksi Oma tila.
- 2 Paina Palauta tyyli -väripainiketta ja valitse OK. Tyyli palautetaan.

#### Mukauta oma tila

**1 -** Aseta äänityyliksi Oma tila.

**2 -** Voit muuttaa oman tilan asetuksia painamalla Mukauta-väripainiketta ja valitsemalla OK.

## Kuulokevoimakkuus

Kuulokevoimakkuus

Asetukset > Ääni > Kuulokevoimakkuus.

Säädä kuulokkeiden äänenvoimakkuutta nuolipainikkeilla  $\wedge$  (ylös) ja  $\vee$  (alas).

### Omat tila-asetukset

Kaiutinvirtualisointi

 Asetukset > Ääni > Oman tilan asetukset > Kaiutinvirtualisointi.

Lisää ääneen Dolby Atmos -korkeusdimensio valitsemalla Automaattinen (Dolby Atmos) tai Päälle. Korkeusdimensiossa äänen voi sijoittaa tarkasti kolmiulotteiseen tilaan ja siirtää siinä.

#### Selkeä puhe

 Asetukset> Ääni > Oman tilan asetukset > Selkeä puhe > Päälle.

Valitse Päälle, kun haluat parantaa puheohjelmien äänenlaatua.

#### AI-taajuuskorjain

 Asetukset > Ääni > Oman tilan asetukset > AItaajuuskorjain.

Ota käyttöön älykäs taajuuskorjaimen säätö äänisisällön ja mukautettujen asetusten perusteella.

#### Mukautettava AI-taajuuskorjain

 Asetukset > Ääni > Oman tilan asetukset > Mukautettava AI-taajuuskorjain.

Säädä AI-taajuuskorjaimen tasoa painamalla nuolipainikkeita  $\land$  (ylös) tai  $\lor$  (alas).

## TV:n sijoittelu

TV:n sijoittelu

**Asetukset > Ääni > TV:n sijoittelu.** 

Valitse parhaan äänentoiston takaamiseksi TVjalustalla- tai Seinällä-asetus.

## DTS Play-Fi

#### DTS Play-Fi

Asetukset > Ääni > DTS Play-Fi.

DTS Play-Fi -toiminnolla voit liittää Philips TV:si yhteensopiviin kaiuttimiin ja suoratoistaa ääntä langattomasti kotisi muihin huoneisiin.

Huomautus: Monihuonetoiminnon TV-äänen asetukset eivät ole käytettävissä suoratoistettaessa ääntä DTS Play-Fi -kuulokkeisiin tai toistettaessa musiikkia DTS Play-Fi -sovelluksesta.

Jos haluat suoratoistaa ääntä langattomasti kaiuttimiin, tarvitset seuraavat:

- Philips Android Smart TV, joka tukee DTS Play-Fi -toimintoa
- DTS Play-Fi -yhteensopiva laite
- DTS Play-Fi -sovellus asennettuna televisioosi

• Mobiililaite, kuten älypuhelin tai tabletlaite

• DTS Play-Fi- tai DTS Play-Fi Headphones -sovellus asennettuna puhelimeen tai tablettiin

• Wi-Fi-verkko

DTS Play-Fi -yhteensopivan laitteen yhdistäminen **1 -** Lataa DTS Play-Fi- tai DTS Play-Fi Headphones -sovellus puhelimeesi tai tablettiisi ja asenna se. **2 -** Hae ja määritä DTS Play-Fi -yhteensopiva laite käyttämällä DTS Play-Fi- tai DTS Play-Fi Headphones -sovellusta. Varmista, että DTS Play-Fi -laite on yhdistetty samaan Wi-Fi-verkkoon TV:n kanssa.

**3 -** Avaa valmiiksi asennettu DTS Play-Fi -sovellus Philips-televisiossasi. Etsi DTS Play-Fi -yhteensopivia laitteita valitsemalla Yhdistä kaiuttimet.

**4 -** Kun DTS Play-Fi -laitteiden ja television välille on muodostettu yhteys, voit valita laitteet ja säätää niiden äänenvoimakkuutta laiteluettelosta.

**5 -** Nyt voit suoratoistaa ääntä televisiosta useisiin DTS Play-Fi -laitteisiin.

## Äänen lisäasetukset

#### Äänenvoimakkuuden säätö

#### Automaattinen äänenvoimakkuus

Asetukset

> Ääni > Lisäasetukset > Automaattinen äänenvoimakkuus.

Ota automaattinen äänenvoimakkuus käyttöön (tai poista se käytöstä) valitsemalla Päälle (tai Pois).

Valitse Yötila kuunteluun hiljaisella äänellä.

#### Delta-äänenvoimakkuus

 Asetukset > Ääni > Lisäasetukset > Deltaäänenvoimakkuus.

Delta-äänenvoimakkuus tasoittaa TV-kanavan ja HDMI-lähteen äänitasojen eroja. Säädä TVkaiuttimen äänenvoimakkuuden delta-arvoa nuolipainikkeilla  $\wedge$  (ylös) ja  $\vee$  (alas).

\*Huomautus: Delta-äänenvoimakkuus on käytettävissä, kun tulolähdöksi on valittu HDMI tai Analoginen ja äänilähdöksi TV-kaiuttimet tai HDMI-äänijärjestelmä.

#### Äänilähdön asetukset

Asetukset > Ääni > Lisäasetukset > Äänilähtö.

Määritä TV toistamaan ääni TV:n tai liitetyn äänentoistojärjestelmän kautta.

Voit valita, mistä television ääni kuuluu ja kuinka sitä säädetään.

• Jos valitset asetukseksi TV-kaiuttimet ovat poissa käytöstä, TV-kaiuttimet poistetaan kokonaan käytöstä.

• Jos valitset asetukseksi TV-kaiuttimet, television kaiuttimet ovat koko ajan käytössä.

Valitse HDMI-äänijärjestelmä, jos äänilaite on kytketty HDMI CEC -liitäntään. Televisio poistaa TVkaiuttimet käytöstä, kun ääni ohjautuu äänentoistolaitteeseen.

#### Digitaalisen äänilähdön asetukset

Voit määrittää digitaalisen äänilähdön asetukset optisille ääniliitännöille ja HDMI ARC -äänisignaalille.

#### Digilähdön muoto

 Asetukset > Ääni > Lisäasetukset > Digilähdön muoto.

Aseta TV:n äänilähtösignaali vastaamaan liitetyn

kotiteatterijärjestelmän ääniominaisuuksia.

• Stereo (pakkaamaton): Jos äänentoistolaitteet eivät tue monikanavaista äänenkäsittelyä, valitse stereolähtö.

• Monikanava: Valitse monikanavainen äänentoisto (pakettu monikanavainen äänisignaali) tai stereoäänentoisto.

• Monikanava (ohitus): Valitse äänentoistolaitteen tai kotiteatterijärjestelmän äänilähdöksi Dolby Digital Plus- tai DTS.

– Varmista, että äänentoistolaite tukee Dolby Atmos -toimintoa.

– SPDIF-äänilähtö (DIGITAL AUDIO OUT) poistetaan käytöstä, kun toistetaan Dolby Digital Plus -sisältöä.

#### Digilähdön tasoitus

 Asetukset > Ääni > Lisäasetukset > Digilähdön tasoitus.

Säädä äänenvoimakkuutta laitteessa, joka on liitetty digitaaliseen äänilähtöön (SPDIF) tai HDMI-liitäntään.

• Suurenna äänenvoimakkuutta valitsemalla Enemmän.

• Pienennä äänenvoimakkuutta valitsemalla Vähemmän.

#### Digilähdön viive

 Asetukset > Ääni > Lisäasetukset > Digilähdön viive.

Joidenkin kotiteatterijärjestelmien äänen synkronoinnin viivettä on ehkä säädettävä, jotta ääni ja videokuva synkronoituvat. Valitse asetukseksi Pois, jos ääniviive on määritetty kotiteatterijärjestelmässä.

#### Digilähdön poikkeama (kun digilähdön viive on käytössä)

 Asetukset > Ääni > Lisäasetukset > Digilähdön poikkeama.

Jos viiveen määrittäminen kotiteatterijärjestelmässä ei onnistu, voit määrittää television synkronoimaan äänen. Määritetty arvo kompensoi kotiteatterijärjestelmän televisiokuvan äänen käsittelyn vaatiman ajan. Poikkeama voidaan määrittää portaittain 5 ms:n välein. Enimmäisasetus on 60 ms.

## Dolby Atmos -ilmoitus

Asetukset > Ääni > Dolby Atmos -ilmoitus.

Voit näyttää Dolby Atmos -ilmoituksen, kun Dolby Atmos -sisällön toistaminen alkaa TV:ssä.

#### $\frac{1}{4}$

## Ambilight-asetukset

## Ambilight käyttöön tai pois käytöstä

#### Poista Ambilight käytöstä

Valitse *ambilight* ja Pois tai **\***Asetukset > Ambilight > Ambilight-tyyli > Pois.

## Ambilight, päälle tai pois

Valitse Ambilight-tyyli seuraavasti:

Asetukset > Ambilight > Ambilight-tyyli.

#### Seuraa videota

Asetukset > Ambilight > Seuraa videota.

Voit valita jonkin TV-kuvan dynamiikkaa seuraavista tyyleistä.

- Standardi Paras asetus päivittäiseen television katseluun
- Luonnollinen Toistaa kuvan tai äänen
- mahdollisimman todenmukaisesti
- Urheilu ihanteellinen asetus urheiluohjelmille
- Eloisa Paras asetus katseluun valoisaan aikaan
- Peli paras asetus pelien pelaamiseen

#### Seuraa ääntä

Asetukset > Ambilight > Seuraa ääntä.

Voit valita jonkin TV-äänen dynamiikkaa seuraavista tyyleistä.

- Lumina yhdistää äänidynamiikan videon värien kanssa
- Retro perustuu äänidynamiikkaan
- Rytmi perustuu äänidynamiikkaan

#### Lounge light

 $\bigstar$  Asetukset > Ambilight > Ambilight-tyyli > Lounge light.

Valitse jokin esimääritetyistä värityyleistä.

- Kuuma laava Punaiset värivaihtelut
- Syvä vesi Siniset värivaihtelut
- Raikas luonto Vihreät värivaihtelut
- Lämmin valkoinen / ISF staattinen väri

• Oma väriasetus - valitsemasi staattinen väri. Aseta Ambilight-valon staattinen väri valitsemalla Asetukset > Ambilight > Oma väriasetus ja valitsemalla haluamasi väri.

#### Seuraa lippua

Asetukset > Ambilight > Seuraa lippua.

Aseta Ambilight seuraamaan valitsemasi maan lippua.

#### Seuraa sovellusta

Asetukset > Ambilight > Seuraa sovellusta.

Tämä toiminto on käytettävissä, kun Ambilightia hallitaan sovelluksella.

## Ambilight-lisäasetukset

#### Kirkkaus

 Asetukset > Ambilight > Lisäasetukset > Kirkkaus.

Määritä Ambilight-kirkkauden taso nuolipainikkeella  $\land$  (ylös) tai  $\lor$  (alas).

#### Värikylläisyys

 Asetukset > Ambilight > Lisäasetukset > Värikylläisyys.

Määritä Ambilight-värikylläisyyden taso nuolipainikkeella  $\land$  (ylös) tai  $\lor$  (alas).

#### Voit neutraloida värillisen seinän vaikutuksen Ambilight-väreihin.

#### **B** Asetukset

> Ambilight > Lisäasetukset > Seinän väri.

Kun asetuksiin valitaan television takana olevan seinän väri, televisio mukauttaa Ambilight-värit näkymään oikealla tavalla.

#### Sammuttaa Ambilightin välittömästi tai hitaasti himmeten, kun televisio sammutetaan

 $\bullet$  Asetukset > Ambilight > Lisäasetukset > TV:n sammutus > Häivytä pois / Välitön sammutus.

- **B** ISF-viritys
- **Asetukset**

> Ambilight > Lisäasetukset > **ISF-viritys.** 

ISF-kalibrointi virittää ja lukitsee haluamasi Ambilightväriasetuksen. Kun ISF-kalibrointi on valmis, ota Ambilight-tehosteen ISF-viritys käyttöön valitsemalla  $\bullet$  Asetukset > Ambilight > Ambilight-tyyli > Seuraa väriä > Lämmin valkoinen / ISF.

## $\overline{144}$ Eco-asetukset

#### Aseta virransäästötaso

Asetukset > Eco-asetukset > Energiaa säästävä.

Valitse virransäästötilaksi Maksimi, Normaali tai Minimi tai poista virransäästö käytöstä.

#### Sulje näyttö virran säästämiseksi

Asetukset > Eco-asetukset > Näyttö pois.

Valitse Näyttö pois, kun haluat sammuttaa näytön. Voit avata näytön uudelleen painamalla mitä tahansa kaukosäätimen painiketta.

#### Ota käyttöön ympäristön valon tunnistus

 $\bullet$  Asetukset > Asetukset > Ecoasetukset > Valoanturi.

Sisäinen ympäristön valon tunnistin säästää energiaa himmentämällä TV-ruutua, kun ympäristön valo vähenee. Television kiinteä valoanturi säätää automaattisesti kuvaa huoneen valaistuksen mukaan.

#### Aseta sammutuksen ajastin

 Asetukset > Asetukset > Ecoasetukset > Sammutuksen ajastin.

Suurenna tai pienennä arvoa painamalla nuolipainikkeita  $\lambda$  (ylös) tai  $\vee$  (alas). Arvo 0 (Pois) poistaa automaattisen sammutuksen käytöstä.

Sammutuksen ajastimen ansiosta TV sammuu automaattisesti virran säästämiseksi.

\* Jos TV vastaanottaa TV-signaalia, mutta et paina mitään kauko-ohjaimen painiketta neljään tuntiin, TV sammuu automaattisesti.

\*TV sammuu automaattisesti myös, jos se ei vastaanota TV-signaalia eikä kaukosäätimellä annettuja komentoja 10 minuuttiin.

Jos käytät televisiota tietokoneen näyttönä tai katselet televisiota digitaalivastaanottimella (digisovittimella) käyttämättä television kaukoohjainta, poista automaattinen virrankatkaisu käytöstä valitsemalla arvoksi 0.

## $\frac{1}{4.5}$ Yleisasetukset

## USB-kiintolevy

USB-kiintolevy on alustettava ja sen asetukset määritettävä ennen ohjelmien tallentamista.

Asetukset > Yleisasetukset > USB-kiintolevy.

Sinun täytyy liittää ja alustaa USB-kiintolevy, ennen kuin voit keskeyttää tai tallentaa TV-lähetyksen tai tallentaa sovelluksia. Alustaminen poistaa kaikki tiedostot USB-kiintolevyltä. Jos haluat tallentaa lähetyksiä TV-oppaan kautta internetistä, internetyhteyden on oltava asennettuna ennen USBkiintolevyn asentamista.

#### Varoitus

USB-kiintolevy on alustettu tätä televisiota varten, eikä sitä voi katsoa muilla televisioilla tai tietokoneilla. Älä kopioi tai muuta USB-kiintolevyllä olevia tallennetiedostoja millään tietokoneohjelmalla. Se vaurioittaa tallennetta. Kun alustat toisen USBkiintolevyn, aiemman sisältö menetetään. Televisioon asennettu USB-kiintolevy on alustettava uudelleen tietokonekäyttöä varten.

USB-kiintolevyn alustaminen

**1 -** Liitä USB-kiintolevy johonkin television USB -porttiin. Älä liitä muita USB-laitteita toiseen USBporttiin alustamisen aikana.

**2 -** Käynnistä USB-kiintolevy ja televisio.

**3 -** Valitse Tallenteet, jos haluat käyttää TV-ohjelman pysäytystä ja tallennusta. Valitse Sovellukset, jos haluat tallentaa sovelluksia. Noudata ruudulle tulevia ohjeita.

**4 -** Kaikki tiedostot ja tiedot poistetaan alustuksen yhteydessä.

**5 -** Kun USB-kiintolevy on alustettu, jätä se paikoilleen.

## USB-näppäimistön asetukset

#### Valitse USB-näppäimistön näppäinasettelu

 Asetukset > Yleisasetukset > USB-näppäimistön asetukset.

Liitä USB-näppäimistö yhteen television USBliitännöistä. Voit valita näppäimistöasettelun ja kokeilla sitä, kun televisio havaitsee näppäimistön ensimmäisen kerran.

## Koti tai kauppa

Valitse TV:n sijainti

Asetukset > Yleisasetukset > Paikka.

Jos kuvatyyliksi palautuu Eloisa aina, kun käynnistät television, television sijainniksi on määritetty Kauppa. Se on tarkoitettu myymälän esittelytelevisioille.

## Myymäläasetukset

Säädä myymäläasetuksia

Asetukset > Yleisasetukset > Myymäläasetukset.

Jos TV:n asetuksena on Shop, voit valita demon myymäläkäyttöä varten.

#### Kuva- ja ääniasetusten säätäminen

 $\bullet$  Asetukset

> Yleisasetukset > Myymäläasetukset > Kuva- ja ääniasetukset.

Muuta kuva- ja ääniasetuksia valitsemalla Optimoitu myymäläkäyttöön tai Mukauta.

#### Logojen ja palkkien määrittäminen

**A** Asetukset

> Yleisasetukset > Myymäläasetukset > Logot ja palkit.

Määritä näytettävät Logot ja Kampanjapalkki.

#### Demo Me -esittelyn autom. käynnistys ja Ambilightesittelyn autom. käynnistys

#### **A** Asetukset

> Yleisasetukset > Myymäläasetukset > Demo Me -esittelyn autom. käynnistys / Ambilight-esittelyn autom. käynnistys.

Ota käyttöön / poista käytöstä Demo Me -esittelyn tai Ambilight-esittelyn autom. käynnistys.

## EasyLink - HDMI CEC

Liitä HDMI CEC -yhteensopivat laitteet televisioon ja käytä niitä voi käyttää television kauko-ohjaimella.

EasyLink HDMI CEC -toiminnon on oltava käytössä sekä televisiossa että liitetyssä laitteessa.

#### Ota EasyLink käyttöön

- **A** Asetukset
- > Yleisasetukset > EasyLink > EasyLink > Päälle.

#### HDMI CEC -yhteensopivien laitteiden käyttäminen TV:n kauko-ohjaimella

 Asetukset > Yleisasetukset > EasyLink > EasyLi nk-kaukosäädin > Päälle.

#### Huomautus:

• EasyLink ei välttämättä toimi muun merkkisten laitteiden kanssa.

• Eri merkit kutsuvat HDMI CEC -toimintoa eri nimillä. Nimiä ovat esimerkiksi Anynet, Aquos Link, Bravia Theatre Sync, Kuro Link, Simplink ja Viera Link. Kaikki merkit eivät ole täysin yhteensopivia EasyLinkin kanssa. Esimerkit HDMI CEC -tuotemerkeistä ovat omistajiensa omaisuutta.

## HDMI Ultra HD

Tämä TV voi näyttää Ultra HD -signaalia. Jotkin HDMIliitännän kautta yhdistetyt laitteet eivät tunnista Ultra HD -televisiota, ja niiden kuva ja ääni voi olla virheellinen tai vääristynyt.

Voit välttää tällaisen laitteen ongelmat määrittämällä HDMI Ultra HD -asetuksen, kun TV on HDMIlähteessä. Vanhan laitteen suositeltava asetus on Standardi.

#### Aseta HDMI-liitännän signaalin laatu

 Asetukset > Yleisasetukset > HDMI Ultra HD > HDMI (portti) > Vakio, Optimaalinen.

Vaihda HDMI-lähteeseen, kun haluat muuttaa asetuksia. Ota suurin HDMI-signaalin laatu käyttöön 4K Ultra HD- ja HDR-sisällöissä (4K60 4:4:4, 4K60 10-bittinen HDR) valitsemalla Optimaalinen.

• Optimaalinen-asetus sallii enintään seuraavat signaalit: Ultra HD (50 Hz tai 60Hz) RGB 4:4:4 tai YCbCr 4:4:4/4:4:2/4:2:0.

• Standardi-asetus sallii enintään seuraavat signaalit: Ultra HD (50 Hz tai 60 Hz) ja YCbCr 4:2:0.

Tuettu videon enimmäisajoitusmuoto HDMI Ultra HD -asetuksille:

- Tarkkuus: 3840 x 2160
- Kuvanopeus (Hz): 50 Hz, 59,94 Hz, 60 Hz
- Videodatan alinäytteet (bittisyvyys)

- 8-bittinen: YCbCr 4:2:0, YCbCr 4:2:2\*, YCbCr 4:4:4\*, RGB 4:4:4\*

- 10-bittinen: YCbCr 4:2:0\*, YCbCr 4:2:2\*
- 12-bittinen: YCbCr 4:2:0\*, YCbCr 4:2:2\*

\* Tuetaan vain, kun HDMI Ultra HD -asetuksen arvo on Optimaalinen.

Jos kuva tai ääni on vääristynyt, valitse Vakio.

#### Huomautus:

Jos haluat katsoa HDR10+- tai Dolby Vision -sisältöä HDMI-lähteestä, soitin on ehkä käynnistettävä uudelleen, kun se on liitetty televisioon ensimmäistä kertaa. HDR10+- tai Dolby Vision -sisältöä tuetaan vain, jos HDMI Ultra HD -asetuksen arvo on Optimaalinen .

## HDMI Auto -pelitila

#### HDMI Auto -pelitilan määrittäminen

Asetukset > Yleisasetukset > HDMI Auto -pelitila.

Määritä HDMI Auto -pelitilaksi Päälle, jos haluat, että TV määrittää kuvatyyliksi automaattisesti peli aina, kun se havaitsee televisioon liitetyn HDMI-laitteen. Tämä ominaisuus on käytettävissä vain, kun HDMI Ultra HD -asetuksen arvo on Optimaalinen.

## Auto-elokuvatila

Auto-elokuvatilan määrittäminen

Asetukset > Yleisasetukset > Auto-elokuvatila.

Määritä Auto-elokuvatila Päälle, jos haluat, että TV määrittää kuvatyyliksi automaattisesti elokuva aina, kun se havaitsee televisioon liitetyn HDMI-laitteen.

## Edistynyt

HbbTV-asetukset – Hybrid Broadcast Broadband TV

#### Ota HbbTV käyttöön

 Asetukset > Yleisasetukset > Lisäasetukset > H bbTV-asetukset > HbbTV > Päälle.

#### Poista HbbTV-jäljitys käytöstä

 $\bullet$  Asetukset >

Yleisasetukset > Lisäasetukset > HbbTV-asetukset > HbbTV-jäljitys > Pois.

#### Poista HbbTV-evästeet

 Asetukset > Yleisasetukset > Lisäasetukset > H bbTV-asetukset > HbbTV-evästeet > Päälle.

#### Tyhjennä hyväksyttyjen sovelluksien luettelo

 Asetukset > Yleisasetukset > Lisäasetukset > H bbTV-asetukset> Tyhjennä hyväksyttyjen sovelluksien luettelo. Tyhjentää kaikki käyttäjän hyväksytyt HbbTV-

#### HbbTV-laitetunnuksen nollaaminen

 Asetukset > Yleisasetukset > Lisäasetukset > HbbTV-asetukset > HbbTV-laitetunnuksen nollaaminen.

Voit nollata television yksilöivän laitetunnuksen. Laitteelle luodaan uusi tunnus. Toiminto korvaa laitetunnuksen uudella tunnuksella.

#### OLED-näytön asetukset

#### Paikallisen kuvan suojaus

 Asetukset > Yleisasetukset > Lisäasetukset > OLEDnäytön asetukset > Paikallisen kuvan suojaus. Aseta paikallisten still-kuvien näyttämisen suojaustaso.

Jos still-kuvaa näytetään pitkään, näyttöön voi jäädä haamukuva. Tämä on normaalia OLED-näytöissä. Vältä näyttämästä pysäytyskuvaa television näytössä liian pitkään.

#### Haamukuvien poistaminen

 Asetukset > Yleisasetukset > Lisäasetukset > OLEDnäytön asetukset > Haamukuvien poistaminen. Aktivoimalla tämän toiminnon voit poistaa näyttöön jääneen haamukuvan.

TV suljetaan prosessin ajaksi.

Jos tallennus on käynnissä, prosessi keskeytetään ja aloitetaan uudelleen, kun tallennus on päättynyt. Tämä voi kestää yli tunnin.

Jos käynnistät TV:n prosessin aikana, prosessi keskeytetään ja aloitetaan uudelleen, kun TV siirtyy myöhemmin lepotilaan.

Prosessin aikana näytössä voi näkyä valkoinen viiva. Tämä on normaalia poistettaessa haamukuvaa.

## CAM-profiilinimi ja CA-moduulin prioriteetti

Aseta CI+- tai CA-moduulin profiilinimi

Asetukset > Yleisasetukset > CAM-profiilinimi.

#### Valitse CI+-/CAM-tyyppi.

 $\bullet$  Asetukset > Yleisasetukset > CA-moduulin prioriteetti.

Ota USB-CA-moduuli käyttöön valitsemalla USB. PCMCIA-CA-moduuli poistetaan käytöstä. Ota PCMCIA-CA-moduuli käyttöön valitsemalla PCMCIA. USB-CA-moduuli poistetaan käytöstä.

## Nollaa TV-asetukset ja asenna TV uudelleen

Palauta kaikki TV:n alkuperäiset asetukset

Asetukset > Yleisasetukset > Tehdasasetukset.

#### Asenna TV uudelleen ja nollaa TV:n asetukset

 Asetukset > Yleisasetukset > Asenna TV uudelleen.

TV asennetaan uudelleen, kun annat PIN-koodin ja valitset Kyllä.

Kaikki asetukset nollataan ja asennetut kanavat korvataan.

Asennus voi kestää muutaman minuutin.

 $\overline{146}$ Kello-, alue- ja kieliasetukset

#### Kieli

 $\bullet$  Asetukset > Alue ja kieli > Kieli.

Vaihda television valikkojen ja viestien kieli

 Asetukset > Alue ja kieli > Kieli > Valikoiden kieli.

#### Aseta puheen oletuskieli

 Asetukset > Alue ja kieli > Kieli > Ensisijainen ääni, Toissijainen ääni.

Digitaalisten televisiokanavien ohjelmat voivat sisältää useita äänen kieliä. Voit määrittää ensi- ja toissijaisen äänen kielen. Jos ääni on käytettävissä jommallakummalla kielellä, televisio valitsee sen.

#### Aseta tekstitys oletuskieli

 Asetukset > Alue ja kieli > Kieli > Ensisijainen teksti, Toissijainen teksti.

Digitaalisten kanavien ohjelmissa voi olla käytettävissä useita tekstityskieliä. Voit määrittää ensi- ja toissijaisen tekstityskielen. Jos tekstitys on käytettävissä jommallakummalla kielellä, televisio näyttää valitsemasi tekstityksen.

#### Aseta teksti-TV:n oletuskieli

 Asetukset > Alue ja kieli > Kieli > Ensisijainen teksti-TV, Toissijainen teksti-TV.

Joillain digitaalisilla palveluntarjoajilla on valittavina useita teksti-TV:n kieliä.

## Kello

Asetukset > Alue ja kieli > Kello.

#### Korjaa kellonaika automaattisesti

 Asetukset > Alue ja kieli > Kello > Autom. kellotila.

• Television vakioasetus on Automaattinen. Kellonaika perustuu UTC (Coordinated Universal Time) -tietoihin. • Jos kellonaika ei ole oikea, valitse asetukseksi Maakohtainen.

#### Korjaa kellonaika itse

 Asetukset > Alue ja kieli > Kello > Autom. kellotila > Manuaalinen.

 $\bullet$  Asetukset > Alue ja kieli > Kello > Päivämäärä, Aika.

Siirry edelliseen valikkoon ja säädä aika valitsemalla Päivämäärä ja Aika.

#### Huomautus:

• Jos mikään automaattisista asetuksista ei näytä oikeaa aikaa, voit asettaa ajan manuaalisesti. • Kun tallennat ohjelmia TV-oppaasta ajastuksella, suosittelemme, ettet muuta aikaa ja päivämäärää manuaalisesti.

## Määritä aikavyöhyke tai alueen aikasiirtymä

(käytettävissä vain tietyissä maissa)

Asetukset > Alue ja kieli > Kello > Aikavyöhyke.

Aikavyöhyke-asetus on käytettävissä vain, kun Autom. kellotila -asetuksen arvo on Automaattinen tai Maakohtainen.

#### Määritä televisio siirtymään valmiustilaan tietyn ajan kuluttua

Asetukset > Alue ja kieli > Kello > Uniajastin.

## $\frac{1}{47}$

## Android-asetukset

Asetukset > Android-asetukset.

Näytä asennettujen sovellusten luettelo, tarkista vapaa levytila sovellusten lataamista varten tai poista sovelluksia.

## $\overline{14.8}$ Erityisryhmäasetukset

 $\bullet$  Asetukset > Erityisryhmille.

Kun Erityisryhmille-asetus on käytössä, kuurot, kuulorajoitteiset, sokeat tai heikkonäköiset voivat käyttää televisiota helpommin.

#### Ota erityisryhmäasetukset käyttöön

#### $\bullet$  Asetukset

> Erityisryhmille > Erityisryhmille > Päälle.

#### Erityisryhmäasetukset – kuulorajoitteiset

**Asetukset** 

> Erityisryhmille > Kuulemisvaikeus > Päälle.

• Jotkin digitaaliset TV-kanavat lähettävät ohjelmissaan kuulorajoitteisille tai kuuroille katselijoille tarkoitettua ääntä ja tekstitystä. • Televisio siirtyy automaattisesti käyttämään kuulovammaisille tarkoitettua ääntä ja tekstitystä, kun

#### Erityisryhmäasetukset – näkörajoitteiset

 $\bullet$  Asetukset

ne ovat saatavilla.

> Erityisryhmille > Äänikuvaus > Äänikuvaus > Päälle.

Digitaaliset TV-kanavat voivat lähettää ääniselostuksen, joka kuvailee ruudun tapahtumia.

#### $\bullet$  Asetukset

> Erityisryhmille > Äänikuvaus > Yhd. voimakkuus, Äänitehosteet, Puhe.

• Yhdistetty äänenvoimakkuus -tilassa voit yhdistää normaalin äänenvoimakkuuden selostuksen äänen kanssa. Suurenna tai pienennä arvoa painamalla nuolipainikkeita  $\wedge$  (ylös) tai  $\vee$  (alas).

• Voit käyttää selostuksessa äänitehosteita, kuten stereo- tai häivytysääntä, valitsemalla Äänitehosteasetukseksi Päälle.

• Valitse Puhe ja määritä puheasetuksen arvoksi Kuvaava tai Tekstitys.

#### Puheen tehostus

Asetukset > Erityisryhmille > Puheen tehostus.

Paranna puheen ja mahdollisen kommenttiraidan ymmärrettävyyttä. Saatavilla ainoastaan, kun Selkeä puhe -ääniasetus on käytössä ja äänen ulostulona on  $AC-4$ .

## $\frac{1}{14}$ Lukitusasetukset

## Aseta koodi tai vaihda koodi

#### Aseta uusi koodi tai vaihda nykyinen koodi

 Asetukset > Lapsilukko > Aseta koodi / Muuta koodi.

Lapsilukon koodilla voidaan lukita kanavia ja ohjelmia sekä poistaa niiden lukitus.

#### Huomautus:

Jos olet unohtanut PIN-koodin, voit ohittaa sen kirjoittamalla koodin 8888 ja määrittää uuden koodin.

## Ohjelmalukitus

Aseta lapsille sopimattomien ohjelmien vähimmäisikä

 Asetukset > Lapsilukko > Vanhempien luokittelu.

## Lukitse sovellus

#### Lukitse sovelluksia

Asetukset > Lapsilukko > Sovelluslukitus.

Voit lukita sovelluksia, jotka eivät sovellu lapsille. Voit lukita K-18-sovelluksia sovellusvalikossa tai määrittää aloitusvalikossa rajoitetun profiilin.

#### K-18

K-18-sovelluslukitus pyytää PIN-koodia, kun K-18-sovellusta yritetään käynnistää. Tämä lukitus koskee vain Philips-sovellusvalikon K-18-sovelluksia.

#### Rajoitettu profiili

Voit määrittää aloitusvalikkoon rajoitetun profiilin, jossa vain valitsemasi sovellukset ovat käytettävissä. Jotta voit määrittää rajoitetun profiilin ja vaihtaa siihen, tarvitset PIN-koodin.

#### Google Play Kauppa – ikäluokitus

Voit piilottaa Google Play -kaupassa sovelluksia käyttäjien/ostajien kypsyyden mukaan. Sinun on annettava PIN-koodi, jotta voit valita ikäluokituksen tai muuttaa sitä. Ikäluokitus määrittää, mitkä sovellukset ovat asennettavissa.

## Lukitse CA-moduuli

#### Aseta CA-moduulin PIN-koodi

 Asetukset > Lapsilukko > CA-moduulin PINkoodi.

#### 15

# Videot, valokuvat ja musiikki

#### 15.1

# Tietokoneesta tai NASlaitteesta

Voit katsella valokuvia tai toistaa musiikkia ja videoita kotiverkkoosi liitetystä tietokoneesta tai NASlaitteesta.

Television ja tietokoneen tai NAS-laitteen on oltava samassa kotiverkossa. Tietokoneeseen tai NASlaitteeseen täytyy asentaa mediapalvelinohjelmisto. Mediapalvelin on oltava asetettu jakamaan tiedostoja television kanssa. Televisiossa tiedostot ja kansiot näkyvät niin kuin ne on järjestetty mediapalvelimessa, tietokoneeseen tai NAS-laitteessa.

Televisio ei tue tietokoneesta tai NAS-laitteesta suoratoistettujen videoiden tekstityksiä.

Jos mediapalvelin tukee tiedostojen hakua, käytettävissä on hakukenttä.

Jos haluat selata ja toistaa tietokoneessasi olevia tiedostoja, toimi seuraavasti.

- 1 Valitse **II** SOURCES > **42** Verkko ja paina OK-painiketta.
- **2** Valitse SimplyShare-laitteet ja valitse haluamasi laite painamalla > (oikea) -painiketta. **3 -** Kun SimplyShare-laite on kytketty, SimplySharelaitteet-kohdassa näkyy kytketyn laitteen nimi.
- **4** Voit selata ja toistaa tiedostoja.
- **5** Lopeta videoiden, valokuvien ja musiikin toistaminen painamalla **EXIT**.

## $15.2$ Suosikit-valikko

Lisää kansio tai tiedosto Suosikit-valikkoon 1 - Valitse **3 SOURCES** > **I** USB ja paina OK-painiketta.

**2 -** Valitse USB-laitteet ja valitse kansio tai tiedosto.

3 - Paina **- Suosikki** (vihreä), jos haluat lisätä kansion tai tiedoston Suosikit-valikkoon.

#### Näytä suosikkitiedostot

1 - Valitse **3 SOURCES** > **I** USB ja paina OK-painiketta.

#### 2 - Valitse Suosikit.

**3 -** Voit tarkastella luettelon kaikkia suosikkitiedostoja.

#### 15.3

# Suosituimmat ja viimeksi toistetut

Suosituimpien tiedostojen luettelon tarkasteleminen tai tyhjentäminen

1 - Valitse **3 SOURCES** > **I** USB ja

paina OK-painiketta.

2 - Valitse **■** USB-laitteet ja valitse ★ Suosituimmat.

**3 -** Valitse jokin tiedosto ja paina OK-painiketta, jos haluat tarkastella tiedostoja, tai **- Tyhjennä kaikki** -painiketta, jos haluat tyhjentää luettelon.

Näytä viimeksi toistetut tiedostot

1 - Valitse **3 SOURCES** > **I** USB ja paina OK-painiketta.

2 - Valitse **I** USB-laitteet ja valitse **>** Viimeksi toistettu.

**3 -** Valitse jokin tiedosto ja paina OK-painiketta, jos haluat tarkastella tiedostoja, tai - Tyhjennä kaikki -painiketta, jos haluat tyhjentää luettelon.

## $154$ USB-liitännästä

Voit katsella valokuvia tai toistaa musiikkia tai videokuvaa liitetyltä USB Flash -asemalta tai USBkiintolevyasemalta.

Kun televisio on käynnistetty, kytke USB Flash -asema tai USB-kiintolevy johonkin USB-liitäntään. Televisio havaitsee laitteen ja näyttää mediatiedostosi luettelona.

Jos tiedostoluettelo ei tule näkyviin automaattisesti, toimi seuraavasti.

1 - Valitse **3 SOURCES** > **I** USB ja

paina OK-painiketta. **2 -** Valitse USB-laitteet ja valitse haluamasi USB-

laite painamalla > (oikea) -painiketta.

**3 -** Voit selata tiedostoja siinä kansiorakenteessa, jonka olet luonut levylle.

**4 -** Paina Toista kaikki, jos haluat toistaa kaikki USB-kansiossa olevat tiedostot, tai paina  $\bullet$  Suosikki, jos haluat lisätä valitun kansion Suosikit-valikkoon

#### – Suosikit.

**5 -** Lopeta videoiden, valokuvien ja musiikin toistaminen painamalla **EXIT**.

#### Varoitus

Jos yrität pysäyttää tai tallentaa ohjelmaa USBkiintolevyn ollessa liitettynä, televisio pyytää sinua alustamaan USB-kiintolevyn. Tämä alustus poistaa kaikki nykyiset tiedostot USB-kiintolevyltä.

## 15.5 Videoiden toistaminen

## Videoiden toistaminen

Videokansion avaaminen

1 - Valitse **II** SOURCES > **II** USB ja paina OK-painiketta. **2 -** Valitse USB-laitteet ja valitse haluamasi USBlaite painamalla > (oikea) -painiketta. 3 - Valitse Videot. Paina - Suosikki, jos haluat lisätä videokansion Suosikit-valikkoon –  $\bullet$  Suosikit.

#### Videon toistaminen

1 - Valitse **3 SOURCES** > **I** USB ja paina OK-painiketta. **2 -** Valitse USB-laitteet ja valitse haluamasi USBlaite painamalla > (oikea) -painiketta. **3 -** Valitse Videot ja valitse sitten jokin video. Paina **- Toista kaikki**, jos haluat toistaa kaikki kansion tiedostot, tai  $\longrightarrow$  Merkitse suosikiksi, jos haluat lisätä valitun videon Suosikit-valikkoon – Suosikit.

#### Hallintapalkki

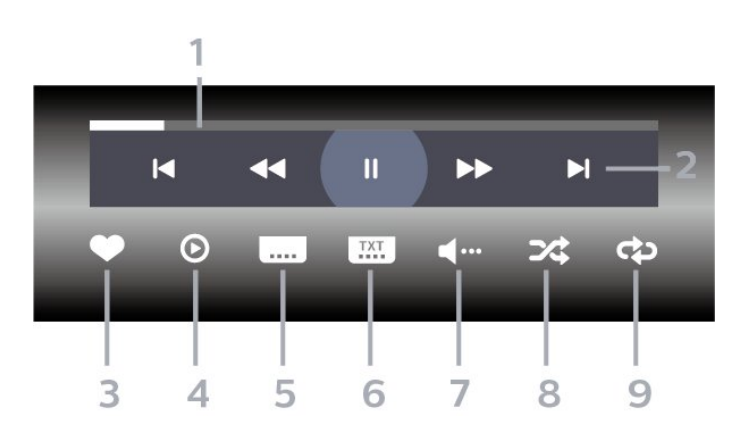

- **1** Tilanneilmaisin
- **2** Toiston hallintapalkki
- $\blacksquare$ : Siirry kansion edelliseen videoon
- $\blacktriangleright$ : Siirry kansion seuraavaan videoon
	- : Kelaa taaksepäin
	- : Pikakelaus eteenpäin
	- **II**: Keskeytä toisto
- **3** Merkitse suosikiksi
- **4** Toista kaikki videot
- **5** Tekstitys: tekstityksen käynnistäminen, sen poistaminen käytöstä ja sen käynnistäminen, kun ääni on mykistetty.
- **6** Tekstityskieli: valitse tekstityskieli
- **7** Äänen kieli: valitse äänen kieli
- **8** Satunnaistoisto: toistaa tiedostot satunnaisessa järjestyksessä

**9 -** Uusinta: toistaa kaikki kansion videot kerran tai jatkuvasti

## Videoasetukset

Selaa videotiedostoja

- Luettelo/hakukuvat luettelo- tai
- pikkukuvanäkymä
- Satunnaistoisto toistaa tiedostot satunnaisessa järjestyksessä.
- Uusinta toistaa kaikki kansion videot kerran tai jatkuvasti.
- Tiedot näytä videon tiedot
- Toista videotiedostoja
- Merkitse suosikiksi lisää musiikkikappale suosikkeihin
- Tekstitysasetus määritä tekstityksen fonttikoko, fontin väri, tekstin sijainti ja muut tekstitysasetukset.
- Tiedot näytä musiikkikappaleen tiedot

## 15.6 Kuvien katselu

## Kuvien katselu

Valokuvakansion avaaminen

- 1 Valitse **3 SOURCES** > **I** USB ja
- paina OK-painiketta.

**2 -** Valitse USB-laitteet ja valitse haluamasi USB-

- laite painamalla > (oikea) -painiketta.
- **3** Valitse Valokuvat ja lisää valokuvakansio Suosikit-valikkoon painamalla - Merkitse suosikiksi.

#### Valokuvan katselu

1 - Valitse **3 SOURCES** > **I** USB ja

paina OK-painiketta.

**2 -** Valitse USB-laitteet ja valitse haluamasi USBlaite painamalla > (oikea) -painiketta. **3 -** Valitse Valokuvat ja valitse sitten jokin valokuva.

- Paina **-** Diaesitys, jos haluat toistaa kaikki
- kansiossa olevat tiedostot, tai  **Suosikki**, jos haluat lisätä valitun valokuvan Suosikit-valikkoon
- Suosikit.

#### Hallintapalkki

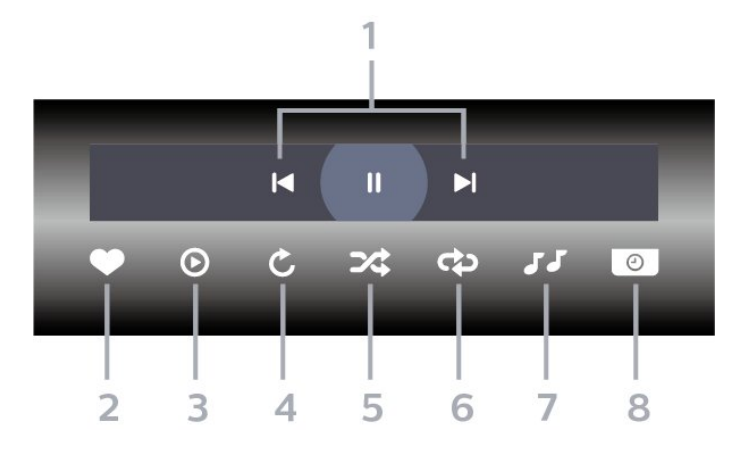

#### **1 -** Toiston hallintapalkki

- $\blacksquare$ : Siirry kansion edelliseen valokuvaan
- $\blacktriangleright$ : Siirry kansion seuraavaan valokuvaan II: Keskeytä diaesityksen toisto
- **2** Merkitse suosikiksi
- **3** Aloita diaesitys
- **4** Kierrä kuvaa
- **5** Satunnaistoisto: toistaa tiedostot satunnaisessa järjestyksessä
- **6** Uusinta: toistaa kansion kuvat kerran tai
- jatkuvasti
- **7** Pysäytä taustamusiikki
- **8** Määritä diaesityksen nopeus

## Valokuva-asetukset

Selaa valokuvatiedostoja

- Luettelo/hakukuvat luettelo- tai pikkukuvanäkymä
- Satunnaistoisto toistaa tiedostot satunnaisessa järjestyksessä.
- Uusinta toistaa diaesityksen kerran tai jatkuvasti.
- Pysäytä musiikki pysäytä taustamusiikin toisto
- Diaesityksennopeus määrittää diaesityksen nopeuden.
- Tiedot näytä valokuvan tiedot

Katsele valokuvia

• Merkitse suosikiksi – merkitse valokuva suosikkeihin

• Tiedot – näytä valokuvan tiedot

## 360-valokuvien katselu

#### 360-valokuvakansion avaaminen

1 - Valitse **3 SOURCES** > **I** USB ja

paina OK-painiketta.

**2 -** Valitse USB-laitteet ja valitse haluamasi USB-

- laite painamalla > (oikea) -painiketta.
- **3** Valitse 360-valokuvat ja lisää
- 360-valokuvakansio Suosikit-valikkoon painamalla
- Merkitse suosikiksi.

#### 360-valokuvan katselu

1 - Valitse **3 SOURCES** > **I** USB ja

paina OK-painiketta.

**2 -** Valitse USB-laitteet ja valitse haluamasi USBlaite painamalla > (oikea) -painiketta.

**3 -** Valitse 360-valokuvat ja valitse sitten jokin valokuva. Paina - Toista kaikki, jos haluat toistaa kaikki kansiossa olevat tiedostot, tai  $\bullet$  Suosikki, jos haluat lisätä valitun valokuvan Suosikit-valikkoon

Suosikit.

#### Hallintapalkki

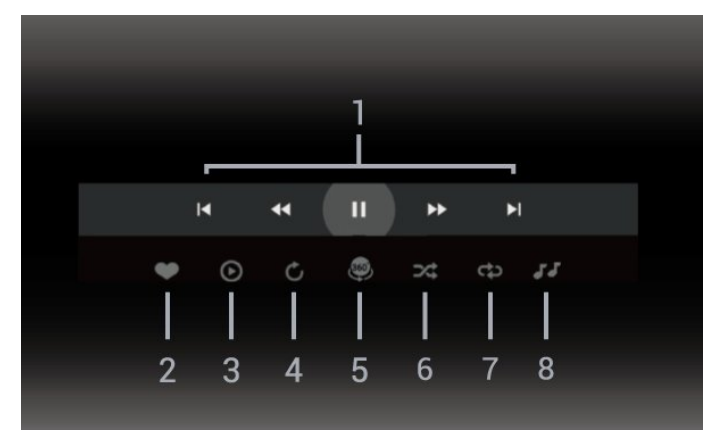

- **1** Toiston hallintapalkki
- $\blacktriangleleft$ : Siirry kansion edelliseen valokuvaan
- $\blacktriangleright$ : Siirry kansion seuraavaan valokuvaan - : Takaisinkelaus 2-, 4- tai 32-kertaisella nopeudella
- : Eteenpäinkelaus 2-, 4- tai 32-kertaisella nopeudella

**II**: Keskeytä toisto

**2 -** Merkitse suosikiksi

**3 -** Toista yksi / Toista kaikki: toista yksi kuva tai kansion kaikki kuvat.

**4 -** Manuaalinen tila / Automaattinen tila: 360-soitin panoroi automaattisesti valitun 360-valokuvan 360-näkymään vasemmalta oikealle (0–360 astetta). Manuaalisessa tilassa 360-soitin keskeyttää automaattisen panoroinnin/kierron ja käyttäjä voi panoroida/kiertää kuvaa kauko-ohjaimen painikkeilla. **5 -** Little Planet -näkymä: Little Planet -näkymä on

hauska ja kätevä tapa katsella 360-valokuvia. Little Planet -näkymässä 360-valokuva hahmonnetaan planeetan ympärille.

**6 -** Satunnaistoisto: toistaa tiedostot satunnaisessa järjestyksessä

**7 -** Uusinta: toistaa kansion kuvat kerran tai jatkuvasti

**8 -** Pysäytä taustamusiikki.

### 360-valokuvien asetukset

Selaa 360-valokuvatiedostoja

• Luettelo/hakukuvat – luettelo- tai

pikkukuvanäkymä

• Satunnaistoisto – toistaa tiedostot satunnaisessa järjestyksessä.

- Uusinta Toistaa tiedostot kerran tai jatkuvasti.
- Pysäytä musiikki pysäytä taustamusiikin toisto

Katsele 360-valokuvia

- Nollaa näkymä nollaa näkymän kuvakulma
- Tiedot näytä 360-valokuvan tiedot

## 15.7 Toista musiikkia

## Toista musiikkia

Musiikkikansion avaaminen

1 - Valitse **3 SOURCES** > **I** USB ja

paina OK-painiketta.

**2 -** Valitse USB-laitteet ja valitse haluamasi USBlaite painamalla > (oikea) -painiketta.

3 - Valitse Musiikki. Paina **- Suosikki**, jos haluat lisätä musiikkikansion Suosikit-valikkoon

 $\bullet$  Suosikit.

**4 -** Voit etsiä musiikkikappaleita helposti käyttämällä luokkia – Lajit, Esittäjät, Albumit, Raidat.

#### Toista musiikkia

1 - Valitse **3 SOURCES** > **I** USB ja paina OK-painiketta. **2 -** Valitse USB-laitteet ja valitse haluamasi USBlaite painamalla > (oikea) -painiketta. **3 -** Valitse Musiikki ja tuo musiikkitiedostot näkyviin valitsemalla jokin luokka. 4 - Valitse jokin musiikkitiedosto. Paina **- Toista** kaikki, jos haluat toistaa kaikki kansion tiedostot, tai Suosikki, jos haluat lisätä valitsemasi musiikkitiedoston Suosikit-valikkoon –  $\bullet$  Suosikit.

#### Hallintapalkki

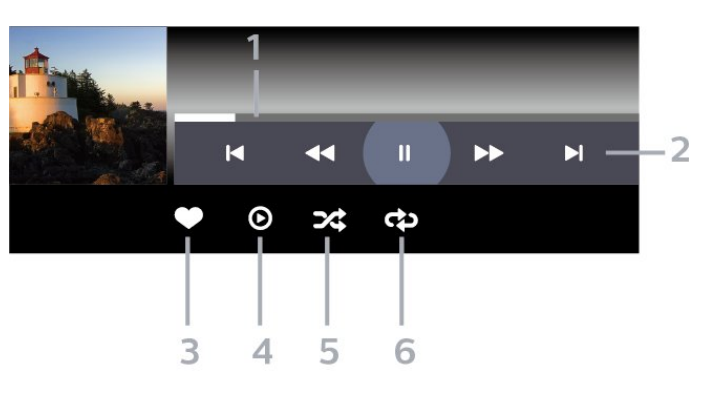

- **1** Tilanneilmaisin
- **2** Toiston hallintapalkki
- $\blacksquare$ : Siirry kansion edelliseen musiikkitiedostoon
- $\blacktriangleright$ : Siirry kansion seuraavaan musiikkitiedostoon
	- : Siirry taaksepäin
	- $\blacktriangleright$ : Siirry nopeasti eteenpäin
	- **II**: Keskeytä toisto
- **3** Merkitse suosikiksi
- **4** Toista kaikki musiikki

**5 -** Satunnaistoisto: toistaa tiedostot satunnaisessa järjestyksessä

**6 -** Uusinta: toistaa kansion musiikkisisällön kerran tai jatkuvasti

## Musiikkiasetukset

Selaa musiikkitiedostoja

• Satunnaistoisto – Toistaa tiedostot satunnaisessa järjestyksessä.

• Uusinta – Toistaa kaikki kansion kappaleet kerran tai jatkuvasti.

#### Toista musiikkia

• Merkitse suosikiksi – merkitse musiikkikappale suosikiksi

# $\overline{16}$ TV-opas

## $16.1$ Vaatimukset

TV-oppaassa voit tarkastella kanavien meneillään olevien ja ajastettujen ohjelmien luetteloa. TVoppaan tietojen (datan) lähteen mukaan luettelossa näkyvät joko analogiset ja digitaaliset tai vain digitaaliset kanavat. Kaikki kanavat eivät tarjoa TVopastietoja.

Televisioon voidaan tallentaa TV-oppaan tietoja televisioon asennetuilta kanavilta. Televisioon ei voi tallentaa TV-oppaan tietoja kanavilta, joita katsotaan digitaalivastaanottimen tai dekooderin välityksellä.

## $\overline{162}$ TV-opastiedot

TV-opas vastaanottaa tiedot televisioyhtiöiltä. TVoppaan tiedot eivät välttämättä ole käytettävissä kaikilla alueilla ja kanavilla. Televisioon voidaan tallentaa TV-oppaan tietoja televisioon asennetuilta kanavilta. Televisioon ei voi tallentaa TV-oppaan tietoja kanavilta, joita katsotaan

digitaalivastaanottimen tai dekooderin välityksellä.

## $16.3$ TV-oppaan käyttäminen

## TV-oppaan avaaminen

Avaa TV-opas painamalla **E** TV GUIDE -painiketta. TV-opas näyttää valitun virittimen kanavat.

Sulje painamalla **E** TV GUIDE -painiketta uudelleen.

Kun avaat TV-oppaan ensimmäisen kerran, televisio hakee kaikkien TV-kanavien ohjelmatiedot. Tämä voi kestää useita minuutteja. TV-opastiedot tallennetaan televisioon.

## Katsottavaan ohjelmaan siirtyminen

TV-oppaasta voi siirtyä katselemaan meneillään olevaa ohjelmaa.

Voit siirtyä ohjelmaan (kanavalle) valitsemalla sen ja painamalla OK-painiketta.

#### Ohjelmatietojen näyttäminen

Valitun ohjelman tietojen näyttäminen

1 - Paina + OPTIONS -painiketta, valitse Ohjelmatiedot ja paina OK-painiketta. 2 - Sulie painamalla  $\leftarrow$  BACK -painiketta.

## Päivän vaihtaminen

Tulevien päivien ohjelmat näkyvät TV-oppaassa (enintään 8 päivää eteenpäin).

Valitse haluamasi päivä painamalla väripainiketta Päivä.

## Muistutuksen määrittäminen

Voit asettaa televisioon ohjelmamuistutuksen. Muistutus kertoo, kun valitsemasi ohjelma alkaa. Sen jälkeen voit siirtyä heti kyseiselle kanavalle.

Kun ohjelmalle on asetettu muistutus, sen vieressä näkyy TV-oppaassa  $\odot$  (kello).

Muistutuksen asettaminen

1 - Paina **II** TV GUIDE -painiketta ja valitse tuleva ohjelma.

2 - Paina **+ OPTIONS-painiketta ja valitse Muist.** asettam. tai paina väripainiketta - Muist. asettam. **3 -** Sulje valikko painamalla BACK -painiketta.

Muistutuksen poistaminen

1 - Paina **II** TV GUIDE -painiketta ja valitse ohjelma, jolle on asetettu muistutus.

2 - Paina + OPTIONS-painiketta ja valitse Poista muistutus tai paina väripainiketta  $\blacksquare$  Poista muistutus.

**3 -** Sulje valikko painamalla BACK -painiketta.

## Ohjelmien tyyppikohtainen haku

Jos tiedot ovat saatavilla, voit hakea tulevia ohjelmia tyypin mukaan, esimerkiksi elokuvia tai urheilua.

Ohjelmien etsiminen tyylilajin mukaan

- 1 Paina **E** TV GUIDE -painiketta.
- 2 Valitse **+ OPTIONS**.
- **3** Valitse Ohjelmien tyyppikohtainen haku ja paina OK-painiketta.

**4 -** Valitse haluamasi laji ja paina OK-painiketta. Löytyneiden ohjelmien luettelo tulee ruutuun.

**5 -** Voit asettaa ohjelmille muistutuksia tai ajastaa niiden tallennuksen.

**6 -** Sulje valikko painamalla BACK -painiketta.

Lisätietoja tallentamisesta saat painamalla - Avainsanat -väripainiketta ja etsimällä aiheen Tallentaminen.

\* Ei käytettävissä, kun valittuna on DVB-S-kanava

## Muistutusluettelo

Voit tarkastella kaikkia asettamiasi muistutuksia kerralla.

#### Muistutusluettelo

Muistutusluettelon avaaminen

- 1- Paina **II** TV GUIDE -painiketta.
- 2 Paina väripainiketta  **Ajastettu**.
- 3 Valitse ruudun ylälaidassa @ Ajastettu ja
- paina OK-painiketta.

**4 -** Valitse ajastettujen tallennusten ja muistutusten

luettelossa välilehti Muistutukset ja

paina OK-painiketta, niin näet pelkästään muistutukset.

**5 -** Voit poistaa muistutuksen valitsemalla sen ja painamalla väripainiketta Poista . Voit asettaa ohjelman tallennettavaksi painamalla

väripainiketta - Tallennus.

**6 -** Sulje valikko painamalla BACK -painiketta.

## Tallennuksen asettaminen

Voit asettaa ohjelman tallennettavaksi TV-oppaan kautta\*.

Jos haluat tarkastella tallenneluetteloa,

valitse Tallenteet . Kun ohjelmalle on asetettu tallennus, ohjelman nimen edessä näkyy (punainen piste).

Ohjelman tallentaminen

1 - Paina **II** TV GUIDE -painiketta ja valitse tuleva tai meneillään oleva ohjelma.

- 2 Paina väripainiketta  **Tallennus**.
- 3 Sulje valikko painamalla  $\leftarrow$  BACK -painiketta.

Tallennuksen peruuttaminen

- 1 Paina **II** TV GUIDE -painiketta ja valitse tallennukseen asetettu ohjelma.
- 2 Paina väripainiketta  **Tyhjennä tallenn.**
- 3 Sulje valikko painamalla  $\leftarrow$  BACK -painiketta.

\*Voit tallentaa TV-ohjelman, kun

- televisioon on kytketty alustettu USB-kiintolevy
- televisioon on asennettu digitaalisia kanavia
- näytössä oleva TV-opas vastaanottaa kanavatietoja

• TV:n kellonaika on asetettu oikein. Jos asetat TVkellonajan manuaalisesti, ajastukset voivat epäonnistua.

# Tallentaminen ja TVohjelmien keskeytys

#### 17.1

# Tallentaminen

## Vaatimukset

Voit tallentaa digitaalisen TV-lähetyksen ja katsoa sen myöhemmin.

Voit tallentaa TV-ohjelman, kun

- televisioon on kytketty alustettu USB-kiintolevy
- televisioon on asennettu digitaalisia kanavia
- näytössä oleva TV-opas vastaanottaa kanavatietoja

• TV:n kellonaika on asetettu oikein. Jos asetat TVkellonajan manuaalisesti, ajastukset voivat epäonnistua.

Ohjelmia ei voi tallentaa TV:n pysäytystoimintoa käytettäessä.

Tekijänoikeuksien suojaamiseksi osa DVBpalveluntarjoajista saattaa rajoittaa lähetyksien katselua ja tallennusta erilaisilla DRM-tekniikoilla (Digital Right Management). Salattujen kanavien lähetyksien tallentamista, tallenteiden toistoaikaa ja katselukertoja on ehkä rajoitettu. Tallentaminen voi myös olla kokonaan kiellettyä. Näkyviin voi tulla virhesanoma, kun yrität tallentaa salattua lähetystä tai toistaa vanhentunutta tallennusta.

Lisätietoja USB-kiintolevyn asentamisesta saat ohjeesta painamalla Avainsanat -väripainiketta ja etsimällä aiheen USB-kiintolevy.

#### Huomautus:

Tallennustoimintoa voi käyttää vain digitaalisiin TVlähetyksiin. Sisällön tallentaminen ulkoisten laitteiden avulla (esimerkiksi HDMI) ei ole mahdollista.

## Ohjelman tallentaminen

#### Tallentaminen heti

Voit tallentaa ohjelman, jota juuri katselet, painamalla kauko-ohjaimen (tallenna) -painiketta. Tallennus käynnistyy heti.

Voit lopettaa tallennuksen painamalla (pysäytä) -painiketta.

Jos TV-oppaan tiedot ovat saatavilla, katselemasi ohjelmaa tallennetaan tallennusnäppäimen painalluksesta lähtien siihen asti, kunnes ohjelma päättyy. Jos TV-oppaan tietoja ei ole saatavilla, tallennus kestää vain 30 minuuttia. Voit säätää

#### Tallennuksen ajastaminen

Voit ajastaa samana päivänä tai muutaman päivän kuluttua (enintään 8 päivää) tulevan ohjelman tallennuksen. Televisio käyttää TV-oppaan tietoja tallennuksen aloittamiseen ja päättämiseen.

Ohjelman tallentaminen

1 - Paina **: TV GUIDE** - painiketta.

**2 -** Valitse TV-oppaassa kanava ja tallennettava ohjelma. Selaa kanavan ohjelmia painamalla (oikea) tai (vasen) -painiketta. Valitse haluamasi päivä painamalla väripainiketta Päivä.

**3 -** Kun ohjelma näkyy korostettuna, paina Tallenna -väripainiketta. Ohjelman tallennus on nyt ajastettu. Ruudulle tulee automaattisesti varoitus, jos ajastat päällekkäisiä tallennuksia. Jos aiot tallentaa ohjelman, kun et ole itse paikalla, muista jättää televisio valmiustilaan ja USB-kiintolevyn virta kytketyksi.

**4 -** Televisio lisää jonkin verran puskuriaikaa ohjelman loppuun. Voit säätää tätä puskuriaikaa Autom. loppumarginaali -asetuksella.

5 - Sulje valikko painamalla  $\leftarrow$  BACK -painiketta.

#### Tallennusluettelo

Voit katsella ja hallita tallenteita tallenneluettelossa. Tallenneluettelon vieressä on erillinen lista ajastetuille tallenteille ja muistutuksille.

Tallenneluettelon avaaminen

- 1 Paina **: TV GUIDE** painiketta.
- 2 Paina väripainiketta  **Tallenteet**.
- **3** Valitse tallenneluettelossa välilehdet Uusi, Katsottu tai Päättynyt ja suodata näkymä painamalla OK-painiketta.

**4 -** Kun tallenne on valittuna luettelosta, voit poistaa sen **Poista** -väripainikkeella tai pysäyttää meneillään olevan tallennuksen Lopeta tallennus -väripainikkeella. Voit nimetä tallenteen uudelleen

Nimeä uudelleen -väripainikkeella.

5 - Sulje valikko painamalla  $\leftarrow$  BACK -painiketta.

Televisioyhtiöt voivat rajoittaa tallennusten katselupäivien määrää. Kun tämä jakso päättyy, tallenne merkitään päättyneeksi. Luettelossa olevassa tallennuksessa voi näkyä tallennuksen vanhenemiseen kuluvien päivien lukumäärä.

Jos televisioyhtiö esti ajastetun tallennuksen tai jos lataus keskeytettiin, tallennuksen kohdalla on Epäonnistui-merkki.

#### Tallennusvirheet

Jos kaksi ajastettua tallennusta menevät päällekkäin, seurauksena on tallennusvirhe. Voit ratkaista tallennusvirheen muuttamalla toisen tai molempien ajastettujen tallenteiden alkamis- ja päättymisaikaa.

Ajastetun tallenteen alkamis- tai päättymisajan muuttaminen

- 1 Paina **: TV GUIDE** -painiketta.
- 2 Paina väripainiketta  **Tallenteet**.

3 - Valitse ruudun ylälaidassa @ Ajastettu ja paina OK-painiketta.

**4 -** Valitse ajastettujen tallenteiden ja muistutusten luettelossa välilehti Tallenteet ja

paina OK-painiketta, niin näet pelkästään ajastetut tallenteet.

**5 -** Valitse ajastettu tallenne, joka menee päällekkäin toisen ajastetun tallenteen kanssa, ja paina - Säädä aikaa -väripainiketta.

**6 -** Valitse alkamis- ja päättymisaika ja muuta aikaa painikkeilla  $\land$  (ylös) ja  $\lor$  (alas). Valitse Käytä ja paina OK-painiketta.

7 - Sulje valikko painamalla  $\leftarrow$  BACK -painiketta.

#### Autom. loppumarginaali

Voit määrittää puskuriajan, joka televisio lisää automaattisesti kunkin ajastetun tallenteen loppuun.

Automaattisen loppumarginaalin asettaminen

- 1 Paina **: TV GUIDE** painiketta.
- 2 Paina väripainiketta  **Tallenteet**.
- **3** Paina OPTIONS -painiketta, valitse Autom.

loppumarginaali ja paina OK-painiketta.

4 - Paina painiketta **^** (ylös) tai **v** (alas) ja määritä tallenteeseen automaattisesti lisätty

puskuriaika OK-painikkeella. Voit lisätä tallenteeseen enintään 45 minuuttia.

5 - Sulje valikko painamalla  $\leftarrow$  BACK -painiketta.

#### Manuaalinen tallentaminen

Voit ajastaa tallennuksen, jota ei ole kytketty TVohjelmaan. Voit määrittää viritintyypin, kanavan sekä alkamis- ja päättymisajan itse.

Tallennuksen ajastaminen

- 1 Paina **: TV GUIDE** painiketta.
- 2 Paina väripainiketta  **Tallenteet**.

3 - Valitse ruudun ylälaidassa Ø Ajastettu ja paina OK-painiketta.

4 - Paina + OPTIONS -painiketta, valitse Ajastaminen ja paina OK-painiketta.

**5 -** Valitse viritin, josta haluat tallentaa, ja paina OK-painiketta.

**6 -** Valitse kanava, josta haluat tallentaa, ja paina OK-painiketta.

**7 -** Valitse tallennuspäivä ja paina OK-painiketta.

**8 -** Määritä tallenteen alkamis- ja päättymisaika. Valitse painike ja määritä tunnit ja minuutit painikkeilla

 $\bigwedge$  (ylös) ja  $\bigvee$  (alas).

**9 -** Valitse Tallennus ja ajasta manuaalinen tallennus painamalla OK-painiketta.

Tallenne näkyy ajastettujen tallenteiden ja muistutusten luettelossa.

## Tallenteen katseleminen

Tallenteen katseleminen

- 1 Paina **: TV GUIDE** -painiketta.
- 2 Paina väripainiketta  **Tallenteet**.

**3 -** Valitse tallenneluettelosta haluamasi tallenne ja aloita katselu painamalla OK-painiketta.

**4 -** Voit käyttää painikkeita

 $(Keskevtä), \rightarrow (Toista), \rightarrow \bullet$ 

(Takaisinkelaus),  $\rightarrow$  (Eteenpäin kelaus)

tai ■ (Pysäytä).

**5 -** Jos haluat vaihtaa takaisin television katseluun, paina **W** EXIT -painiketta.

## 17.2 Toisto

## Vaatimukset

Voit keskeyttää digitaalisen TV-lähetyksen ja jatkaa sen katselemista vähän myöhemmin.

TV-ohjelma voidaan pysäyttää, kun

- televisioon on kytketty alustettu USB-kiintolevy
- televisioon on asennettu digitaalisia kanavia
- näytössä oleva TV-opas vastaanottaa kanavatietoja

Jos televisioon on liitetty alustettu USB-kiintolevy, televisio tallentaa katselemaasi TV-ohjelmaa jatkuvasti. Kun vaihdat kanavaa, edellisen kanavan ohjelma tyhjennetään. Ohjelma tyhjennetään myös, kun siirrät television valmiustilaan.

TV-ohjelman keskeytystoimintoa ei voi käyttää tallennettaessa.

Lisätietoja saat ohjeesta painamalla - Avainsanat -väripainiketta ja etsimällä aiheen USBkiintolevy.

## Ohjelman keskeyttäminen

Lähetyksen keskeyttäminen ja jatkaminen

- Keskeytä lähetys painamalla **II** (Keskeytä)
- -painiketta. Tilanneilmaisin näkyy vähän aikaa näytön alareunassa.
- Tuo tilanneilmaisin näkyviin painamalla **II** (Keskeytä) -painiketta uudelleen.
- $\cdot$  Jatka katselemista painamalla  $\blacktriangleright$  (Toista) -painiketta.

Kun tilanneilmaisin on näytössä,

painamalla <<</a>(Takaisinkelaus)- tai <a>(Eteenpäin kelaus) -painiketta voit valita, mistä kohdasta haluat aloittaa keskeytetyn lähetyksen katselun. Voit muuttaa kelausnopeutta painamalla painikkeita toistuvasti.

Voit keskeyttää ohjelman toistamisen enintään 90 minuutiksi.

Voit palata takaisin TV-lähetykseen painamalla (Pysäytä) -painiketta.

## Toisto

Koska televisio tallentaa katselemasi ohjelman, voit useimmiten toistaa sitä uudelleen muutaman sekunnin ajan.

Lähetyksen toistaminen uudelleen

**1 -** Paina (Pysäytä) -painiketta.

**2 -** Paina (Takaisinkelaus) -painiketta. Voit painaa << - painiketta toistuvasti, jos haluat valita kohdan, josta lähetyksen katselua jatketaan keskeytyksen jälkeen. Voit muuttaa kelausnopeutta painamalla painikkeita toistuvasti. Ennen pitkää olet tallennetun ohjelman tai enimmäistallennusajan alussa.

**3 -** Paina (Toista) -painiketta, jos haluat katsoa lähetyksen uudelleen.

**4 -** Paina (Pysäytä) -painiketta, jos haluat katsoa lähetystä reaaliajassa.

# $\overline{18}$ Älypuhelimet ja tablet-laitteet

#### 18.1

# Philips TV Remote App

Älypuhelimella tai tabletilla toimiva Philips TV Remote App on uusi TV-kumppanisi.

TV Remote App -sovelluksella voit hallita kaikenlaista mediasisältöä. Lähetä valokuvia, musiikkia tai videoita isolle kuvaruudulle. Etsi TV-oppaasta ohjelmat, jotka haluat katsoa, ja katso ne televisiossa. Jos käytät puhelinta kauko-ohjaimena TV Remote App -sovelluksella, et voi käynnistää tai sulkea TV-laitetta.

Lataa Philips TV Remote App suosikkisovelluskaupastasi jo tänään.

Philips TV Remote App on saatavilla iOS- ja Androidlaitteisiin, ja se on maksuton.

## $\overline{18.2}$ Google Cast

## Vaatimukset

Jos mobiililaitteesi sovellus tukee Google Cast -toimintoa, voit heijastaa sovellusnäkymän televisioon. Etsi mobiilisovelluksesta Google Cast -kuvake. Voit hallita televisiota mobiililaitteella. Google Cast toimii Android- ja iOSpuhelimissa.

Mobiililaitteesi on yhdistettävä samaan Wi-Fikotiverkkoon kuin televisio.

#### Google Cast -toimintoa tukevat sovellukset

Uusia Google Cast -sovelluksia on saatavilla päivittäin. Voit kokeilla toimintoa YouTuben, Chromen, Netflixin, Photowallin tai esimerkiksi Big Web Quiz for Chromecast -sovelluksen kanssa. Katso tietoja myös osoitteesta google.com/cast

Jotkut Google Play -tuotteet ja -ominaisuudet eivät ole saatavilla kaikissa maissa.

Lisätietoja on osoitteessa [www.support.google.com/androidtv](http://www.support.google.com/androidtv)

## Google Cast -toisto televisiossa

Toista TV-ruudulla

**1 -** Avaa älypuhelimella tai tabletilla sovellus, joka tukee Google Castia.

- **2** Kosketa Google Cast -kuvaketta.
- **3** Valitse televisio, johon haluat toistaa.
- **4** Paina toistopainiketta älypuhelimessa tai

tabletissa. Valitsemasi sisällön pitäisi alkaa toistua televisiossa.

# 19 Pelit

## $\overline{191}$ Vaatimukset

Tässä televisiossa voit pelata pelejä

- aloitusvalikon Philips TV Collection -palvelusta
- aloitusvalikon Google Play -kaupasta
- yhdistetystä pelikonsolista

Philips TV Collection -palvelun ja Google Play Kaupan pelit on ladattava ja asennettava televisioon, ennen kuin voit pelata niitä. Joidenkin pelien pelaamiseen tarvitaan peliohjain.

Sovellusten asentaminen Philips TV Collection -palvelusta tai Google Play™ Kaupasta edellyttää, että TV on yhdistetty internetiin. Sinun on hyväksyttävä käyttöehdot, jotta voit käyttää Philips TV Collection -valikon sovelluksia. Sinun on kirjauduttava sisään Google-tilillä, jotta voit käyttää Google Play -sovelluksia ja Google Play Kauppaa.

## 19.2 Peliohjaimet

Jos pelaat televisiossa verkkopelejä, voit liittää siihen erilaisia langattomia peliohjaimia. TV tukee kahden peliohjaimen liittämistä samanaikaisesti. Liitettyäsi ohjaimen voit käyttää sitä saman tien.

#### $\overline{193}$

# Pelin käynnistäminen pelikonsolista

Pelin käynnistäminen pelikonsolista

- **1** Kytke pelikonsoliin virta.
- 2 Paina **3 SOURCES** -painiketta ja valitse
- pelikonsoli tai yhteyden nimi.
- **3** Käynnistä peli.

4 - Paina  $\leftarrow$  BACK -painiketta toistuvasti tai paina **EXIT** -painiketta tai sulje sovellus sen omalla poistumis-/pysäytyspainikkeella.

Lisätietoja pelikonsolin liittämisestä saat ohjeesta painamalla Avainsanat -väripainiketta ja etsimällä aiheen Pelikonsoli, liittäminen.

# $\overline{20}$ Ambilight

 $\overline{201}$ 

# Ambilight, päälle tai pois

## Seuraa videota

Ambilight-toiminnon voi määrittää seuraamaan TVohjelman kuvan tai äänen dynamiikkaa. Voit myös määrittää Ambilightin käyttämään esimääritettyä värimallia tai ottaa ominaisuuden pois käytöstä.

Jos valitset Seuraa videota, voit valita jonkin TVkuvan dynamiikkaa seuraavista tyyleistä.

Ambilight-tyylin määrittäminen

1 - Valitse *ambilight* 

**2 -** Valitse Seuraa videota ja paina OK-painiketta.

- **3** Valitse haluamasi tyyli ja paina OK-painiketta.
- **4** Siirry yksi vaihe taaksepäin painamalla (vasen) -painiketta tai sulje valikko painamalla  $\leftarrow$  BACK -painiketta.

Valitse jokin seuraavista Seuraa videota -tyyleistä

• Standardi – Paras asetus päivittäiseen television katseluun

• Luonnollinen – Toistaa kuvan tai äänen mahdollisimman todenmukaisesti

- Urheilu ihanteellinen asetus urheiluohjelmille
- Eloisa Paras asetus katseluun valoisaan aikaan

• Peli - paras asetus pelien pelaamiseen

## Seuraa ääntä

Ambilight-toiminnon voi määrittää seuraamaan TVohjelman kuvan tai äänen dynamiikkaa. Voit myös määrittää Ambilightin käyttämään esimääritettyä värimallia tai ottaa ominaisuuden pois käytöstä.

Jos valitset Seuraa ääntä, voit valita tyylin, joka seuraa äänen dynamiikkaa.

Ambilight-tyylin määrittäminen

- 1 Valitse *ambilight*
- **2** Valitse Seuraa ääntä ja paina OK-painiketta.
- **3** Valitse haluamasi tyyli ja paina OK-painiketta. **4 -** Siirry yksi vaihe taaksepäin painamalla (vasen) -painiketta tai sulje valikko painamalla  $\leftarrow$  BACK

-painiketta.

Käytettävissä ovat seuraavat Seuraa ääntä -tyylit:

- Lumina Paras asetus musiikkivideoiden katseluun
- Retro Paras asetus retromusiikin kuunteluun • Rytmi - Paras asetus rytmikkään musiikin

kuunteluun

## Lounge light

Ambilight-toiminnon voi määrittää seuraamaan TVohjelman kuvan tai äänen dynamiikkaa. Voit myös määrittää Ambilightin käyttämään esimääritettyä värimallia tai ottaa ominaisuuden pois käytöstä.

Jos valitset Lounge light, voit valita jonkin esimääritetyistä värimalleista.

Ambilight-tyylin määrittäminen

- 1 Valitse *ambilight*
- **2** Valitse Lounge light ja paina OK-painiketta.
- **3** Valitse haluamasi tyyli ja paina OK-painiketta.

**4 -** Siirry yksi vaihe taaksepäin painamalla (vasen) -painiketta tai sulje valikko painamalla  $\leftarrow$  BACK -painiketta.

Käytettävissä ovat seuraavat Lounge light -tyylit:

- Kuuma laava Punaiset värivaihtelut
- Syvä vesi Siniset värivaihtelut
- Raikas luonto Vihreät värivaihtelut
- Lämmin valkoinen / ISF staattinen väri
- Oma väriasetus valitsemasi staattinen väri. Aseta Ambilight-valon staattinen väri valitsemalla  $\bigstar$

Asetukset > Ambilight > Oma väriasetus ja valitsemalla haluamasi väri.

## Seuraa lippua

Voit asettaa Ambilightin seuraamaan valitsemasi maan lippua.

## Seuraa sovellusta

Seuraa sovellusta -asetus on käytössä, kun hallitset Ambilightia sovelluksella.

## 20.2 Ambilight pois

Ambilight-toiminnon käytöstä poistaminen

- 1 Valitse *ambilight*
- **2** Valitse Pois ja paina OK-painiketta.
- **3** Siirry yksi vaihe taaksepäin painamalla (vasen) -painiketta tai sulje valikko painamalla  $\leftarrow$  BACK -painiketta.

## $\overline{20.3}$ Ambilight-asetukset

Lisätietoja saat ohjeesta painamalla - Avainsanat -väripainiketta ja etsimällä aiheen Ambilight, Asetukset.

## 20.4 Lounge Light -tila

Lounge Light -tilassa Ambilight voidaan käynnistää, kun TV on valmiustilassa. Voit käyttää Ambilighttehosteita huoneen valaisemiseen.

Siirry Lounge Light -tilaan seuraavasti, kun TV on valmiustilassa:

- 1 Valitse ambilight.
- **2**  Lounge Light -tila käynnistyy, kun painat ambilight -painiketta.
- **3**  Voit vaihtaa valotehostetta painamalla ambilight -painiketta uudelleen.

**4 -**  Sulje Ambilight Lounge Light -tila painamalla ambilight-painiketta, kunnes Ambilight-valot sammuvat. Ambilight-painiketta on ehkä painettava useita kertoja.

#### $\overline{20.5}$

## Aamuherätys

Auringonnoususovellus herättää sinut uuteen päivään käyttämällä Ambilight-tehosteita ja musiikkia sekä kertomalla uusimmat säätiedot.

• Voit asettaa herätyksen haluamaasi kellonaikaan ja valita viikonpäivät, jolloin herätys aktivoituu.

• Herätystoiminto käyttää Ambilight-tehostevaloja ja musiikkia.

• Herätyksen jälkeen näet ruudulla uusimmat säätiedot.

Aamuherätys-valikon asetuksien käyttäminen

1 - Avaa Pikavalikko valitsemalla

**2 -** Avaa Aamuherätys valitsemalla ja painamalla OK -painiketta.

- Herätys: voit asettaa enintään 5 herätystä, valita viikonpäivät/toiston ja poistaa herätyksen käytöstä.

- Taustan teema: näet säätiedot tai valitsemasi valokuvateeman.

- Musiikki: valitse herätyksen aikana toistettava musiikkikappale.

- Äänenvoimakkuus: valitse musiikin

äänenvoimakkuus herätyksen aikana.

- Säätiedot: valitse säätiedotuksen asetukset.
- Esikatselu: voit kokeilla miten herätys toimii.

Jos herätys aktivoituu, kun TV on valmiustilassa, televisio poistuu valmiustilasta. Herätysnäyttö

avautuu vaiheittain, Ambilight-tehoste syttyy, kuulet herätysmusiikin ja näet taustalla uusimmat säätiedot.

Voit sulkea aamuherätyksen valitsemalla **O** Valmiustila / Päälle,  $\leftarrow$  BACK tai painamalla kaukoohjaimen HOME -painiketta.

- Valmiustila / Päälle: sulkee

auringonnoususovelluksen ja siirtää TV:n valmiustilaan.

-  $\leftarrow$  BACK : sulkee auringonnoususovelluksen ja avaa viimeksi katsellun TV-lähteen.

-  $\triangle$  HOME : sulkee auringonnoususovelluksen ja avaa aloitusvalikon.

- TV siirtyy automaattisesti takaisin valmistilaan 30 minuutin kuluttua herätyksen alkamisesta, mikäli aamuherätyksestä ei poistuta manuaalisesti.

#### Huomautus:

Pidä verkkoyhteys kytkettynä, jotta herätys toimii oikein. Auringonnousutoimintoa ei voi käyttää, jos kellon tila on Manuaalinen. Siirry Asetukset-valikkoon ja vaihda kellon tilaksi Automaattinen. Herätystä ei voi käyttää, jos sijainniksi on valittu Myymälä.

## 20.6 Ambisleep

Ambisleep simuloi auringonlaskua ja auttaa rentoutumaan ennen nukahtamista. Simulaation päätyttyä TV siirtyy automaattisesti valmiustilaan.

 $\bullet$  Asetukset > Ambilight > Ambisleep.

#### Ambisleep käytössä

 $\bullet$  Asetukset > Ambilight > Ambisleep > Ambisleep käytössä.

Valitse, kun haluat ottaa Ambisleepin käyttöön.

#### Kesto

 $\bullet$  Asetukset > Ambilight > Ambisleep > Kesto.

Aseta Ambisleepin kesto (minuuteissa).

#### Kirkkaus

 $\bullet$  Asetukset > Ambilight > Ambisleep > Kirkkaus. Aseta Ambisleepin aloituskirkkaus.

#### Väri

Asetukset > Ambilight > Ambisleep > Väri.

Valitse haluamasi valon väri.

Asetukset > Ambilight > Ambisleep > Ääni.

Valitse luontoääni, jota haluat käyttää Ambisleepin aikana.

## 20.7 Ambilight-laajennus

## Ambilight+hue

#### Määritä

 Asetukset > Ambilight > Ambilight-laajennus > Ambilight+hue > Määritä.

Voit asettaa Philips Hue -lamput seuraamaan Ambilightin värejä.

#### Poista käytöstä

#### Ota käyttöön / poista käytöstä Ambilight+hue

 $\bullet$  Asetukset > Ambilight > Ambilight-laajennus > Ambilight+hue > Ota käyttöön / Poista käytöstä.

#### **Tehoste**

 $\bullet$  Asetukset > Ambilight > Ambilight-laajennus > Ambilight+hue > Uppoutuminen.

Säädä nuolipainikkeilla  $\land$  (ylös) ja  $\lor$  (alas) miten tarkasti hue-lamput seuraavat Ambilightia.

#### Lounge light+hue

Jos olet asentanut Ambilight+hue-toiminnon, voit määrittää Hue-polttimot seuraamaan Lounge light -väriasetusta Ambilightista. Philipsin Hue-polttimot laajentavat Lounge light -vaikutelman koko huoneeseen.

#### Sytytä tai sammuta hue-lamput

 $\bullet$  Asetukset > Ambilight > Ambilight-laajennus > Ambilight+hue > Lounge light+hue.

#### Näytä tai nollaa asetukset

Näytä nykyiset Ambilight+hue-, verkko-, hue Bridgeja hue-lamppuasetukset

 Asetukset > Ambilight > Ambilight-laajennus > Ambilight+hue > Näytä määritykset.

Nollaa Ambilight+hue-asetukset

 $\bullet$  Asetukset > Ambilight > Ambilight-laajennus > Ambilight+hue > Nollaa määritykset.

## Ambilight+Philips Wireless Home Speakers

 $\bullet$  Asetukset > Ambilight > Ambilight-laajennus > Ambilight+Philips Wireless Home Speakers.

Voit asettaa Philips Wireless Home Speakers -kaiuttimet seuraamaan Ambilightin värejä. Varmista ennen asennuksen aloittamista, että Philips Wireless Home Speakers -kaiuttimet on liitetty samaan Wi-Fiverkkoon TV:n kanssa.

#### Määritä

Asetukset > Ambilight > Ambilight-laajennus > Ambilight+Philips Wireless Home Speakers > Määritä.

Voit asettaa Philips Wireless Home Speakers -kaiuttimet seuraamaan Ambilightin värejä. Voit yhdistää enintään kymmenen kaiuttimen LED-valoa televisioon seuraamalla näytön ohjeita. Voit valita kullekin yhdistetylle kaiuttimen LED-valolle sopivan värialueen suhteessa televisioon ja säätää valon kirkkautta.

Huomautus: Kun Ambilight+hue on käytössä, Ambilight+Philips Wireless Home Speakers -kaiuttimet eivät ole käytössä ja päinvastoin.

#### Ottaminen käyttöön / poistaminen käytöstä

Asetukset > Ambilight > Ambilight-laajennus > Ambilight+Philips Wireless Home Speakers > Ota käyttöön / Poista käytöstä.

Ota Ambilight+Philips Wireless Home Speakers -kaiuttimet käyttöön tai poista ne käytöstä.

#### Lounge light+Philips Wireless Home Speakers

 $\bigstar$  Asetukset > Ambilight > Ambilight-laajennus > Ambilight+Philips Wireless Home Speakers > Lounge light+Philips Wireless Home Speakers.

Ota käyttöön, jotta voit asettaa Philips Wireless Home Speakers -kaiuttimet seuraamaan Lounge Light Ambilightin värejä. Philips Wireless Home Speakers -kaiuttimet laajentavat Lounge Light -vaikutelman koko huoneeseen.

#### Näytä määritykset

Asetukset > Ambilight > Ambilight-laajennus > Ambilight+Philips Wireless Home Speakers > Näytä määritykset.
Näytä Ambilight+Philips Wireless Home Speakers -järjestelmän, verkon ja kaiuttimien LED-valojen nykyiset asetukset.

#### Nollaa määritykset

 Asetukset > Ambilight > Ambilight-laajennus > Ambilight+Philips Wireless Home Speakers > Nollaa määritykset.

Nollaa Ambilight+Philips Wireless Home Speakers -kaiuttimien nykyiset asetukset.

## <span id="page-73-0"></span> $\overline{21}$ Valikoidut suositukset

#### 21.1

## Tietoja valikoiduista suosituksista

Valitsemalla Valikoidut suositukset televisiosi suosittelee

- nykyisiä TV-ohjelmia Nyt TV:ssä -toiminnon avulla
- verkko-TV-palveluja (Catch Up TV) TV on Demand
- -toiminnon avulla
- uusimpia vuokravideoita Video on Demand
- -toiminnon avulla.

• verkko-TV-palveluita (Catch Up TV) Freeview'sta Freeview Play\* -palvelussa

Yhdistä televisio internetiin, jotta voit käyttää Valikoidut suositukset -toimintoa. Hyväksy käyttöehdot. Valikoidut suositukset -toiminnon tarjoamat tiedot ja palvelut ovat saatavilla vain tietyissä maissa.

#### Käyttöehdot

Sinun on hyväksyttävä käyttöehdot, jotta televisio voi tehdä näitä suosituksia. Jos haluat saada mukautettuja suosituksia katselutottumustesi perusteella, varmista, että Personalized Recommendations Service Opt-In -valintaruutu on valittu.

#### Käyttöehtojen avaaminen

- 1 Avaa Pikavalikko valitsemalla
- 2 Valitse **x** Valikoidut suositukset.
- 3 Paina + OPTIONS -painiketta, valitse
- Käyttöehdot ja paina OK-painiketta.
- **4** Valitse Yksityisyysasetukset ja
- paina OK-painiketta.
- **5** Valitse Personalized Recommendations Service Opt-In ja paina OK-painiketta. Poista valinta

painamalla OK-painiketta uudelleen.

- **6** Sulje valikko painamalla BACK -painiketta.
- \* Freeview Play vain Ison-Britannian malleissa.

## $\frac{1}{212}$ Nyt TV:ssä

## Tietoja Nyt TV:ssä -toiminnosta

 Nyt TV:ssä -toiminnolla televisio suosittelee kymmentä kulloinkin katselluinta ohjelmaa.

TV suosittelee ohjelmia, jotka ovat meneillään tai alkavat 15 minuutin kuluessa. Suosikkiohjelmat valitaan asennetuista kanavista. Valikoima perustuu maasi kanaviin. Voit myös antaa Nyt TV:ssä -toiminnon tehdä sinulle mukautettuja suosituksia säännöllisesti katselemiesi ohjelmien perusteella.

Nyt TV:ssä -tiedot ovat käytettävissä, kun

- Nyt TV:ssä -tiedot ovat saatavilla asuinmaassasi
- televisioon on asennettu kanavia
- televisio on yhdistettynä internetiin
- TV:n kellon asetuksena on Automaattinen tai Maakohtainen

• olet hyväksynyt käyttöehdot (olet saattanut hyväksyä ne jo aiemmin muodostaessasi internetyhteyttä).

Kuvake  $\blacksquare$  näkyy ruudun yläreunassa vain, kun Nyt TV:ssä -tiedot ovat käytettävissä.

TV ei tallenna aiempia suosituksia.

## Nyt TV:ssä -toiminnon käyttäminen

Nyt TV:ssä -tietojen avaaminen

- **1** Avaa Pikavalikko valitsemalla .
- **2** Avaa Valikoidut suositukset -valikko valitsemalla
- Valikoidut suositukset.
- **3** Valitse ruudun yläreunassa Nyt TV:ssä ja paina OK-painiketta.
- **4** Sulje painamalla BACK -painiketta.

Kun avaat Nyt TV:ssä -tiedot, voi kulua hetki, ennen kuin TV päivittää sivutiedot.

Kun Nyt TV:ssä -tiedot ovat näkyvissä, voit…

• siirtyä meneillään olevaan ohjelmaan valitsemalla ohjelman ja painamalla OK-painiketta • siirtyä kanavalle, jolta on ajastettu ohjelma, valitsemalla ajastetun ohjelman ja painamalla OK -painiketta.

Voit aloittaa, pysäyttää tai tyhjentää ajastetun tallennuksen kauko-ohjaimen väripainikkeilla. Voit myös asettaa tai poistaa muistutuksen, joka ilmoittaa ohjelman alkamisesta.

Jos haluat poistua Nyt TV:ssä -tiedoista vaihtamatta kanavaa, paina  $\leftarrow$  BACK -painiketta.

## <span id="page-74-0"></span> $\frac{1}{213}$ TV on Demand

## Tietoja TV on Demand -toiminnosta

**ID** TV on Demand -toiminnolla voit katsella näkemättä jääneitä TV-ohjelmia tai suosikkiohjelmiasi silloin, kun se sinulle parhaiten sopii. Tästä palvelusta käytetään myös nimiä Catch Up TV, Replay TV ja Online TV. TV on Demand -palvelussa olevia ohjelmia voi katsella rajoituksetta.

Voit myös antaa TV on Demand -toiminnon tehdä sinulle mukautettuja suosituksia ohjelmista TV:n asennuksen ja säännöllisesti katselemiesi ohjelmien perusteella.

-kuvake näkyy ruudun yläreunassa vain, kun TV on Demand -palvelu on käytettävissä.

## TV on Demand -palvelun käyttäminen

TV on Demand -palvelun avaaminen

1 - Avaa Pikavalikko valitsemalla

**2 -** Avaa Valikoidut suositukset -valikko valitsemalla

#### Valikoidut suositukset.

- 3 Valitse ruudun yläreunassa **ID** TV on Demand ja paina OK-painiketta.
- **4** Avaa sivu koko ruudun kokoiseksi painamalla (alas) -painiketta.
- **5** Voit valita haluamasi palveluntarjoajan, jos vähintään kaksi on käytettävissä.
- **6** Valitse ohjelmakuvake ja aloita katselu
- painamalla OK-painiketta.
- 7 Sulje painamalla < BACK -painiketta.

Kun avaat TV on Demand -tiedot, voi kulua hetki, ennen kuin TV päivittää sivutiedot.

Kun ohjelma on alkanut, voit käyttää  $\blacktriangleright$  (Toista)- ja II (Keskeytä) -painikkeita.

## $\frac{1}{214}$ Video on Demand

### Tietoja Video On Demand -toiminnosta

 Video on Demand -palvelussa voit vuokrata videoita verkkovideovuokraamosta.

Voit myös antaa Video on Demand -toiminnon tehdä sinulle mukautettuja suosituksia elokuvista asuinmaasi, TV:n asennuksen ja säännöllisesti katselemiesi ohjelmien perusteella.

-kuvake näkyy ruudun yläreunassa vain, kun Video on Demand -palvelu on käytettävissä.

#### Maksaminen

Kun vuokraat tai ostat elokuvan, voit maksaa videokaupalle turvallisesti luottokortilla. Useimmat videokaupat pyytävät sinua luomaan käyttäjätilin, kun vuokraat elokuvan ensimmäisen kerran.

#### Internet-liikenne

Monien videoiden suoratoistaminen saattaa ylittää internetliikennettä koskevan kuukausirajoituksesi.

### Video on Demand -toiminnon käyttäminen

Video on Demand -palvelun avaaminen

- 1 Avaa Pikavalikko valitsemalla
- **2** Avaa Valikoidut suositukset -valikko valitsemalla
- **z** Valikoidut suositukset.
- 3 Valitse ruudun yläreunassa **ij** Video on Demand ja paina OK-painiketta.
- **4** Valitse elokuvajuliste selauspainikkeilla.
- 5 Sulje painamalla  $\leftarrow$  BACK -painiketta.

Kun avaat Video on Demand -tiedot, voi kulua hetki, ennen kuin TV päivittää sivutiedot.

Voit valita haluamasi videokaupan, jos vähintään kaksi on käytettävissä.

Elokuvan vuokraaminen

**1 -** Siirrä korostus elokuvan julisteen kohdalle. Muutaman sekunnin kuluttua näkyviin tulee rajoitettuja tietoja.

**2 -** Avaa videokaupan elokuvasivu painamalla OK -painiketta, jolloin näkyviin tulee elokuvan yhteenveto.

- **3** Vahvista tilauksesi.
- **4** Tee maksu televisiossa.
- 5 Aloita katselu. Voit käyttää ▶ (Toista)- ja **II** (Keskeytä) -painikkeita.

# Freeview Play

#### $\overline{221}$

.

<span id="page-75-0"></span> $\overline{22}$ 

## Tietoja Freeview Play -palvelusta

Jos haluat käyttää Freeview Play\* -palvelua, yhdistä TV ensin Internetiin.

Freeview Play -palvelussa voit

• katsoa näkemättä jääneitä TV-ohjelmia viimeisten seitsemän päivän ajalta

• katsoa TV-ohjelmia suorana ja verkkopalvelun kautta samassa paikassa avaamatta mitään sovellusta sekä hakea Freeview Play -ohjelmia TV-oppaasta

• katsoa ohjelmia yli 70 vakiokanavalta ja jopa 15 HDkanavalta

• katsoa ohjelmia verkkopalveluista, kuten BBC iPlayer, ITV Hub, All 4, Demand 5, BBC NEWS ja BBC SPORT.

• Sinun ei tarvitse allekirjoittaa sopimuksia eikä maksaa kuukausimaksuja, vaan voit itse päättää, mitä katselet.

Lisätietoja on osoitteessa<https://www.freeview.co.uk>

\* Freeview Play vain Ison-Britannian malleissa.

## $\overline{222}$ Freeview Play -palvelun käyttäminen

Freeview Play\*-palvelun avaaminen

1 - Avaa Pikavalikko valitsemalla

2 - Valitse **Ex** Valikoidut suositukset.

**3 -** Valitse näytön yläreunasta Suositus- tai Kaudet-välilehti.

**4 -** Valitse tyylilaji toiselta riviltä ja suodata lajia

vastaavat ohjelmat painamalla OK-painiketta. **5 -** Valitse haluamasi ohjelma ja aloita katselu painamalla OK-painiketta.

**6 -** Sulje painamalla BACK -painiketta.

\* Freeview Play vain Ison-Britannian malleissa.

## 23 Netflix

Jos sinulla on jo Netflix-jäsenyys, voit katsella Netflixin sisältöä tällä televisiolla. Televisiosta on oltava internetyhteys. Netflix-sovellus saatetaan lisätä alueellasi myöhemmissä ohjelmistopäivityksissä.

Avaa Netflix-sovellus painamalla **NETFLIX**-painiketta. Voit avata Netflixin suoraan television valmiustilasta.

www.netflix.com

## <span id="page-77-0"></span> $\overline{24}$ Alexa

#### $\frac{1}{241}$

## Tietoja Alexasta

Tämä TV tukee Amazon Alexan\* äänikomentoja.

#### Tietoja Alexasta

Alexa on pilvipohjainen äänipalvelu, jota voidaan käyttää Amazonin Alexa Echo -laitteissa. Alexan avulla voit avata ja sulkea TV:n, vaihtaa kanavaa, muuttaa äänenvoimakkuutta ja käyttää monia muita toimintoja.

TV:n hallintaan Alexalla tarvitaan

- Philips Android Smart TV, joka tukee Alexaa
- Amazon Echo -laite
- Google-tili
- Mobiililaite, kuten älypuhelin tai tabletlaite
- Wi-Fi-verkko

#### Tietoja Alexa Skill -palvelusta

Alexa käyttää Alexa Skills -palvelua äänikomentojen laajentamiseen. Skills-palvelu lisää Alexayhteensopivaan televisioon uusia ominaisuuksia ja parantaa käyttökokemusta. Etsi Alexa Skills -kaupasta "Philips Smart TV -ääniohjaus" ja hyödynnä sen tarjoamia äänikomentoja Philips Android Smart TV -laitteessasi.

\*Alexa ei ole käytettävissä kaikissa maissa ja kaikilla kielillä. Amazon, Alexa ja kaikki niihin liittyvät logot ovat Amazon.com Inc:n tai sen tytäryhtiöiden tavaramerkkejä.

Huomautus: Tuetut Ambilight-tyylit voivat vaihdella TV-mallin mukaan. Lisätietoja tuetuista Ambilighttyyleistä on TV:n käyttöoppaassa. Ambilight-asetus on käytettävissä vain Ambilight-toimintoa tukevissa malleissa.

## $\overline{242}$ Alexan käyttäminen

Alexa-palvelun asetukset on ensin määritettävä Philips Android Smart TV -laitteeseen. Aloita asetuksien määrittäminen käynnistämällä Amazon Alexa -sovellus TV:n aloitusnäytössä. Noudata näyttöön tulevia ohjeita:

- Anna Android Smart TV -laitteelle nimi, jonka Alexa voi tunnistaa.

- Kirjaudu sisään Google-tilille.
- Ota puhelimen Alexa-sovelluksessa käyttöön

ominaisuuksia, linkitä tilejä ja etsi uusia laitteita.

- Määritä loput asetukset TV-laitteessa.

#### Alexan määrittäminen TV:ssä

**1 -** Paina HOME-painiketta ja avaa Amazon Alexa -sovellus.

**2 -** Asennuksen aloittamiseen tarvitaan Amazon Echo -laite ja Alexa-sovellus (mobiili- tai verkkoversio).

**3 -** Noudata näyttöön tulevia ohjeita. Hyväksy tietosuojakäytäntö, kirjoita TV:n nimi ja kirjaudu sisään Google-tilille. Alexa-laitteen pariliitokseen tarvitaan Google-tili.

**4 -** Kirjaudu mobiililaitteessa samalle Google-tilille kuin Amazon Alexa -sovelluksessa.

**5 -** Toimi näin Amazon Alexa -sovelluksessa: Ota ensin käyttöön "Philips Smart TV -ääniohjaus". Linkitä palvelu Google-tiliisi. Etsi laitteesi.

**6 -** Ota TV:n avaaminen ja sulkeminen käyttöön valitsemalla Ota käyttöön tai Poista käytöstä. Voit avata/sulkea TV:n Alexan äänikomennoilla.

**7 -** Kun olet määrittänyt asetukset, ota Alexa käyttöön valitsemalla Valmis. Valitse TV-laitteiden hallinta, kun haluat hallita Alexaan pariliitettyjä TVlaitteita tai purkaa pariliitoksia.

Siirry osoitteeseen alexa.amazon.com, valitse Skills ja etsi "Philips Smart TV -ääniohjaus". Ominaisuus näkyy hakutuloksissa.

## <span id="page-78-0"></span> $\overline{25}$ Ohjelmisto

 $25.1$ 

## Päivitä ohjelmisto

## Internet-päivitys

Jos televisio on yhdistetty internetiin, saatat saada television ohjelmiston päivittämistä koskevan viestin. Päivitykseen tarvitaan nopea internetlaajakaistayhteys. Jos saat tällaisen viestin, suosittelemme päivityksen suorittamista.

Kun viesti näkyy ruudulla, valitse Päivitä ja noudata ruudulle tulevia ohjeita.

Voit myös etsiä ohjelmistopäivityksen itse.

Ohjelmistopäivityksen aikana kuvaa ei näy ja television virta katkaistaan ja kytketään uudelleen. Tämä voi tapahtua useita kertoja. Päivittäminen voi kestää muutaman minuutin. Odota, kunnes television kuva tulee taas näkyviin. Älä paina television tai kaukoohjaimen virtapainiketta  $\Phi$  ohjelmistopäivityksen aikana.

Ohjelmistopäivityksen etsiminen

**1 -** Valitse Asetukset > Päivitä ohjelmisto > Päivitysten haku ja

paina OK-painiketta.

**2 -** Valitse Internet (suositus) ja

paina OK-painiketta.

- **3** Televisio etsii päivitystä internetistä.
- **4** Jos päivitys on saatavilla, voit päivittää ohjelmiston saman tien.
- **5** Ohjelmistopäivitys voi kestää muutaman

minuutin. Älä paina television tai kauko-ohjaimen **O** -painiketta.

**6 -** Kun päivitys on valmis, televisio palaa kanavalle, jota olit katsomassa.

## Päivittäminen USB-liitännän kautta

Television ohjelmisto täytyy ehkä päivittää.

Tarvitset tietokoneen, jossa on laajakaistayhteys, ja USB Flash -aseman, jonka avulla lataat ohjelmiston televisioon. Käytä USB Flash -asemaa, jossa on vähintään 2 Gt vapaata tilaa. Varmista, ettei sen kirjoitussuojaus ole käytössä.

Television ohjelmiston päivittäminen

**1 -** Valitse Asetukset > Päivitä

ohjelmisto > Päivitysten haku ja paina OK-painiketta. **2 -** Valitse USB ja paina OK-painiketta. Television tunnistaminen

**1 -** Kytke USB Flash -asema television johonkin USBliitäntään.

**2 -** Valitse Kirjoita USB:lle ja paina OK-painiketta. USB Flash -asemaan kirjoitetaan tunnistetiedosto.

#### Ohjelmiston lataaminen

**1 -** Aseta USB Flash -asema tietokoneeseen.

**2 -** Etsi USB Flash -asemasta tiedosto update.htm ja kaksoisnapsauta sitä.

**3 -** Valitse Lähetä ID.

**4 -** Jos uusi ohjelmisto on saatavilla, lataa .ziptiedosto.

**5 -** Latauksen jälkeen pura tiedosto ja kopioi tiedosto autorun.upg USB Flash -asemaan. Älä siirrä tiedostoa mihinkään kansioon.

#### Television ohjelmiston päivittäminen

**1 -** Aseta USB Flash -asema uudelleen televisioon. Päivitys käynnistyy automaattisesti.

**2 -** Ohjelmistopäivitys voi kestää muutaman minuutin. Älä paina television tai kauko-ohjaimen  $\Phi$ -painiketta. Älä poista USB Flash -asemaa.

**3 -** Kun päivitys on valmis, televisio palaa kanavalle, jota olit katsomassa.

Jos päivityksen aikana on sähkökatkos, älä poista USB Flash -asemaa televisiosta. Kun sähköt palaavat, päivitys jatkuu.

Jotta kukaan ei vahingossa päivitä television ohjelmistoa uudelleen, poista autorun.upg-tiedosto USB Flash -asemasta.

## Etsi OAD-päivityksiä

Etsi OAD-ohjelmiston päivitys (Over-the-air Download).

OAD-päivityksien etsiminen

**1 -** Valitse Asetukset > Päivitä ohjelmisto > Päivitysten haku > Etsi OAD-päivityksiä.

**2 -** Noudata ruudulle tulevia ohjeita.

\*Huomautus: OAD-ohjelmisto on käytettävissä vain tietyissä maissa.

## $25.2$ Ohjelmistoversio

Television ohjelmistoversion tarkistaminen

**1 -** Valitse Asetukset > Päivitä ohjelmisto > Nykyiset ohjelmistotiedot ja paina OK-painiketta.

**2 -** Versio, julkaisutiedot ja luontipäivä tulevat näkyviin. Myös Netflixin ESN-numero näytetään, jos se on saatavilla.

**3 -** Sulje valikko painamalla (vasen) -painiketta, tarvittaessa toistuvasti.

## <span id="page-79-0"></span> $25.3$ Automaattinen ohjelmistopäivitys

Ota käyttöön Automaattinen ohjelmistopäivitys, kun haluat päivittää TV:n ohjelmiston automaattisesti. Jätä TV valmiustilaan.

- **1** Valitse Asetukset > Päivitä ohjelmisto > Automaattinen ohjelmistopäivitys > Päälle ja paina OK-painiketta.
- **2** Noudata näyttöön tulevia ohjeita.

**3 -** Sulje valikko painamalla (vasen) -painiketta, tarvittaessa toistuvasti.

Kun toiminto on käytössä, päivitys ladataan TV:n käynnistämisen yhteydessä ja asennetaan 15 minuuttia sen jälkeen, kun TV on asetettu valmiustilaan (mikäli ohjelmoituna ei ole tallennuksia tai muita hälytyksiä).

Kun toiminto on poissa käytöstä, OSD-valikossa näkyvät vaihtoehdot Päivitä nyt / Myöhemmin.

## 25.4 Näytä ohjelmiston päivityshistoria

Näytä televisioon päivitetyt ohjelmistoversiot.

Näytä ohjelmiston päivityshistoria

**1 -** Valitse Asetukset > Päivitä ohjelmisto > Näytä ohjelmiston päivityshistoria ja paina OK-painiketta. **2 -** Näkyviin tulevat televisioon asennetut ohjelmistopäivitykset.

#### $255$

## Avoimen lähdekoodin ohjelmisto

Tässä televisiossa on avoimen lähdekoodin ohjelmistoja. TP Vision Europe B.V. lupaa täten toimittaa pyydettäessä kopion tässä tuotteessa käytettyjen tekijänoikeussuojattujen avoimen lähdekoodin ohjelmistopakettien täydellisestä lähdekoodista, mikäli tämä mahdollisuus mainitaan vastaavassa käyttöoikeussopimuksessa.

Tämä tarjous on voimassa tämän tiedon vastaanottaneille kolmen vuoden ajan tuotteen ostopäivästä.

Lähdekoodia voi pyytää kirjoittamalla englanniksi osoitteeseen . .

[open.source@tpv-tech.com](mailto:open.source@tpv-tech.com)

 $256$ 

## Avoimen lähdekoodin käyttöoikeussopimus

## Tietoja avoimen lähdekoodin käyttöoikeuksista

Avoimen lähdekoodin käyttöoikeussopimusten piiriin kuuluvien TP Vision Europe B.V:n TV-ohjelmiston osien lähdekoodin README-tiedosto.

Tässä asiakirjassa kuvataan Philipsin televisiossa käytettävän lähdekoodin jakamista. Lähdekoodi on GNU-hankkeen yleisen lisenssin (GNU General Public License, GPL-lisenssi) tai GNU LGPL -lisenssin (GNU Lesser General Public License) tai muiden avoimen lähdekoodien käyttöoikeuksien alainen. Tämän ohjelmiston kopioiden hankintaohjeet ovat käyttöohjeissa.

TP EI MYÖNNÄ MITÄÄN TÄTÄ OHJELMISTOA KOSKEVAA ILMAISTUA TAI OLETETTUA TAKUUTA , MUKAAN LUKIEN KAIKKI TAKUUT OHJELMISTON MYYNTIKELPOISUUDESTA JA SOVELTUVUUDESTA TIETTYYN TARKOITUKSEEN. TP Vision Netherlands B.V. ei tarjoa tukea tälle ohjelmistolle. Edellä mainittu ei vaikuta käyttäjän ostamien TP Vision Netherlands B.V. -tuotteiden takuisiin tai käyttäjän lainmukaisiin oikeuksiin. Edellä mainittu koskee vain tätä lähdekoodia.

# Tekniset tiedot

#### $\frac{1}{261}$

<span id="page-80-0"></span> $\overline{26}$ 

## Ympäristöystävällisyys

### Euroopan unionin energiamerkintä

EU:n energiamerkintä ilmoittaa tuotteen energiatehokkuusluokan. Mitä vihreämpi tuotteen tehokkuusluokka on, sitä vähemmän energiaa tuote kuluttaa.

Merkinnästä löytyvät tiedot

energiatehokkuusluokasta, tuotteen keskimääräisestä virrankulutuksesta käytössä ja keskimääräisestä energiankulutuksesta 1 vuodessa. Tuotteen energiankulutustiedot löytyvät myös Philipsin oman maasi verkkosivuilta osoitteesta [www.philips.com/TV.](http://www.philips.com/TV)

## Käytön lopettaminen

#### Vanhan tuotteen sekä vanhojen akkujen ja paristojen hävittäminen

Tuotteesi on suunniteltu ja valmistettu laadukkaista materiaaleista ja komponenteista, jotka voidaan kierrättää ja käyttää uudelleen.

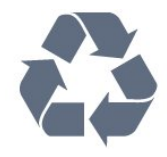

Tuotteeseen kiinnitetty yliviivatun roskakorin kuva tarkoittaa, että tuote kuuluu Euroopan parlamentin ja neuvoston direktiivin 2012/19/EU soveltamisalaan.

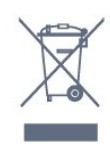

Tutustu paikalliseen sähkö- ja elektroniikkalaitteiden keräysjärjestelmään.

Toimi paikallisten sääntöjen mukaan äläkä hävitä vanhoja tuotteita tavallisen kotitalousjätteen mukana. Vanhan tuotteen asianmukainen hävittäminen auttaa ehkäisemään ympäristölle ja ihmisille mahdollisesti koituvia haittavaikutuksia.

Tuotteessa on akkuja tai paristoja, joita Euroopan parlamentin ja neuvoston direktiivi 2006/66/EY koskee.

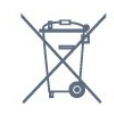

Tutustu paikallisiin paristojen keräystä koskeviin ohjeisiin, koska paristojen hävittäminen oikealla tavalla auttaa vähentämään ympäristölle ja ihmisille mahdollisesti koituvia haittavaikutuksia.

## 26.2 Virta

Tuotteen tekniset tiedot voivat muuttua ilman erillistä ilmoitusta. Tarkempia tietoja tuotteesta on osoitteessa [www.philips.com/TVsupport.](http://www.philips.com/TVsupport)

#### Virta

- Käyttöjännite: 220–240 V AC +/-10 %
- Ympäristön lämpötila: 5–35 °C
- Energiaa säästävät ominaisuudet: Ekotila, kuvaruudun virrankatkaisu (radiota kuunneltaessa), sammutuksen ajastin, Eco-asetukset-valikko.

Virrankulutustiedot löytyvät kappaleesta Tuoteseloste.

### 26.3 Käyttöjärjestelmä

Android-käyttöjärjestelmä:

Android Pie 9

## 26.4 Vastaanotto

- Antenniliitäntä: 75 ohmin koaksiaali (IEC75)
- Virittimen aaltoalueet: Hyperband, S-Channel, UHF, VHF
- DVB: DVB-T2, DVB-C (kaapeli) QAM
- Analoginen videotoisto: SECAM, PAL
- Digitaalinen videotoisto: MPEG2 SD/HD (ISO/IEC
- 13818-2), MPEG4 SD/HD (ISO/IEC 14496-10), HEVC
- Digitaalinen äänentoisto (ISO/IEC 13818-3)
- Satelliittiantenniliitäntä: 75 ohmia, F-tyyppi
- Tulosignaalin taajuusalue: 950–2150 MHz
- Tulosignaalin tasoalue: 25–65 dBm
- DVB-S/S2 QPSK, symbolinopeus 2–45 Msymbolia, SCPC ja MCPC
- Lautasantennin taajuusmuunnin (LNB): DiSEqC 1.0, tukee 1–4 LNB-taajuusmuunninta, napaisuuden valinta 13/18 V, taajuusalue 22 kHz, äänipursketila, LNB-taajuusmuuntimen virta enintään 300 mA

## $26.5$ Näyttötyyppi

Ruudun lävistäjä (tuumamitta)

 $\cdot$  139 cm / 55 tuumaa

## $\cdot$  164 cm / 65 tuumaa

Näytön tarkkuus • 3840 x 2160

## $266$ Näytön tulotarkkuus:

#### Tuettu tulotarkkuus – video

Tarkkuus – virkistystaajuus

 $\cdot$  480i – 60 Hz

- $\cdot$  480p 60 Hz
- 576i 50 Hz
- $\cdot$  576p 50 Hz
- 720p 24 Hz, 25 Hz, 30 Hz, 50 Hz, 60 Hz, 100 Hz, 120 Hz
- $\cdot$  1080i 50 Hz, 60 Hz
- 1080p 24 Hz, 25 Hz, 30 Hz, 50 Hz, 60 Hz, 100 Hz, 120 Hz

• 2160p – 24 Hz, 25 Hz, 30 Hz, 50 Hz, 60 Hz

#### Huomautus:

• Videon ajoitus tukee myös kuvanopeuksia 23,976 Hz, 29,97 Hz ja 59 94 Hz.

• Joitain tarkkuuksia ei välttämättä tueta kaikissa tulolähteissä.

#### Tuettu tulotarkkuus – tietokone (vain HDMI-tulo)

Tarkkuudet (esimerkkejä)

- $\cdot$  640 x 480p 60 Hz
- $\cdot$  800 x 600p 60 Hz
- $\cdot$  1024 x 768p 60 Hz
- $\cdot$  1280 x 1024p 60 Hz
- $\cdot$  1920 x 1080p 60 Hz
- 3840 x 2160p 24 Hz, 25 Hz, 30 Hz, 50 Hz, 60 Hz

## $\overline{267}$ Liitännät

#### Television sivu

- CI-moduulipaikka: CI+/CAM
- $\cdot$  USB 1 USB 2.0
- $\cdot$  USB 2 USB 3.0
- Kuulokkeet: stereominiliitäntä 3,5 mm
- HDMI 1 -tulo ARC Ultra HD HDR
- HDMI 2 -tulo ARC Ultra HD HDR
- HDMI 3 -tulo ARC Ultra HD HDR

#### Television alaosa

- Lähiverkko: RJ45
- Satelliittiviritin
- Antenni (75 ohmia)
- Äänilähtö: optinen Toslink
- HDMI 4 -tulo ARC Ultra HD HDR

## 26.8 Mitat ja painot

#### 55OLED705

• ilman television jalustaa: leveys 1227,8 mm – korkeus 705,6 mm – syvyys 49,3 mm – paino ±21,2 kg • television jalustan kanssa: leveys 1227,8 mm – korkeus 716,6 mm – syvyys 230 mm – paino ±21,6 kg 65OLED705 • ilman television jalustaa: leveys 1448,7 mm – korkeus 829,7 mm – syvyys 49,3  $mm -$  paino  $\pm$ 27,9 kg • television jalustan kanssa: leveys 1448,7 mm – korkeus 841,2 mm – syvyys

280 mm – paino ±28,5 kg

## 26.9 Ääni

Lähtöteho (RMS): 50 W Dolby Atmos (DDP/DTHD)

- Dolby MS12 V2.3
- Dolby AC-4
- $\cdot$  DTS HD (M6)
- Dolby Atmos Virtualizer

## 26.10 Multimedia

#### Liitännät

- USB 2.0 / USB 3.0
- Ethernet LAN RJ-45
- Wi-Fi 802.11a/b/g/n/ac (sisäinen)
- $\cdot$  BT 4.2
- Tuetut USB-tiedostojärjestelmät
- FAT 16, FAT 32, NTFS
- Tuetut mediapalvelimet
- Tiedostomuodot: PS, TS, M2TS, TTS, AVCHD, MP4,
- M4V, MKV, ASF, AVI, 3GP, Quicktime

• Videokoodekit: AVI, MKV, H.264/MPEG-4 AVC, MPEG1, MPEG2, MPEG4, WMV9/VC1, VP9, HEVC

- (H.265)
- Äänikoodekit: MP3, WAV, AAC, WMA (versio 2 9.2), WMA-PRO (versio 9 - 10)
- Tekstitys:

– Muodot: SRT, SUB, TXT, SMI

– Merkistökoodaukset: UTF-8, Keski- ja Itä-Eurooppa (Windows-1250), kyrillinen (Windows-1251), kreikka (Windows-1253), turkki (Windows-1254), Länsi-Eurooppa (Windows-1252)

• Tiedonsiirtonopeus enintään:

– MPEG-4 AVC (H.264) -muotoa tuetaan Highprofiiliin ja tasoon 5.1 asti. 30 Mb/s

– H.265 (HEVC) -muotoa tuetaan Main / Main 10

-profiiliin ja tasoon 5.1 asti. 40 Mb/s

– VC-1-muodon tuki on enintään Advanced Profile tasoon 3 asti.

• Kuvakoodekit: JPEG, GIF, PNG, BMP, HEIF, 360 Photo

Tuetut mediapalvelinohjelmistot

• Voit käyttää mitä tahansa DLNA V1.5 certified

-sertifioitua mediapalvelinohjelmistoa.

• Tukee Philips TV Remote App -mobiilisovellusta (saatavana iOS- ja Android-laitteille).

Suorituskyky voi vaihdella käytetyn mobiililaitteen ja ohjelmiston ominaisuuksien mukaan.

## <span id="page-83-0"></span> $\overline{27}$ Ohje ja tuki

#### $\frac{1}{271}$

## Television rekisteröiminen

Rekisteröimällä television saat lukuisia etuja, kuten täyden tuotetuen (mukaan lukien lataukset), tietoja uusista tuotteista, erikoistarjouksia ja -alennuksia ja mahdollisuuden voittaa palkintoja sekä osallistua uusiin julkaisuihin liittyviin kyselyihin.

Siirry osoitteeseen [www.philips.com/TVsupport](http://www.philips.com/TVsupport)

## $\overline{272}$ Ohjeen käyttö

Tämän television ohje on käytettävissä näytössä  $\bullet$ .

#### Ohjeen avaaminen

Avaa ohje painamalla  $\rightarrow$ -painiketta (sininen). Ohje avautuu lukuun, joka lähinnä liittyy tekemääsi toimenpiteeseen tai televisiossa valittuun asetukseen. Etsi aiheita aakkosjärjestyksessä painamalla Avainsanat -väripainiketta.

Jos haluat lukea ohjetta kirjan tapaan, valitse Kirja.

Voit avata **O** Ohjeen myös pikavalikosta.

Sulje ohje, ennen kuin alat toimia ohjeen mukaisesti. Sulje ohje painamalla - Sulje -väripainiketta.

Joitakin toimintoja, kuten teksti-TV:tä, käytettäessä väripainikkeilla käytetään kuitenkin erityistoimintoja, jolloin niitä ei voi käyttää ohjeen avaamiseen.

#### TV-ohje tablet-laitteessa, älypuhelimessa tai tietokoneessa

Voit ladata TV-ohjeen PDF-muodossa luettavaksi älypuhelimessa, tablet-laitteessa tai tietokoneessa. Voit myös tulostaa tarvittavat ohjesivut tietokoneesta. Lataa ohje (käyttöopas) osoitteesta [www.philips.com/TVsupport](http://www.philips.com/TVsupport)

#### $\mathbb{B}^{\ddot{x}}$  > **Ohje**

Ohjetoimintojen avulla voit tehdä vianmäärityksen ja saada lisätietoja TV:n käyttämisestä.

• TV-tiedot – näytä TV:n mallin nimi, sarjanumero ja ohjelmistoversio.

• Toimi näin – ohjeet kanavien asentamiseen ja järjestämiseen, TV-ohjelmiston päivittämiseen, ulkoisten laitteiden liittämiseen ja Smart-toimintojen käyttämiseen TV:ssä.

• Tarkista TV – voit tarkistaa kuvan- ja äänenlaadun

sekä Ambilight\*-ominaisuuden toimivuuden.

- Tarkista verkko tarkista verkkoyhteys.
- Tarkista kaukosäädin Tarkista TV:n mukana
- toimitetun kaukosäätimen toiminta tällä testillä.

• Näytä heikon signaalin historia – Näytä niiden kanavien numerojen luettelo, jotka tallennettiin automaattisesti, kun signaali oli heikko.

- Optimoi sisäinen tallennustila vapauta tilaa TV:n sisäisestä tallennustilasta, jotta suorituskyky on paras mahdollinen.
- Päivitä ohjelmisto tarkista ohjelmistopäivitykset.
- Käyttöopas tutustu TV:n tietoihin lukemalla käyttöopas.
- Vianmääritys etsi vastauksia usein kysyttyihin kysymyksiin.
- Tehdasasetukset palauta kaikki tehdasasetukset.
- Asenna TV uudelleen asenna TV uudelleen ja suorita koko TV:n asennus uudelleen.
- Yhteystiedot Näyttää maassasi tai alueellasi käytettävän puhelinnumeron tai verkko-osoitteen.

\* Ambilight-asetus on käytettävissä vain Ambilighttoimintoa tukevissa malleissa.

## 27.3 Vianmääritys

## Käyttöönotto ja kauko-ohjain

#### Televisio ei käynnisty.

- Irrota virtajohto pistorasiasta. Odota minuutti, ennen kuin liität sen uudelleen.
- Tarkista, että virtajohto on tukevasti kiinni.
- Ritisevää/napsahtelevaa ääntä kytkettäessä tai

#### katkaistaessa virta

Kun televisioon kytketään virta, siitä katkaistaan virta tai televisio siirretään valmiustilaan, sen rungosta kuuluu ritisevää/napsahtelevaa ääntä. Ääni johtuu television rungon normaaleista koon muutoksista sen lämmetessä tai viiletessä. Tämä ei vaikuta laitteen suorituskykyyn.

#### Televisio ei reagoi kauko-ohjaimeen

TV:n käynnistyminen kestää jonkin aikaa. Tänä aikana TV ei reagoi kauko-ohjaimeen eikä television painikkeisiin. Tämä on normaalia.

Jos TV ei edelleenkään reagoi kauko-ohjaimeen, voit tarkistaa kauko-ohjaimen toimivuuden matkapuhelimen kameralla. Aseta puhelin kameratilaan ja suuntaa kauko-ohjain kameran objektiiviin. Jos painat kauko-ohjaimen painikkeita ja huomaat, että infrapunavalo välkkyy kameran läpi katsottaessa, kauko-ohjain toimii. Televisio on tarkistettava.

Jos et huomaa välkkymistä, kauko-ohjain on ehkä rikki tai sen paristot ovat tyhjät.

Tämä kauko-ohjaimen tarkistuskeino ei koske kaukoohjaimia, jotka on yhdistetty televisioon

#### <span id="page-84-0"></span>langattomasti.

#### Philips-aloitusnäytön näyttämisen jälkeen televisio siirtyy takaisin valmiustilaan

Kun televisio on valmiustilassa, Philips-aloitusnäyttö tulee näkyviin, ja sitten televisio palaa valmiustilaan. Tämä on normaalia. Kun irrotat television virtalähteestä ja liität sen takaisin, näet käynnistysnäytön seuraavan käynnistyksen yhteydessä. Voit kytkeä television valmiustilasta toimintaan painamalla kauko-ohjaimen tai television -painiketta.

#### Valmiustilan merkkivalo vilkkuu

Irrota virtajohto pistorasiasta. Odota viisi minuuttia ja kytke virtajohto uudelleen pistorasiaan. Jos valo vilkkuu edelleen, ota yhteys Philipsin asiakastukeen.

### Kanavat

Asennuksen aikana ei löytynyt digitaalisia kanavia.

Tarkista teknisistä tiedoista, että televisiosi tukee DVB-T- tai DVB-C-kanavia.

Varmista, että kaikki kaapelit on kunnolla kiinnitetty ja että oikea verkko on valittuna.

#### Aiemmin asennettuja kanavia ei ole

kanavaluettelossa

Tarkista, että oikea kanava on valittu.

### OLED-ruudun hoito

OLED-näyttö on nykyaikaista huipputekniikkaa, joka yhdessä Picture Quality Engine -tekniikan kanssa on voittanut lukuisia palkintoja. Voit varmistaa, että televisiosi toimii aina parhaalla mahdollisella tavalla, huolehtimalla säännöllisesti näytön puhdistuksesta valmiustilassa.

Jos et koskaan aseta televisiota valmiustilaan, saat ilmoituksen, jossa kehotetaan tekemään näytön puhdistus. Noudata aina annettuja ohjeita. Jos tätä prosessia lykätään toistuvasti, näyttöön voi jäädä haamukuvia ja takuu voidaan mitätöidä.

Television täytyy olla valmiustilassa, jotta puhdistus voidaan tehdä taustalla.

Suosittelemme välttämään staattisten kuvien pitkäaikaista näyttämistä.

#### TV-ruudun päivittäminen

OLED TV on päivitettävä aika ajoin kuvaruudun suojaamiseksi.

Käytettävissä on kaksi päivitystapaa:

• Normaali päivittäminen: Tämä automaattinen päivittäminen tapahtuu, kun TV on valmiustilassa. Päivitys kestää noin 10 minuuttia.

• Laajennettu päivittäminen: Käyttäjän on käynnistettävä tämä päivitys. Päivitys kestää noin 80 minuuttia. Päivittämisen aikana kuvaruudussa näkyy hetken valkoinen vaakasuuntainen viiva.

#### Tee OLED TV:n päivittäminen seuraavasti:

• Normaali päivittäminen tapahtuu automaattisesti, kun suljet TV:n kaukosäätimellä (mutta et irrota TV:n virtajohtoa).

• Tee päivitys noudattamalla TV-ruutuun tulevia ohjeita.

• Voit käynnistää laajennetun päivittämisen valitsemalla Asetukset > Yleisasetukset > Lisäasetukset > OLED-näytön asetukset > Haamukuvien poistaminen. TV:ssä voidaan myös näyttää muistutus, jossa kehotetaan tekemään laajennettu päivittäminen. Noudata ohjeita, älä katkaise TV:stä virtaa prosessin aikana. Se kestää 80 minuuttia. Laajennettu päivittäminen tehdään vain, kun ruudussa näkyy haamukuva vielä kahdeksan tunnin valmiustilan jälkeen. Haamukuvien poistaminen liian usein manuaalisesti voi lyhentää OLED-näytön käyttöikää.

• Älä kosketa tai paina TV-kuvaruutua päivittämisen aikana.

• Katkaise TV:n virta kaukosäätimellä, mutta älä irrota TV:n virtajohtoa, kun päivittäminen käynnistyy.

\*Huomautus: Tee päivittäminen, jotta voit nauttia parhaasta mahdollisesta kuvanlaadusta. Jos päivitystä ei ole todistetusti tehty säännöllisesti, laitteen valmistaja ei vastaa kuvaruutuun pysyvästi jääneistä haamukuvista aiheutuvista vahingoista. Tämä ei kuulu takuun piiriin.

#### OLED TV:n hoito

OLED-kuvaruutuun (Organic LED) voi jäädä haamukuvia (materiaalin ominaisuuksien takia), kun samaa kuvaa toistetaan pitkään tai useita kertoja peräkkäin. Suosittelemme noudattamaan OLED TV:n hoidossa seuraavia ohjeita:

• Älä toista samaa kuvaa pitkään (yli 10 minuuttia) tai useita kertoja peräkkäin.

• Suosittelemme käyttämään tavallisissa katseluolosuhteissa Standardi-, HDR Luonnollinentai Dolby Vision Dark -asetusta.

• Suosittelemme OLED-kontrastiasetuksen arvoksi enintään 50 pelattaessa tai katseltaessa TV-ohjelmia, joissa näkyy logo tai kello missä tahansa kohdassa näyttöä.

• Sulje näyttövalikot (esim. aloitusvalikot) sovelluksissa, joita et käytä.

• Sulje kytkettyjen ulkoisten videolaitteiden näyttövalikko (esim. DVD-soittimen toimintovalikko). Katso lisätietoja kytketyn laitteen käyttöohjeesta.

• Älä toista videoita, joissa näkyy pitkiä aikoja kirkkaita värejä (mukaan lukien valkoinen), tekstiä, kello tai

#### <span id="page-85-0"></span>logo.

• Käytä kuvamuotoasetusta Laajakuva tai Koko näyttö (katso TV-kuva-asetukset).

• Toista videoita koko näytön näkymässä, ei

pienoisnäkymässä (esim. videotoisto selainikkunassa). • Älä kiinnitä OLED-paneeliin tarroja, sillä se voi aiheuttaa haamukuvien esiintymisen.

Jos pysäytyskuvaa näytetään liian pitkään, näyttöön saattaa syntyä haamukuva. Tämä on normaalia OLEDnäytöissä. Vältä näyttämästä pysäytyskuvaa television näytössä liian pitkään.

#### Näytönsäästäjä

Jotta TV:n kuvaruutuun ei synny haamukuvia, näytönsäästäjä (liikkuva PHILIPS-logo) käynnistyy seuraavissa tilanteissa:

- asetusvalikon kohteet ovat näkyvissä kuvaruudussa yli 2 minuuttia.

- sovelluksen valikkokohteet ovat näkyvissä kuvaruudussa yli 2 minuuttia.

- teksti-tv-sivu on näkyvissä yli 2 minuuttia.

Näytönsäästäjä ei käynnisty seuraavissa tilanteissa: - toisto ulkoisesta lähteestä (kuten HDMI-liitännästä) on keskeytetty, mutta TV-kuvaruudussa ei näy paikallaan olevia valikkokohteita.

Näytönsäästäjän voi sulkea painamalla mitä tahansa kauko-ohjaimen painiketta. Taustalla tapahtuvat toiminnot, kuten USB-muistitikun asettaminen paikalleen, eivät sulje näytönsäästäjää.

Philips TV:ssä on seuraavat OLED-ruudun hoitotoiminnot:

#### • Automaattinen päivitys

Tee kuvaruudun päivitys tarvittaessa.

• Automaattinen näytön kirkkauden säätö

Vähennä näytön kirkkautta asteittain, kun toistat samaa kuvaa pitkään.

#### • Näytönsäästäjä

Näytönsäästäjä aktivoituu, kun sama kuva on ollut näkyvissä tietyn ajan.

#### Kuva

#### Ei kuvaa / vääristynyt kuva

• Varmista, että antenni on liitetty televisioon kunnolla.

• Varmista, että näyttölähteeksi on valittu oikea laite.

• Varmista, että ulkoinen laite tai lähde on liitetty oikein.

#### Ääni kuuluu, mutta kuvaa ei näy

• Vaihda toiseen videolähtöön ja siirry sitten takaisin nykyiseen lähtöön ja palauta kuvatyyli Kuvaasetuksissa tai tee Tehdasnollaus Yleisasetuksissa.

#### Huono antennivastaanotto

• Varmista, että antenni on liitetty televisioon kunnolla.

• Kaiuttimet, maadoittamattomat äänilaitteet, neonvalot, korkeat rakennukset ja muut suuret rakennelmat voivat vaikuttaa vastaanoton laatuun. Yritä parantaa vastaanoton laatua muuttamalla antennin suuntaa tai siirtämällä laitteita etäämmälle televisiosta.

• Jos vain yhden kanavan vastaanotto on huono, yritä hienosäätää kanavaa.

#### Huono kuva ulkoisesta laitteesta

• Varmista, että laite on liitetty oikein. Tarkista, että laitteen videolähtöasetuksen resoluutio on suurin mahdollinen.

• Palauta kuvatyyli tai valitse jokin muu kuvatyyli.

Kuva-asetukset muuttuvat jonkin ajan kuluttua

Varmista, että Paikka-asetuksena on Koti. Tässä tilassa voit muokata asetuksia ja tallentaa ne.

#### Näkyviin tulee mainospalkki

Varmista, että Paikka-asetuksena on Koti.

#### Kuva ei sovi kuvaruutuun

• Vaihda käyttöön toinen kuvasuhde.

• VaihdaKuvamuoto-asetukseksi Alkuperäinen.

#### Kuvan paikkaa on väärä

• Joidenkin laitteiden kuvasignaalit eivät sovi kunnolla kuvaruutuun. Tarkista liitetyn laitteen lähtösignaali.

• VaihdaKuvamuoto-asetukseksi Alkuperäinen.

#### Tietokoneesta tuleva kuva on epävakaa

• Tarkista, että tietokoneessa on käytössä tuettu tarkkuus ja virkistystaajuus.

• Tarkista, että HDMI-videolähde ei ole tuettua HDRsisältöä.

### Ääni

#### Ei ääntä tai ääni on heikkolaatuinen

Jos televisio ei havaitse äänisignaalia, se vaihtaa äänilähdön automaattisesti pois käytöstä – kyse ei ole toimintahäiriöstä.

• Tarkista, että ääniasetukset on määritetty oikein.

- Tarkista, että kaikki kaapelit on liitetty kunnolla.
- Varmista, että ääniä ei ole mykistetty tai
- äänenvoimakkuus ole nollassa.

• Varmista, että television äänilähtö on liitetty kotiteatterijärjestelmän äänituloon.

Äänen pitäisi kuulua HTS-kaiuttimista.

• Jotkin laitteet vaativat, että otat HDMI-äänilähdön käyttöön manuaalisesti. Jos HDMI-ääni on jo käytössä, mutta ääntä ei kuulu, vaihda laitteen digitaalinen ääniformaatti muotoon PCM (Pulse Code Modulation). Katso lisäohjeita laitteen mukana tulleista ohjeista.

## <span id="page-86-0"></span>HDMI ja USB

#### HDMI

• Huomaa, että HDCP-tuki voi pidentää aikaa, joka televisiolta kuluu HDMI-laitteesta tulevan tiedon näyttämiseen.

• Jos televisio ei tunnista HDMI-laitetta eikä kuvaa näy, vaihda lähteeksi välillä toinen laite ja sitten taas HDMI-laite.

• Jos HDMI-liitäntään liitetyn laitteen kuva ja ääni ovat vääristyneitä, liitä laite toiseen TV:n HDMIliitäntään ja käynnistä lähdelaite uudelleen.

• Jos HDMI-kaapelilla yhdistetyn laitteen kuvassa ja äänessä on häiriöitä, katso, voiko ongelman ratkaista erilaisella HDMI Ultra HD -asetuksella.

Paina ohjeessa - Avainsanat -väripainiketta ja etsi aihe HDMI Ultra HD.

• Jos ääni katkeilee, tarkista, että HDMI-laitteen lähtöasetukset on määritetty oikein.

• Jos käytössä on HDMI-DVI-sovitin tai HDMI-DVIkaapeli, tarkista, että lisä-äänikaapeli on liitetty AUDIO IN -liitäntään (vain miniliitäntä), jos kyseinen liitäntä on käytettävissä.

#### HDMI EasyLink ei toimi

• Varmista, että HDMI-laitteesi ovat HDMI-CECyhteensopivia. EasyLink-toiminnot ovat käytettävissä vain HDMI-CEC-yhteensopivissa laitteissa.

#### Äänenvoimakkuuden kuvaketta ei näy

• Kun HDMI-CEC-äänilaite on yhdistetty ja säädät sen äänenvoimakkuutta television kauko-ohjaimella, tämä on normaalia.

USB-laitteessa olevat valokuvat, videot ja

#### musiikkitiedostot eivät tule näkyviin

• Tarkista, että USB-muistilaite on asetettu Massamuistityyppi-yhteensopivaksi laitteen oppaissa kuvatulla tavalla.

• Tarkista, että USB-muistilaite on yhteensopiva television kanssa.

• Tarkista, että televisio tukee ääni- ja

kuvatiedostomuotoja.

### USB-laitteessa olevien tiedostojen toisto on

#### nykivää

• USB-muistilaitteen siirtotoiminto saattaa rajoittaa tiedonsiirtonopeutta televisioon, mikä aiheuttaa toiston huonon laadun.

### Verkko

#### Wi-Fi-verkkoa ei löydy tai siinä on häiriö

• Mikroaaltouunit, DECT-puhelimet ja muut Wi-Fi 802.11b/g/n -laitteet lähietäisyydellä saattavat häiritä langatonta verkkoa.

• Varmista, että verkon palomuurit sallivat langattoman yhteyden televisioon.

• Jos langaton verkko ei toimi kunnolla, kokeile asentaa kiinteä yhteys.

Internet ei toimi

• Jos reititinyhteys on kunnossa, tarkista reitittimen internetyhteys.

Tietokone- ja internetyhteydet ovat hitaita

• Langattoman reitittimen käyttöoppaassa on tietoja verkon kantamasta sisätiloissa, siirtonopeudesta ja muista signaalin laatuun vaikuttavista tekijöistä.

• Käytä nopeaa internetyhteyttä (laajakaistayhteyttä) reitittimelle.

#### **DHCP**

• Jos yhteys epäonnistuu, tarkista reitittimen DHCP (Dynamic Host Configuration Protocol) -asetus. DHCP:n on oltava käytössä.

### Valikkokieli on väärä

#### Valikkokieli on väärä

Vaihda kieli takaisin haluamaksesi kieleksi.

- 1 Siirry aloitusnäyttöön painamalla **1** HOME.
- **2** Valitse aloitusnäytön järjestelmäpalkista
- (Asetukset) ja paina OK-painiketta.
- 3 Paina 5 kertaa v (alas) -painiketta.

4 - Paina 3 kertaa > (oikea) -painiketta, valitse

- kielesi ja paina sitten OK-painiketta.
- 5 Sulje valikko painamalla  $\leftarrow$  BACK -painiketta.

## 27.4 Ohjeet verkossa

Jos sinulla on Philipsin televisioon liittyvä ongelma, voit kääntyä verkkotukemme puoleen. Tukipalvelussa voit valita käytetyn kielen ja antaa palveluun tuotteesi mallinumeron.

#### Siirry osoitteeseen [www.philips.com/TVsupport](http://www.philips.com/TVsupport)

Tukisivustossa on maakohtainen puhelinnumero, johon voit soittaa, sekä vastauksia usein kysyttyihin kysymyksiin. Joissakin maissa voit keskustella verkossa yhteistyökumppanimme kanssa ja esittää kysymyksiä suoraan tai sähköpostilla. Voit ladata television uuden ohjelmiston tai käyttöoppaan tietokoneellesi.

#### $775$

## Tuki- ja korjauspalvelu

Jos tarvitset tuki- tai korjauspalvelua, soita paikalliseen asiakaspalveluun. Huoltohenkilöstömme huolehtii korjauksesta tarvittaessa.

Puhelinnumero on television mukana toimitetussa oppaassa.

Se löytyy myös sivustostamme osoitteesta [www.philips.com/TVsupport](http://www.philips.com/TVsupport) (valitse tarvittaessa oma maasi).

#### TV:n mallinumero ja sarjanumero

Sinulta saatetaan kysyä television malli- ja sarjanumeroa. Nämä numerot löytyvät pakkauksen tarrasta tai television takana tai pohjassa olevasta tyyppikilvestä.

#### **A** Varoitus

Älä yritä korjata televisiota itse. Muutoin seurauksena voi olla vakavia vammoja, television vahingoittuminen korjauskelvottomaksi tai takuun raukeaminen.

# Turvallisuus ja hoito

 $\overline{281}$ 

<span id="page-88-0"></span> $\overline{28}$ 

## Turvallisuus

## Tärkeää!

Tutustu kaikkiin turvallisuusohjeisiin ennen television käyttämistä. Takuu raukeaa, jos mahdolliset vahingot johtuvat ohjeiden laiminlyömisestä.

### Sähköiskun tai tulipalon vaara

• Älä altista TV:tä sateelle tai vedelle. Älä aseta nestettä sisältäviä astioita, kuten maljakoita, TV:n lähelle.

Jos nesteitä kaatuu TV:n päälle tai sisään, irrota TV heti verkkopistorasiasta.

Ota yhteyttä Philipsin asiakastukeen television tarkastamista varten ennen sen käyttöä.

• Älä altista televisiota, kauko-ohjainta tai paristoja kuumuudelle. Älä laita niitä palavien kynttilöiden, tulen tai muiden lämmönlähteiden lähelle tai suoraan auringonvaloon.

• Älä koskaan laita esineitä ilmastointiaukkoihin tai muihin TV:n aukkoihin.

• Älä laita painavia esineitä virtajohdon päälle.

• Älä kohdista pistokkeisiin liikaa painoa. Löystyneet pistokkeet saattavat aiheuttaa valokaaria tai tulipalon. Varmista, ettei virtajohto kiristy televisiota käännettäessä.

• Irrota TV verkkovirrasta irrottamalla television virtajohto. Irrota virtajohto aina vetämällä pistokkeesta, ei johdosta. Varmista, että virtajohdon pistoke on helposti irrotettavissa ja pistorasia on kätevässä paikassa.

## Vammautumisen tai television vaurioitumisen vaara

• Älä nosta tai kanna yksin yli 25 kiloa painavaa televisiota.

• Jos asennat television jalustalle, käytä vain mukana toimitettua jalustaa. Kiinnitä jalusta hyvin televisioon. Aseta televisio tasaiselle alustalle, joka kestää television ja jalustan painon.

• Jos kiinnität television seinälle, varmista, että seinäteline kestää television painon. TP Vision ei vastaa virheellisestä seinäkiinnityksestä, jonka seurauksena tapahtuu onnettomuus tai vahinko.

• Tuotteessa on lasisia osia. Käsittele tuotetta varovasti, jotta ei synny vammoja tai vaurioita.

Television vaurioitumisen vaara!

Ennen kuin liität TV:n pistorasiaan, varmista, että virran jännite vastaa TV:n takapaneeliin painettua arvoa. Älä liitä televisiota pistorasiaan, jos jännite ei ole sama.

## Turvallinen kiinnittäminen

Televisio saattaa pudota ja aiheuttaa vakavia henkilövahinkoja tai kuoleman. Monilta vammoilta säästytään – erityisesti lasten kohdalla – noudattamalla seuraavanlaisia yksinkertaisia varotoimenpiteitä:

• Varmista AINA, että televisio on kokonaan huonekalun päällä.

• Käytä AINA TV:n valmistajan suosittelemia kaappeja, jalustoja tai kiinnitysmenetelmiä.

• Käytä AINA vain sellaisia huonekaluja, jotka varmasti kestävät TV:n painon.

• Kerro lapsille AINA, kuinka vaarallista niissä huonekaluissa on kiipeillä, joissa TV on.

• Sijoita AINA TV:hen liitetyt johdot ja kaapelit niin, että niihin ei voi kompastua, niistä ei voi vetää eikä niihin voi tarttua.

• ÄLÄ KOSKAAN aseta TV:tä epävakaalle alustalle.

• ÄLÄ KOSKAAN aseta TV:tä korkeiden huonekalujen (kuten kirjahyllyn) päälle kiinnittämättä sekä

huonekalua että TV:tä seinään tai sopivaan tukeen. • ÄLÄ KOSKAAN aseta television ja huonekalun väliin kankaita tai muita materiaaleja.

• ÄLÄ KOSKAAN aseta TV:n tai sen alla olevan huonekalun päälle leluja, kaukosäätimiä tai muita esineitä, jotka voisivat houkutella lapsia kiipeämään.

Nämä seikat on otettava huomioon myös silloin, kun TV siirretään toiseen paikkaan.

### Räjähdysvaara

• Älä nielaise paristoa. Kemiallisen palovamman vaara.

• Kaukosäätimessä voi olla nappiparisto. Jos nappiparisto niellään, se voi aiheuttaa vakavia sisäisiä palovammoja jo kahdessa tunnissa ja voi johtaa kuolemaan.

• Pidä uudet ja käytetyt paristot poissa lasten ulottuvilta.

• Jos paristolokero ei sulkeudu kunnolla, lopeta tuotteen käyttö ja pidä se poissa lasten ulottuvilta.

• Jos epäilet, että paristo on nielty tai joutunut mihin tahansa ruumiin aukkoon, mene välittömästi lääkäriin.

• Väärän tyyppinen paristo tai akku saattaa aiheuttaa tulipalo- tai räjähdysvaaran.

• Väärän tyyppinen paristo tai akku voi aiheuttaa virheen turvatoiminnossa (esimerkiksi joissakin litiumakkutyypeissä).

• Pariston tai akun hävittäminen polttamalla tai kuumassa uunissa tai mekaanisesti murskaamalla tai <span id="page-89-0"></span>leikkaamalla voi aiheuttaa räjähdysvaaran.

• Pariston tai akun altistaminen erittäin kuumalle lämpötilalle voi aiheuttaa räjähdysvaaran tai syttyvän nesteen tai kaasun vuotoriskin.

• Pariston tai akun altistaminen erittäin matalalle ilmanpaineelle voi aiheuttaa räjähdysvaaran tai syttyvän nesteen tai kaasun vuotoriskin.

#### Ylikuumenemisen vaara

Älä koskaan sijoita televisiota ahtaaseen tilaan. Jätä television ympärille vähintään 10 cm tilaa, jotta ilma pääsee kiertämään. Varmista, että verhot tai muut esineet eivät peitä television ilmastointiaukkoja.

### Ukonilmat

Irrota TV:n pistoke pistorasiasta ja antenni liitännästään ukkosmyrskyn ajaksi. Älä koske televisioon, sen virtajohtoon tai antennikaapeliin ukkosmyrskyn aikana.

### Kuulovaurion vaara

Vältä kuulokkeiden käyttöä suurilla äänenvoimakkuuksilla tai pitkiä aikoja.

### Alhaiset lämpötilat

Jos televisiota kuljetetaan alle 5 °C:n lämpötilassa, pura televisio pakkauksestaan ja odota, kunnes laitteen lämpötila on sama kuin huoneen lämpötila, ennen kuin liität television verkkovirtaan.

### Kosteus

Joskus harvoin vähäistä veden tiivistymistä saattaa esiintyä (joissakin malleissa) television näytön sisäpinnalla lämpötilan ja ilmankosteuden mukaan. Voit estää tämän pitämällä television poissa suorasta auringonpaisteesta, kuumuudesta tai runsaasta kosteudesta. Jos kosteutta tiivistyy televisioon, se häviää itsestään, kun televisio on ollut käynnissä muutamia tunteja.

Tiivistynyt kosteus ei vahingoita televisiota eikä aiheuta toimintahäiriöitä.

### $\overline{282}$ Kuvaruudun hoitaminen

• Älä kosketa, paina, hankaa tai iske näyttöä millään esineellä.

• Irrota television verkkojohto ennen puhdistusta.

• Puhdista TV ja sen kehys pyyhkimällä ne kevyesti pehmeällä, kostealla liinalla. Vältä koskemasta Ambilight\* LED -valoihin television takaosassa. Älä koskaan käytä alkoholia, kemikaaleja tai kodin yleispuhdistusaineita laitteen puhdistamiseen. • Pyyhi vesipisarat pois mahdollisimman nopeasti,

jotta kuvaruutu ei vahingoitu eivätkä värit haalene. • Vältä liikkumattomia kuvia. Liikkumattomilla kuvilla tarkoitetaan kuvia, jotka jäävät ruutuun pitkäksi aikaa. Liikkumattomia kuvia ovat näyttövalikot, mustat palkit, kellonaikanäytöt jne. Jos käytät liikkumattomia kuvia, vähennä näytön kontrastia ja kirkkautta, jotta näyttö ei vahingoittuisi.

\* Ambilight-asetus on käytettävissä vain Ambilighttoimintoa tukevissa malleissa.

### 28.3 Nahkapinnan hoito

Puhdista nahkapinnat säännöllisesti imuroimalla ja pyyhkimällä pehmeällä liinalla, joka on kostutettu lämpimällä saippuavedellä. Käytä vain mietoa saippuaa. Älä käytä puhdistusaineita. Pyyhi nahkaa kevyesti pyörivällä liikkeellä. Älä liota nahkaa.

Puhdista pesuainejäämät puhtaalla vedellä.

Älä käytä pintakäsittelyaineita.

Ruiskutettavat kiillotusaineet, vahat ja muut vastaavat pintakäsittelyaineet voivat aiheuttaa tarttuvan pinnan ja aiheuttaa pysyviä vaurioita.

## <span id="page-90-0"></span> $\overline{29}$ Käyttöehdot

#### $\overline{291}$

## Käyttöehdot - TV

2020 © TP Vision Europe B.V. Kaikki oikeudet pidätetään.

Tämän tuotteen on tuonut markkinoille TP Vision Europe B.V. tai jokin sen tytäryhtiöistä, jota tästä eteenpäin kutsutaan nimellä TP Vision, joka on tuotteen valmistaja. TP Vision on takuunantaja sille televisiolle, jonka pakkaukseen tämä kirjanen on sisällytetty. Philips ja Philipsin kilpimerkki ovat Koninklijke Philips N.V:n rekisteröityjä tavaramerkkejä.

Teknisiä tietoja saatetaan muuttaa ilman ennakkoilmoitusta. Tavaramerkit ovat Koninklijke Philips N.V:n tai omistajiensa omaisuutta. TP Vision pidättää oikeuden muuttaa tuotetta milloin tahansa vanhoja tarvikkeita muuttamatta.

Television pakkaukseen sisällytetyn painetun materiaalin sekä television muistiin tallennetun tai Philipsin verkkosivustosta ([www.philips.com/TVsupport\)](http://www.philips.com/tvsupport) ladattavan

käyttöoppaan katsotaan sisältävän tarvittavat tiedot järjestelmän asianmukaiseen käyttöön.

Tätä käyttöopasta pidetään riittävänä järjestelmän tarkoitettua käyttöä varten. Jos tuotetta tai sen yksittäisiä moduuleja tai toimintoja käytetään johonkin muuhun kuin tässä määritettyyn tarkoitukseen, niiden kelpoisuudesta ja soveltuvuudesta on pyydettävä vahvistus. TP Vision takaa, että itse materiaali ei riko mitään yhdysvaltalaista patenttia. Mihinkään muuhun nimenomaiseen tai oletettuun takuuseen ei viitata. TP Vision ei vastaa asiakirjan sisältöön liittyvistä virheistä eikä asiakirjan sisällöstä johtuvista ongelmista. Philipsille ilmoitetuista virheistä ilmoitetaan ja ne julkaistaan Philipsin tukisivustossa mahdollisimman pian.

Takuuehdot - Loukkaantumisen, television vaurioitumisen tai takuun mitätöitymisen vaara! Älä koskaan yritä korjata televisiota itse. Käytä televisiota ja lisälaitteita vain valmistajan tarkoittamalla tavalla. Television takaseinään painettu varoitusmerkki varoittaa sähköiskun vaarasta. Älä irrota television koteloa. Huolto- ja korjausasioissa ota aina yhteys Philipsin asiakaspalveluun. Puhelinnumero on television mukana toimitetussa oppaassa. Se löytyy myös sivustostamme osoitteesta [www.philips.com/TVsupport](http://www.philips.com/tvsupport) (valitse tarvittaessa oma maasi). Takuu raukeaa, jos käyttäjä suorittaa minkä tahansa tässä käyttöoppaassa kielletyn toiminnon tai tekee sellaisia säätöjä tai asennuksia, joiden suorittamista ei suositella tai hyväksytä käyttöoppaassa.

#### Kuvapisteiden ominaisuudet

Tässä TV:ssä on suuri määrä värillisiä kuvapisteitä. Vaikka tehollisten kuvapisteiden osuus on vähintään 99,999 %, mustia pisteitä tai kirkkaita valopisteitä (punaisia, vihreitä tai sinisiä) voi näkyä jatkuvasti näytössä. Tämä johtuu näytön rakenteesta (joka noudattaa alan yleisiä standardeja), eikä kyseessä ole toimintahäiriö.

#### CE-vaatimustenmukaisuus

TP Vision Europe B.V. vakuuttaa täten, että tämä televisio on direktiivien 2014/53/EU (RED), 2009/125/EY (ekologinen suunnittelu) ja 2011/65/EU (RoHS) sekä Ison-Britannian radiolaitteita koskevan lain (Radio Equipment Regulations 2017) oleellisten vaatimusten ja niitä koskevien muiden ehtojen mukainen.

EMF-standardin vaatimustenmukaisuus

TP Vision valmistaa ja myy kuluttajille monia tuotteita, jotka lähettävät ja vastaanottavat sähkömagneettisia signaaleja, kuten mitkä tahansa muutkin elektroniset laitteet. Yhtenä TP Visionin pääperiaatteena on varmistaa tuotteiden turvallisuus kaikin tavoin sekä noudattaa kaikkia lakisääteisiä vaatimuksia ja tuotteen valmistusajankohtana voimassa olevia sähkömagneettista yhteensopivuutta (EMF) koskevia standardeja.

TP Vision on sitoutunut kehittämään, tuottamaan ja markkinoimaan tuotteita, joista ei ole haittaa terveydelle. TP Vision vakuuttaa, että jos sen tuotteita käsitellään oikein asianmukaisessa käytössä, niiden käyttö on nykyisten tutkimustulosten perusteella turvallista. TP Visionilla on aktiivinen rooli kansainvälisten EMF- ja turvallisuusstandardien kehittämisessä, joten se pystyy ennakoimaan standardien kehitystä ja soveltamaan näitä tietoja tuotteisiinsa jo aikaisessa vaiheessa.

## $\overline{292}$ Käyttöehdot – Smart TV

Voit lukea Smart TV:n käyttöehdot ja tietosuojakäytännön ja määrittää tietosuojaasetukset.

Smart TV:n käyttöehtojen avaaminen

**1 -** Avaa aloitusvalikko

painamalla  $\bigtriangleup$  HOME -painiketta. **2 -** Avaa Sovellukset-valikko valitsemalla Sovellukset.

## 29.3 Käyttöehdot – Philips TV Collection

Saat lisätietoja painamalla Ohje-toiminnossa - Avainsanat -väripainiketta ja etsimällä hakusanoja Käyttöehdot, Philips TV Collection.

## $\overline{30}$ Tekijänoikeustiedot

## $\overline{301}$ HDMI

#### HDMI

Termit HDMI ja HDMI High-Definition Multimedia Interface sekä HDMI Logo ovat HDMI Licensing Administrator Inc:n tavaramerkkejä tai rekisteröityjä tavaramerkkejä Yhdysvalloissa ja muissa maissa.

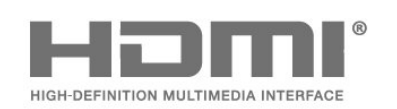

## 30.2 Dolby Audio

#### Dolby Audio

Dolby, Dolby Audio ja kaksois-D-symboli ovat Dolby Laboratoriesin tavaramerkkejä. Valmistettu Dolby Laboratoriesin luvalla. Luottamuksellisia julkaisemattomia teoksia. Copyright © 2012–2020 Dolby Laboratories. Kaikki oikeudet pidätetään.

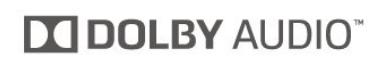

### 30.3 Dolby Vision ja Dolby Atmos

#### Dolby Vision ja Dolby Atmos

Dolby, Dolby Audio, Dolby Vision, Dolby Atmos ja kaksois-D-symboli ovat Dolby Laboratoriesin tavaramerkkejä.

Valmistettu Dolby Laboratoriesin luvalla. Dolby, Dolby Audio, Dolby Vision, Dolby Atmos ja kaksois-Dsymboli ovat Dolby Laboratoriesin tavaramerkkejä. Luottamuksellisia julkaisemattomia teoksia. Copyright 2012–2020 Dolby Laboratories. Kaikki oikeudet pidätetään.

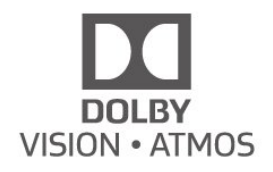

## $\frac{1}{30.4}$ DTS-HD (kursivoitu)

#### DTS-HD

DTS-patentit: katso http://patents.dts.com. DTS Licensing Limited on antanut luvan valmistukseen. DTS, symboli, DTS ja symboli yhdessä, DTS-HD ja DTS-HD-logo ovat DTS Inc:n rekisteröityjä tavaramerkkejä Yhdysvalloissa ja/tai muissa maissa. © DTS, Inc. KAIKKI OIKEUDET PIDÄTETÄÄN.

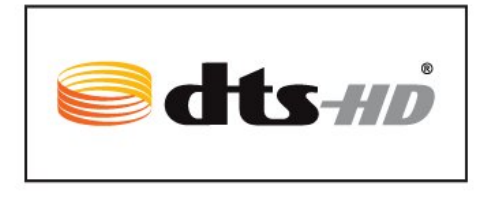

## 30.5 DTS Play-Fi

#### DTS Play-Fi

DTS-patentit: katso http://patents.dts.com. DTS Licensing Limited on antanut luvan valmistukseen. DTS, symboli, DTS ja symboli yhdessä, Play-Fi ja DTS Play-Fi -logo ovat DTS Inc:n rekisteröityjä tavaramerkkejä Yhdysvalloissa ja/tai muissa maissa. © DTS, Inc. KAIKKI OIKEUDET PIDÄTETÄÄN.

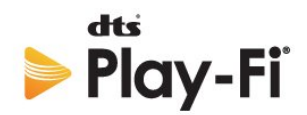

## 30.6 Wi-Fi Alliance

#### Wi-Fi

Wi-Fi CERTIFIED™ -logo on Wi-Fi Alliancen® rekisteröity tavaramerkki.

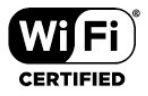

## 30.7 Kensington

Kensington

(jos käytettävissä)

Kensington ja Micro Saver ovat ACCO World Corporationin Yhdysvalloissa rekisteröityjä tavaramerkkejä, ja rekisteröinti on suoritettu tai hakemuksia käsitellään muissa maissa eri puolilla maailmaa.

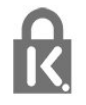

## 30.8 Muut tavaramerkit

Kaikki muut rekisteröidyt tai rekisteröimättömät tavaramerkit ovat omistajiensa omaisuutta.

## $\overline{31}$ Kolmansien osapuolien palveluita ja/tai ohjelmistoja koskeva vastuuvapa uslauseke

Kolmansien osapuolien tarjoamia palveluita ja/tai ohjelmistoja voidaan muuttaa tai niiden käyttö voidaan keskeyttää tai lopettaa ilman ennakkoilmoitusta. TP Vision ei ole vastuussa tällaisista tapauksista.

## Hakemisto

#### A

[Aamuherätys](#page-70-0) *71* [Alexa](#page-77-0) *78* [Aloitusvalikko](#page-35-0) *36* [Ambilight+hue, määrittäminen](#page-71-0) *72* [Ambilight+hue, päällä tai pois](#page-71-0) *72* [Ambilight+hue, tehoste](#page-71-0) *72* [Ambilight+Philips Wireless Home Speakers](#page-71-0) *72* [Ambilight, asetukset](#page-51-0) *52* [Ambilight, päälle tai pois](#page-69-0) *70* [Ambilight-laajennus](#page-71-0) *72* [Ambisleep](#page-70-0) *71* [Android-asetukset](#page-35-0) *36* [Antenni, Manuaalinen asennus](#page-24-0) *25* [Autom. kanavapäivitys](#page-22-0) *23* [Avoimen lähdekoodin ohjelmisto](#page-79-0) *80*

#### Ä

[Äänen kieli](#page-13-0) *14* [Äänen kieli, Ensisijainen](#page-13-0) *14* [Äänen kieli, Toissijainen](#page-13-0) *14* [Ääni, äänityyliasetus](#page-49-0) *50*

#### B

[Blu-ray-soitin, liittäminen](#page-28-0) *29* [Bluetooth, poista laite](#page-29-0) *30* [Bluetooth, Valitse laite](#page-29-0) *30*

#### $\mathsf{C}$

[CA-moduuli \(Conditional Access Module\).](#page-27-0) *28* [CI+](#page-27-0) *28* [CI-moduulipaikka](#page-27-0) *28*

#### $\mathsf{D}$

[Digitaalinen teksti-TV](#page-16-0) *17* [Dolby Atmos](#page-49-0) *50* [Dolby Atmos -ilmoitus](#page-51-0) *52* [Dolby Vision -ilmoitus](#page-49-0) *50* [DVB \(Digital Video Broadcasting\)](#page-23-0) *24*

#### E

[EasyLink HDMI-CEC](#page-53-0) *54* [Eco-asetukset](#page-52-0) *53* [Erityisryhmäasetukset](#page-56-0) *57* [Euroopan ympäristömerkki](#page-80-0) *81*

#### F

[Freeview Play](#page-75-0) *76*

#### $\mathsf{H}$

[HbbTV](#page-17-0) *18* [HDMI Auto -elokuvatila](#page-54-0) *55* [HDMI Auto -pelitila](#page-54-0) *55* [HDMI Ultra HD](#page-54-0) *55*

#### $\mathsf{H}$

[hue Bridge](#page-71-0) *72* [hue-lamput](#page-71-0) *72*

#### I

[Ikäluokitus](#page-12-0) *13* [ITV](#page-17-0) *18*

#### K

[Kanava](#page-11-0) *12* [Kanava, Antenniasennus](#page-22-0) *23* [Kanava, asennus](#page-22-0) *23* [Kanava, asentaminen uudelleen](#page-22-0) *23* [Kanava, asetukset](#page-13-0) *14* [Kanava, automaattinen kanavapäivitys](#page-22-0) *23* [Kanava, ikäluokitus](#page-12-0) *13* [Kanava, manuaalinen kanavapäivitys](#page-22-0) *23* [Kanava, satelliittien asentaminen](#page-19-0) *20* [Kanava, TV-opas](#page-62-0) *63* [Kanava, vaihtaminen](#page-12-0) *13* [Kanavaluettelo](#page-11-0) *12* [Kanavaluettelo, avaaminen](#page-11-0) *12* [Kanavaluettelo, haku](#page-11-0) *12* [Kanavaluettelo, suodattaminen](#page-11-0) *12* [Kanavaluettelon kopiointi](#page-24-0) *25* [Kanavaluettelon kopiointi, kopiointi](#page-25-0) *26* [Kanavaluettelon kopiointi, lataaminen](#page-25-0) *26* [Kanavaluettelon kopiointi, nykyinen versio](#page-25-0) *26* [Kanavaluettelot](#page-11-0) *12* [Kanavan asetukset](#page-13-0) *14* [Kanavapäivitysviesti](#page-22-0) *23* [Katseluetäisyys](#page-4-0) *5* [Kauko-ohjain, paristo](#page-9-0) *10* [Käytön lopettaminen](#page-80-0) *81* [Käyttöehdot](#page-90-0) *91* [Kiinteä verkko](#page-33-0) *34* [Kiinteä yhteys](#page-33-0) *34* [Kontrasti, dynaaminen kontrasti](#page-47-0) *48* [Korjaaminen](#page-86-0) *87* [Kotiteatterijärjestelmä, ongelmat](#page-28-0) *29* [Kuluttajapalvelu](#page-86-0) *87* [Kuva kuvassa -toiminto](#page-14-0) *15* [Kuva, kuvamuoto](#page-48-0) *49* [Kuvaruudun hoitaminen](#page-89-0) *90* [Kuvatyylit](#page-46-0) *47*

#### L

[Langaton verkko](#page-33-0) *34* [Lapsilukko](#page-57-0) *58* [Lapsilukko, sovelluslukitus](#page-57-0) *58* [Liitäntäopas](#page-26-0) *27*

#### M

[Manuaalinen asennus](#page-24-0) *25* [Media](#page-58-0) *59* [Mediatiedostot, tietokoneesta tai NAS-laitteesta](#page-58-0) *59* [Mediatiedostot, USB-asemasta](#page-58-0) *59* [MPEG artifact -vähentyminen](#page-48-0) *49*

#### N

[Näytä ohjelmiston päivityshistoria](#page-79-0) *80* [Nyt TV:ssä](#page-73-0) *74*

#### $\cap$

[Ohjelmat, suositukset](#page-73-0) *74* [Ohjelmisto, päivitys](#page-78-0) *79* [OLED-näytön asetukset](#page-55-0) *56* [Oma tila, selkeä puhe](#page-49-0) *50* [Oma tila, taajuuskorjain](#page-49-0) *50* [Ongelmat, Ääni](#page-85-0) *86* [Ongelmat, HDMI-liitäntä](#page-86-0) *87* [Ongelmat, Kanavat](#page-84-0) *85*

[Ongelmat, kauko-ohjain](#page-83-0) *84* [Ongelmat, Kuva](#page-85-0) *86* [Ongelmat, USB-liitäntä](#page-86-0) *87* [Ongelmat, Valikkokieli on väärä](#page-86-0) *87* [Ongelmat, Yhteys, Internet](#page-86-0) *87* [Ongelmat, Yhteys, Wi-Fi](#page-86-0) *87* [Ota yhteyttä Philipsiin](#page-86-0) *87*

#### P

[Pelaaminen](#page-68-0) *69* [Pelikonsoli, liittäminen](#page-29-0) *30* [Philips TV Collection -käyttöehdot](#page-36-0) *37* [Pikavalikko](#page-42-0) *43* [Puheen tehostus](#page-56-0) *57*

#### R

[Radiokanavat](#page-11-0) *12* [Rekisteröi tuotteesi](#page-83-0) *84*

#### S

[Satelliitti, kanavapaketit](#page-20-0) *21* [Satelliitti, Manuaalinen asennus](#page-21-0) *22* [Satelliitti, manuaalinen kanavapäivitys](#page-20-0) *21* [Satelliitti, satelliitin lisääminen](#page-20-0) *21* [Satelliitti, satelliitin poistaminen](#page-21-0) *22* [Satelliitti, Unicable](#page-20-0) *21* [Satelliittikanavien asentaminen](#page-19-0) *20* [Satelliittivastaanottimen CA-moduulit](#page-19-0) *20* [Smart Card, CA-moduuli](#page-27-0) *28* [Sovellukset](#page-37-0) *38* [Sovelluslukitus](#page-38-0) *39*

#### T

[Taajuusaskeleen koko](#page-23-0) *24* [Taajuushaku](#page-23-0) *24* [Tallentaminen](#page-64-0) *65* [Teksti](#page-16-0) *17* [Teksti-tv](#page-16-0) *17* [Tekstin kieli, Ensisijainen](#page-17-0) *18* [Tekstin kieli, Toissijainen](#page-17-0) *18* [Tekstitys](#page-13-0) *14* [Tekstityskieli](#page-13-0) *14* [Tekstityskieli, Ensisijainen](#page-13-0) *14* [Tekstityskieli, Toissijainen](#page-13-0) *14* [Television asentaminen uudelleen](#page-23-0) *24* [Television painike](#page-10-0) *11* [Television tai paristojen hävittäminen](#page-80-0) *81* [Terävyys, MPEG artifact -vähentyminen](#page-48-0) *49* [Tietokone, liittäminen](#page-32-0) *33* [Toisto](#page-64-0) *65* [Tuki, verkossa](#page-86-0) *87* [Tuoteseloste](#page-80-0) *81* [Turvallisuusohjeet](#page-88-0) *89* [TV on Demand](#page-74-0) *75* [TV-asennus](#page-23-0) *24* [TV-opas](#page-62-0) *63* [TV-opas, muistutukset](#page-62-0) *63* [TV-opastiedot](#page-62-0) *63* [TV:n katseleminen](#page-12-0) *13* [TV:n sijoittelu](#page-4-0) *5* [Tyhjennä internetmuisti](#page-34-0) *35*

#### $\cup$

[Unicable 1](#page-20-0) *21* [Unicable 2](#page-20-0) *21* [USB-kiintolevy, asentaminen](#page-30-0) *31* [USB-kiintolevy, levytila](#page-29-0) *30* [USB-näppäimistö](#page-30-0) *31*

[USB-näppäimistö, liittäminen](#page-30-0) *31*

#### $\overline{V}$

[Valkoisen pisteen säätäminen](#page-47-0) *48* [Valmiustila](#page-10-0) *11* [Valokuvat, videot ja musiikki](#page-58-0) *59* [Vanhempien luokittelu](#page-12-0) *13* [Vastaanottolaatu](#page-24-0) *25* [Vastaanottotesti](#page-24-0) *25* [Väri, värien parannus](#page-47-0) *48* [Verkko, asetukset](#page-34-0) *35* [Verkko, kiinteä](#page-33-0) *34* [Verkko, langaton](#page-33-0) *34* [Verkko, yhdistäminen](#page-33-0) *34* [Verkkoasennus](#page-33-0) *34* [Verkkotuki](#page-86-0) *87* [Verkon nimi](#page-34-0) *35* [Verkon taajuus](#page-23-0) *24* [Verkon taajuustila](#page-23-0) *24* [Vianmääritys](#page-83-0) *84* [Video on Demand](#page-74-0) *75* [Virran kytkeminen](#page-10-0) *11* [Virtajohto](#page-4-0) *5* [Vuorovaikutteinen televisio](#page-17-0) *18* [Vuorovaikutteinen TV, tietoja](#page-17-0) *18*

#### W

[Wi-Fi](#page-33-0) *34*

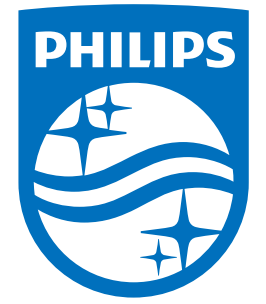

All registered and unregistered trademarks are property of their respective owners.<br>Specifications are subject to change without notice.<br>Philips and the Philips' shield emblem are trademarks of Koninklijke Philips N.V.<br>and

philips.com